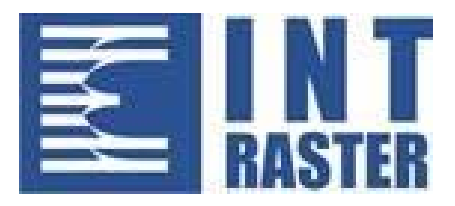

# **Elektronski fiskalni uređaj WP‐50MX**

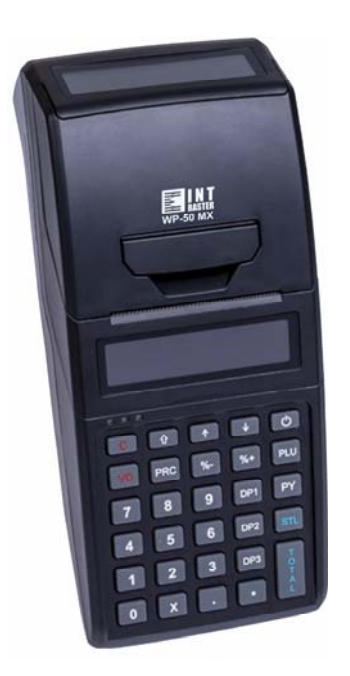

# **Korisničko uputstvo**

v 2.0 / 06.2022

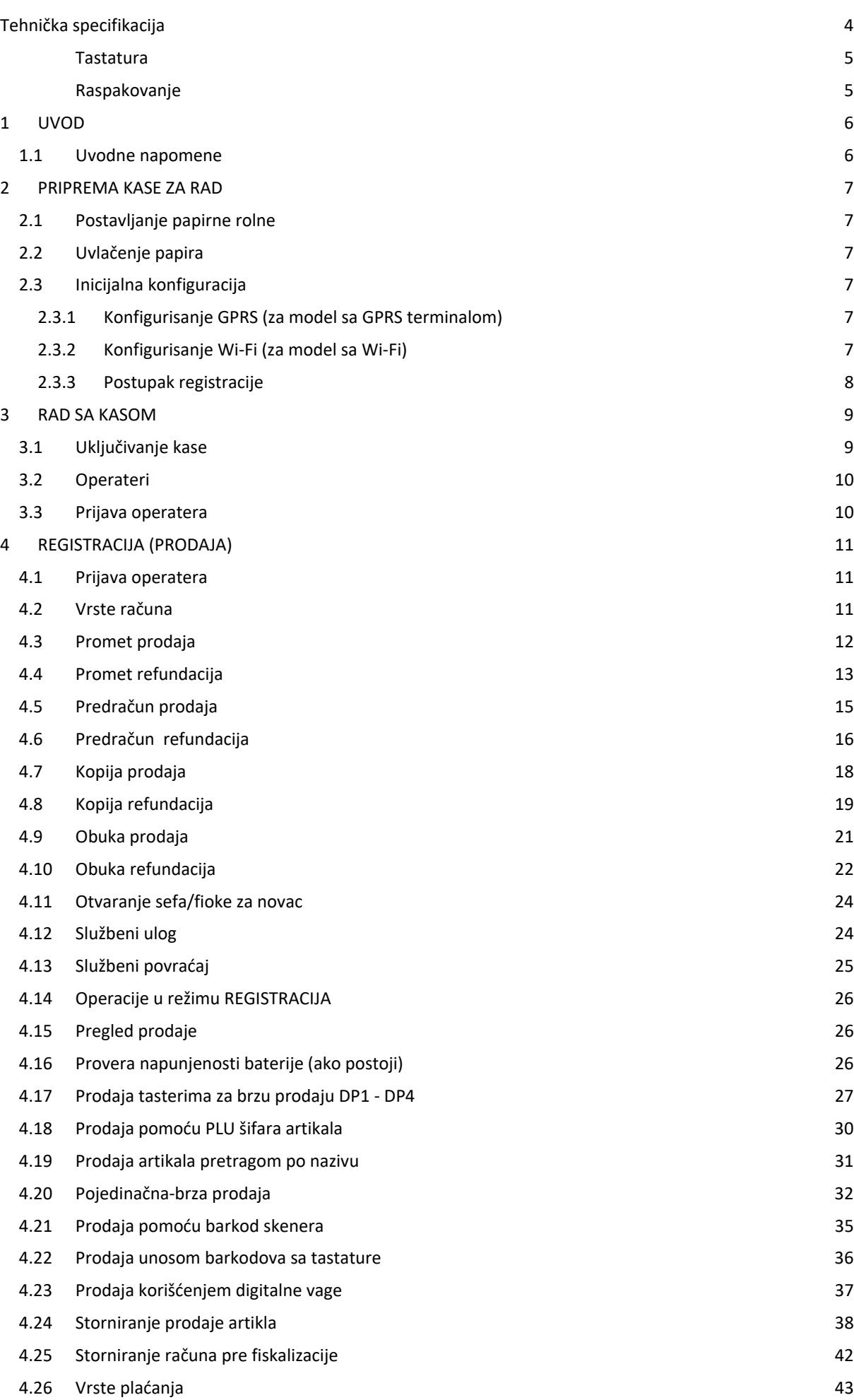

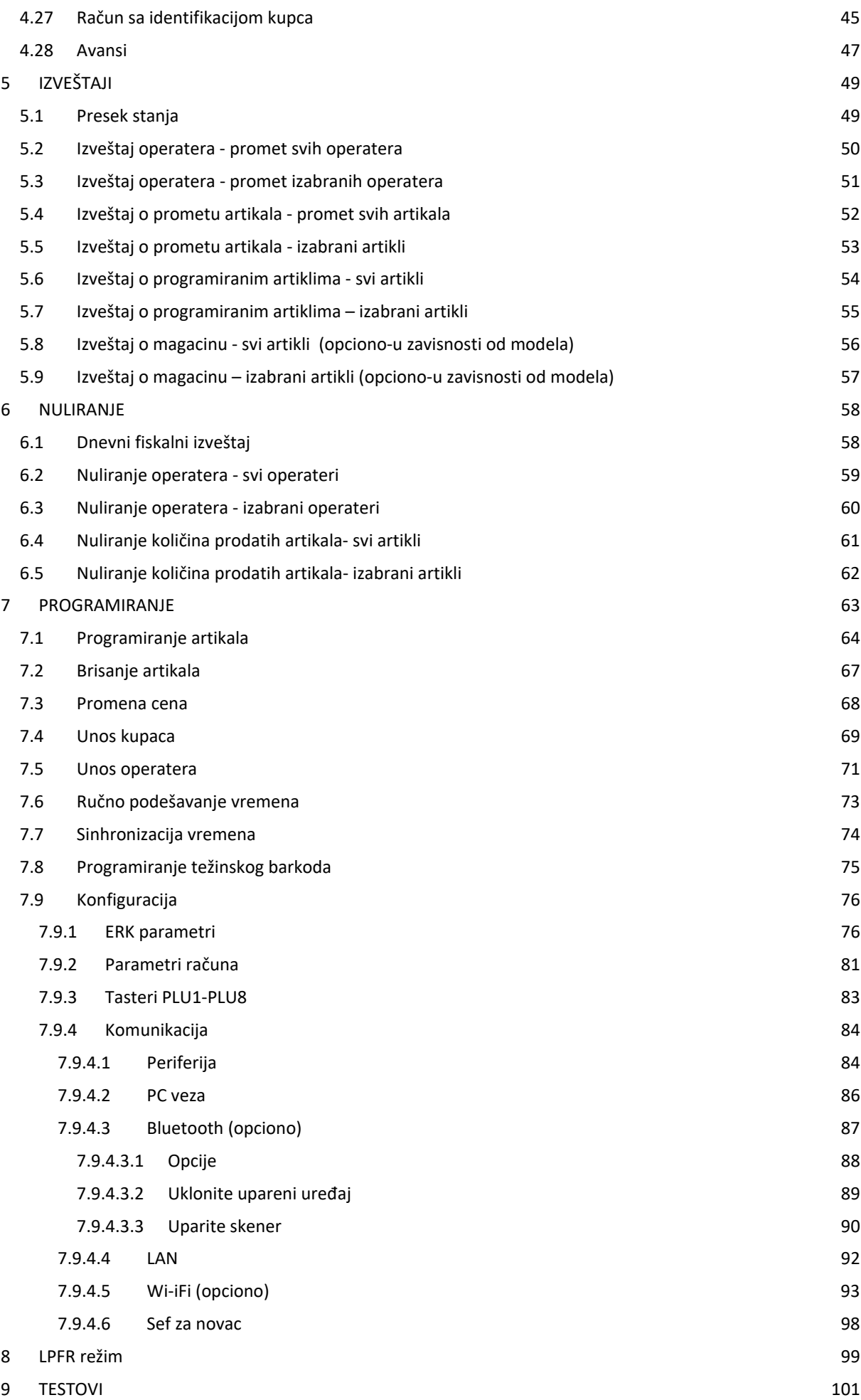

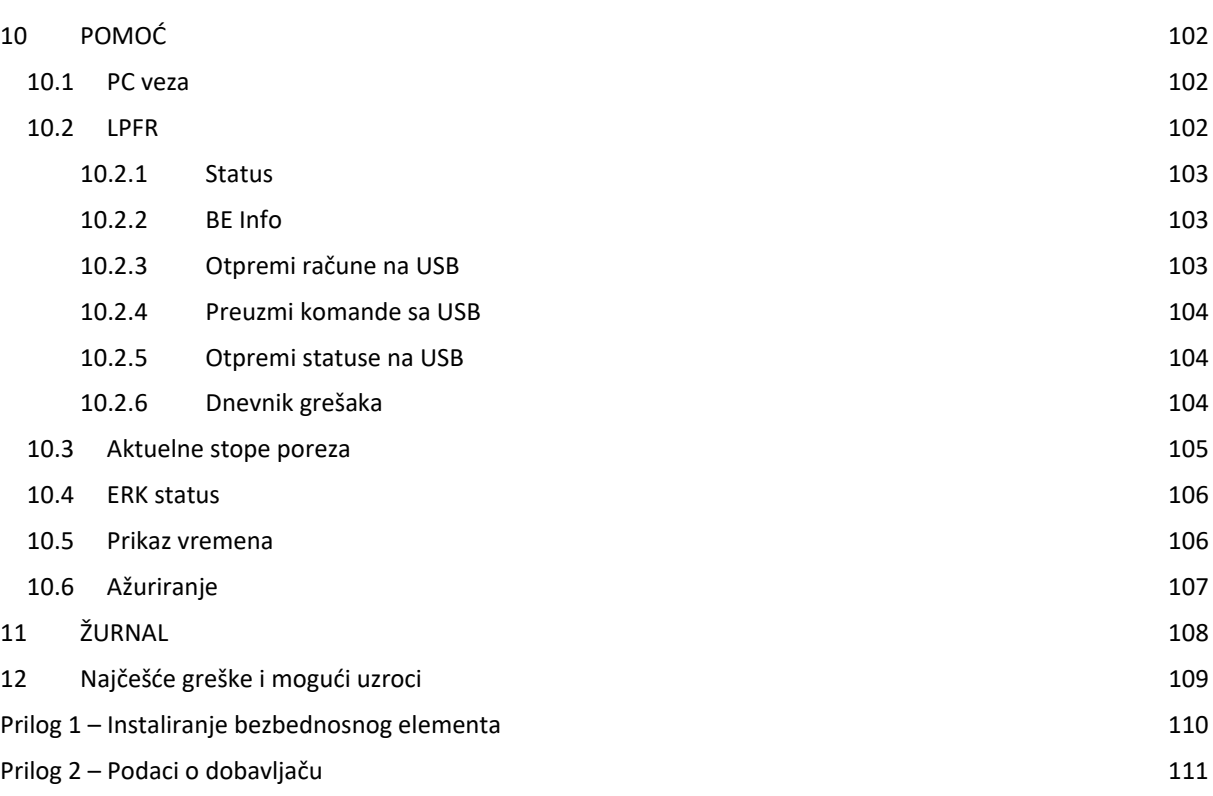

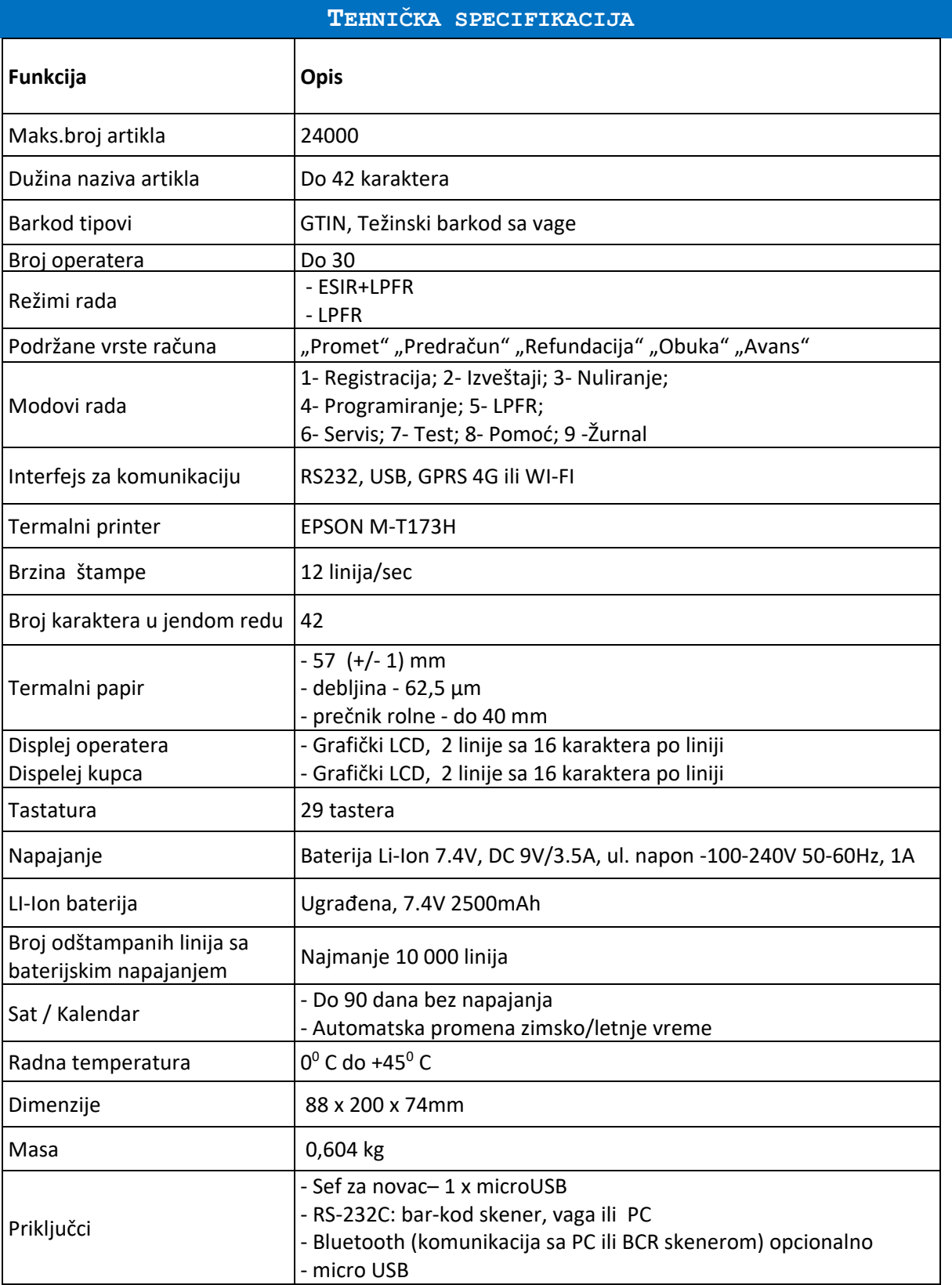

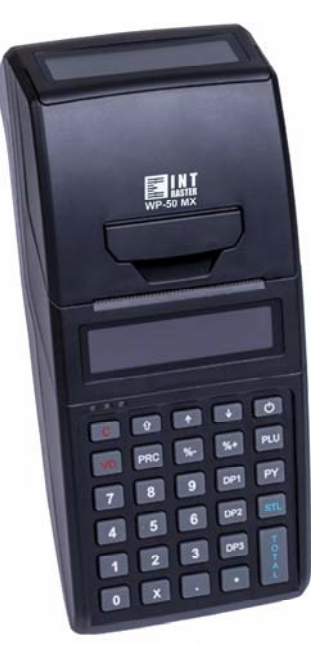

# **Tastatura**

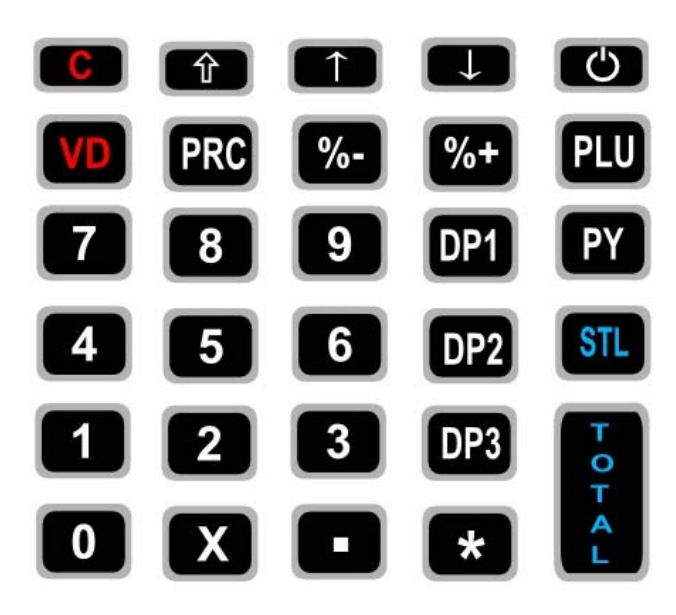

#### **Raspakovanje**

U kartonskoj kutiji vaše kase, nakon kupovine, nalazi se:

- ‐ fiskalna kasa
- ‐ korisničko uputstvo
- ‐ kabl za povezivanje sa računarom
- ‐ AC/DC adapter 9V
- ‐ kabl ‐adapter microUSB

# **1 UVOD**

Elektronski fiskalni uređaj WP‐50MX namenjen je za kreiranje i štampanje fiskalnih računa u skladu sa "Zakonom o fiskalizaciji" ("Sl. glasnik RS", br. 153/2020) i "Tehničkim vodičem" Poreske uprave Republike Srbije iz 2021.godine, objavljenom na web stranici Poreske uprave.

Definicije:

**SUF** – Sistem za upravljanje fiskalizacijom – server Poreske uprave

**ESIR** ‐ bilo koji softer ili hardver koji može izdavati fiskalne račune

**V‐PFR** (Virtualni procesor fiskalnih računa) ‐ procesor računa u SUF‐u

**L‐PFR** (Lokalni procesor fiskalnih računa) – procesor računa kod poreskog obveznika

**BE** (bezbednosni element) – fiskalna komponenta dizajnirana da pruža skup funkcija: identiikovanje poreskog obveznika, potpisivanje računa digitalnim sertifikatom, kontrola isčitavanja i održavanje skupa fiskalnih računa – Smart kartica

**JID** (jedinstveni ID) – jedinstveni identifikator BE

U elektronskom fiskalnom uređaju WP‐50MX integrisane su dve komponente: ESIR i L‐PFR.

U režimu ESIR + LPFR računi se kreiraju iz ugrađene aplikacije "DP-150 POS" i štampaju na ugrađenom štampaču.

U režimu LPFR računi se kreiraju iz nezavisnog odvojenog ESIR‐a koji komunicira HTTP protokolom sa "DP‐150 LPFR"‐om, a nakon obrade računi se štampaju na ugrađenom štampaču, a ESIRU vraća odgovor.

Detaljan opis oba režima biće dat u narednim poglavljima ovog uputstva.

#### **1.1 Uvodne napomene**

- Kasa mora biti zaštićena od direktne sunčeve svetlosti, prašine, vlage i visokih temperatura. Ne stavljajte kasu blizu grejača.
- Ne dodirujte tastere mokrim rukama.
- Kasa mora biti zaštićena od vode. Ako tečnost uđe u kasu, isključite uređaj iz napajanja i isključite ga, a zatim se obratite ovlašćenom servisu.
- Kasu treba čistiti čistom, mekom krpom. Prljavštinu u pukotinama treba ukloniti komprimovanim vazduhom.
- Nemojte koristiti sredstva za čišćenje kao što su benzin, rastvarači ili druge aktivne hemikalije.
- Kasa se napaja putem napajanja priključenog na električnu mrežu 230V/50Hz. Napon napajanja kase je 9 V / 3,5 A. Preporučuje se upotreba originalnog AC adaptera koji se isporučuje sa kasom (9 V / 3,5 A).
- Električnu instalaciju (utičnicu), koja će biti priključena na napajanje gotovine, zaštititi od kratkih spojeva ugrađenim osiguračem na faznom provodniku nazivne struje ne veće od 16A.
- Ako je kasa bila na nižoj temperaturi, nakon transporta u prostoriju sa višom temperaturom, zabranjeno je korišćenje uređaja oko 1 sat (ovo je vreme potrebno da ispari kondenzovana vlaga povezana sa promenama temperature). Nepoštovanje gornjih uputstava može izazvati smetnje u kasi, pa čak i dovesti do oštećenja.
- Kada se kasa koristi povremeno, npr. radi 30 minuta dnevno a preostalo vreme je isključena ili kao rezerva, periodično (jednom mesečno) priključite kasu na 12 sati na napajanje – kasa mora da bude u režimu 5) LPFR. Ovo će sprečiti pražnjenje unutrašnje baterije i gubitak tekućeg datuma i vremena.
- Ukoliko ne koristite kasu u skladu sa gore navedenim preporukama, INT RASTER ili ovlašćeni servis nije odgovoran za eventualne kvarove i kvarove uređaja.

# **2 PRIPREMA KASE ZA RAD**

**2.1 Postavljanje papirne rolne** 

Kasa koristi termo papir 57 mm (+/‐ 1 mm) i dužine maksimalno 30 metara.

Postavljanje rolne papira:

- Povucite ručicu da otvorite poklopac za papir.
- Uklonite ostatke stare rolne papira.
- Odmotajte oko 10 cm nove rolne papira i umetnite je u odeljak za papir. Rolna mora da izlazi odozdo!
- Zatvorite poklopac papira
- Otcepite izbočeni kraj papira pomoću montiranog noža za sečenje.

**PAŽNJA!**  Termo papir treba zameniti kada se na rolni pojave rubovi u boji koja označava kraj trake!

# **2.2 Uvlačenje papira**

Kako biste izbacili papir, pritisnite tipku  $\bigcirc$ . Kasa će izbaciti papir za jedan red. Povlačenje papira na ovaj taster dostupno je samo u načinu registracije.

# **2.3 Inicijalna konfiguracija**

Kasa komunicira putem interneta sa serverom Poreske uprave ‐ SUF. Korisnik je u obavezi da obezbedi Bezbednosni element i njegovu ugradnju u kasu. Takođe, korisnik treba da omogući kasi pristup Internetu u zavisnosti od verzije treba konfigurisati WiFi, LAN ili GPRS komunikaciju.

Više o podešavanjima u posebnom prilogu ovog uputstva.

**2.3.1 Konfigurisanje GPRS (za model sa GPRS terminalom)** 

Kasa omogućuje GPRS komunikaciju s internetom. Za komunikaciju potrebno je instalirati aktivnu SIM karticu (dodatni parametri u obliku PIN koda, APN parametri i ostalo se mogu setovati iz servisnog programa). Nakon toga u meniju GLAVNI MENI / Programiranje / Konfiguracija / Komunikacija) odaberite GPRS.

#### **2.3.2 Konfigurisanje Wi‐Fi (za model sa Wi‐Fi)**

Kasa omogućuje WiFi komunikaciju s internetom. Za spajanje na internet omogućite Wi‐Fi mrežu koristeći Wi‐Fi opcije (GLAVNI MENI/ Programiranje / Konfiguracija / Komunikacija / WLAN ) i postavite komunikacijske parametre (IP adresa, subnet, ...) ili omogućite DHCP . Kada je DHCP uključen, kasa preuzima odgovarajuće podatke (IP adresau i ostalo) automatski.

Nakon konfiguracije WiFi odaberite mrežu na koju se kasa povezuje- GLAVNI MENI / Programiranje / Konfiguracija / Komunikacija / WLAN / Pristupna tačka), izaberite pristupnu točku, i unesite lozinku. Kasa omogućuje pregled dostupnih WiFi mreža pritiskom na tipku **1 | [Shift]** i tipku [.] dok ste u Programiranju pristupne tačke.

#### **2.3.3 Postupak registracije**

Nakon što je kasa spojena na internet mora se izvršiti inicijalna konfiguracija u komunikaciji sa SUF‐om. U slučaju neuspešne inicijalizacije nije moguće kreirati nijedan tip računa – nije moguć ulazak u režim "1. REGISTRACIJA".

Po uključenju vrši se medjusobna autentifikacija sa integrisanim LPFR‐om, koga kasa u daljem radu koristi. Ako LPFR iz nekog razloga nije funkcionalan (npr.nije umetnut BE), pojaviće se poruka o grešci i kasa će se isključiti. Sve elemente računa koje kasa dobije od LPFR‐a u daljem radu se kao takvi koriste i ne modifikuju se ni na koji način.

Za rad nije neophodna stalna internet veza (do 5 dana, određeno "Zakonom o fiskalizaciji").

**PAŽNJA!**  Za rad kase neophodan je BEZBEDNOSNI ELEMENT – Smart kartica. Korisnik mora obezbediti BE od Poreske uprave R.Srbije i njegovu ugradnju u kasu ! **IZRIČITA PREPORUKA PROIZVOĐAČA JE DA OVU OPERACIJU IZVODI OVLAŠĆENI SERVIS JER SKIDANJEM GARANCIJSKOG ŽIGA SA KASE KUPAC GUBI PRAVO NA GARANCIJU I RIZIKUJE OŠTEĆENJE KASE!** 

Sledeća tabela prikazuje postupak registracije:

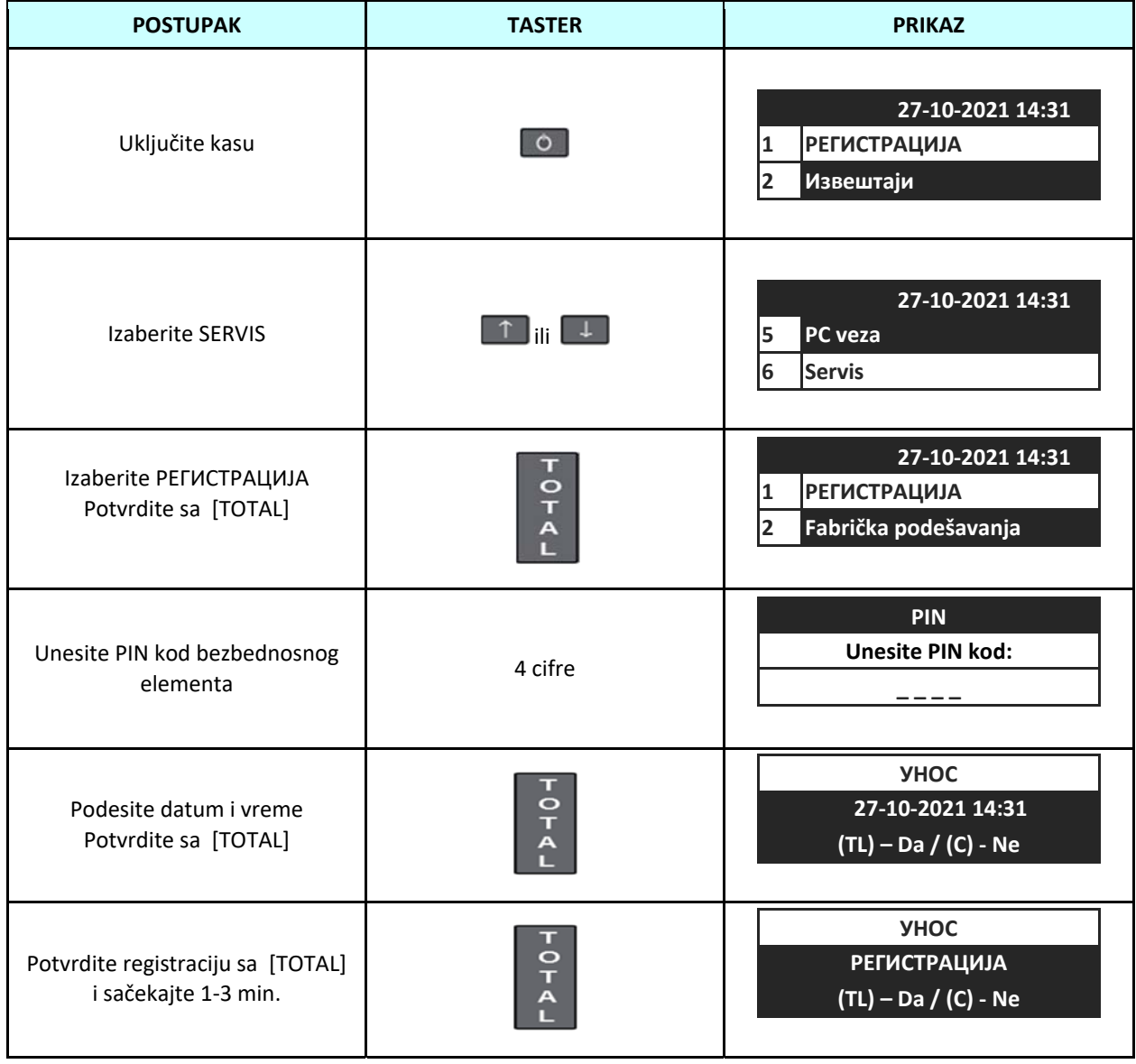

PAŽNJA! 5 (pet) neuspešnih unosa PIN koda će trajno zablokirati karticu! Ako se ovo desi obratite se izdavaocu kartice za novu karticu.

# **3 RAD SA KASOM**

# **3.1 Uključivanje kase**

Kasa se napaja iz AC/DC adaptera 230V / 50Hz preko 9V / 3.5A ili ugrađene baterije.

Za pokretanje uređaja pritisnite taster  $\Box$  Kasa na displeju prikazuje Logo

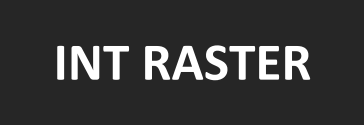

**3.2 Operateri** 

Kasa podržava 30 operatera. Inicijalno postavljeni nazivi u polju operatora su OPERATOR 1...OPERATOR 30. Prema njima se dodjeljuju lozinke 1...30 (OPERATOR 1 ima lozinku 1, a OPERATOR 2 ima lozinku 2 itd.). Operateri se identifikuju jedinstvenom lozinkom. Zavisno o vrsti operatora i postavljenim pravima pristupa, operater ima potpun ili ograničen pristup funkcijama.

 Vrsta se može promijeniti za svakog operatera ili prava pristupa operatora za pojedine funkcije. Sledeća tablica prikazuje inicijalne postavke prava pristupa za različite funkcije.

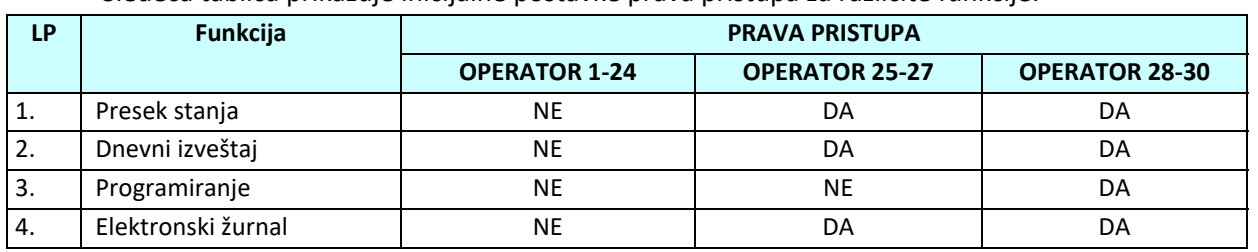

PAŽNJA! Programiranjem lozinki operatera možete omogućiti zaštitu od neovlašćenih osoba.

# **3.3 Prijava operatera**

Kako biste se prijavili u bilo koji način rada, uključite kasu, zatim koristite TASTER sa strelicama [↑] ili [↓], zatim pritisnite [TOTAL], kasa će od vas tražiti lozinku. Zadate lozinke su u rasponu 1-30. Lozinka se mora potvrditi pritiskom na [TOTAL].

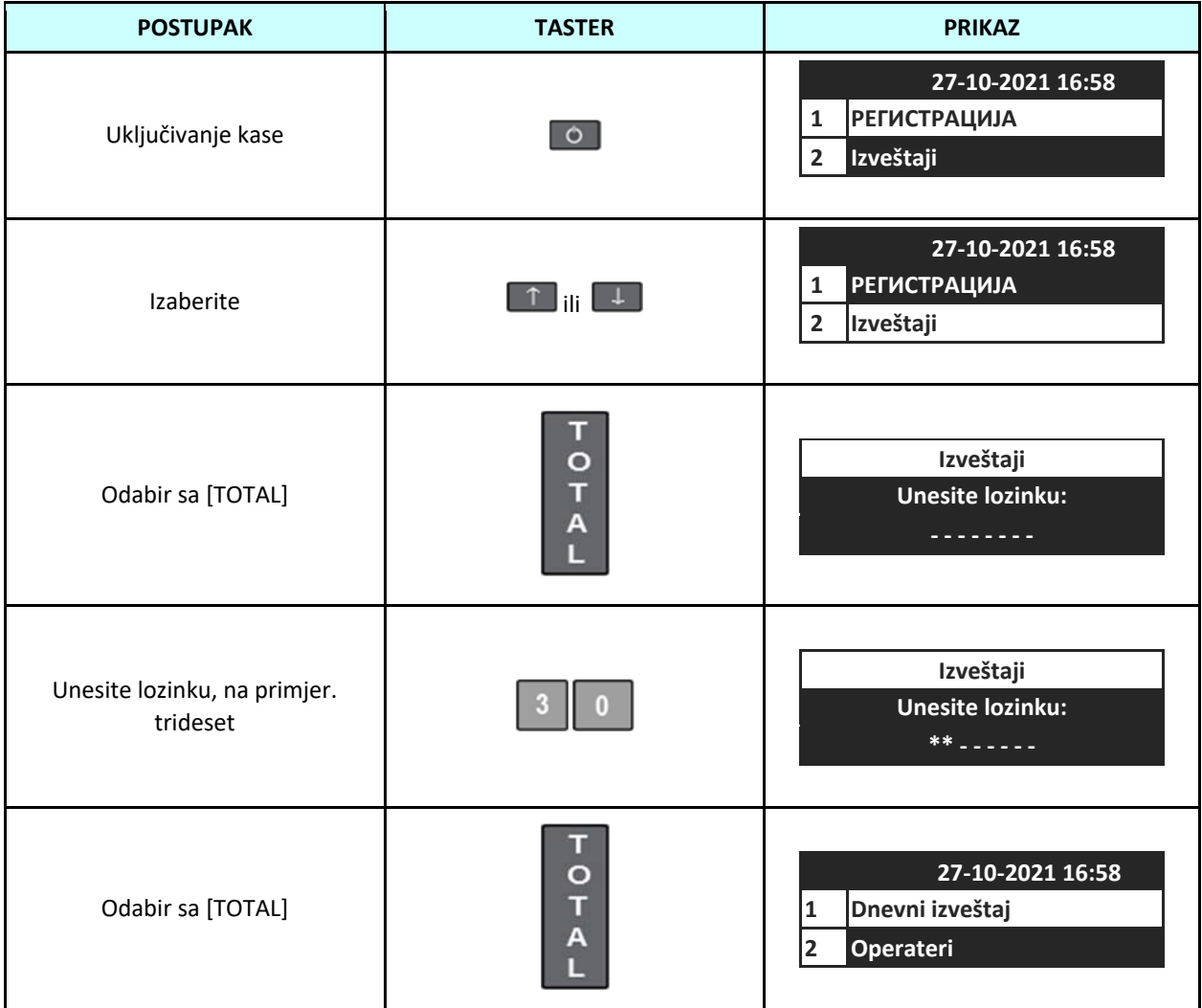

PAŽNJA! Možete isključiti korišćenje lozinki, pogledajte Programiranje / Konfiguracija / ECR parametri / Kor.lozinki.

# **4 REGISTRACIJA (PRODAJA)**

# **4.1 Prijava operatera**

Za prijavu u način registracije uključite kasu, zatim tipkama sa strelicama [↑] ili [↓] odaberite РЕГИСТРАЦИЈА i potvrdite tipkom [TOTAL], kasa će od vas tražiti lozinku. Zadate lozinke su u rasponu 1‐30. Lozinka se mora potvrditi tipkom [TOTAL]

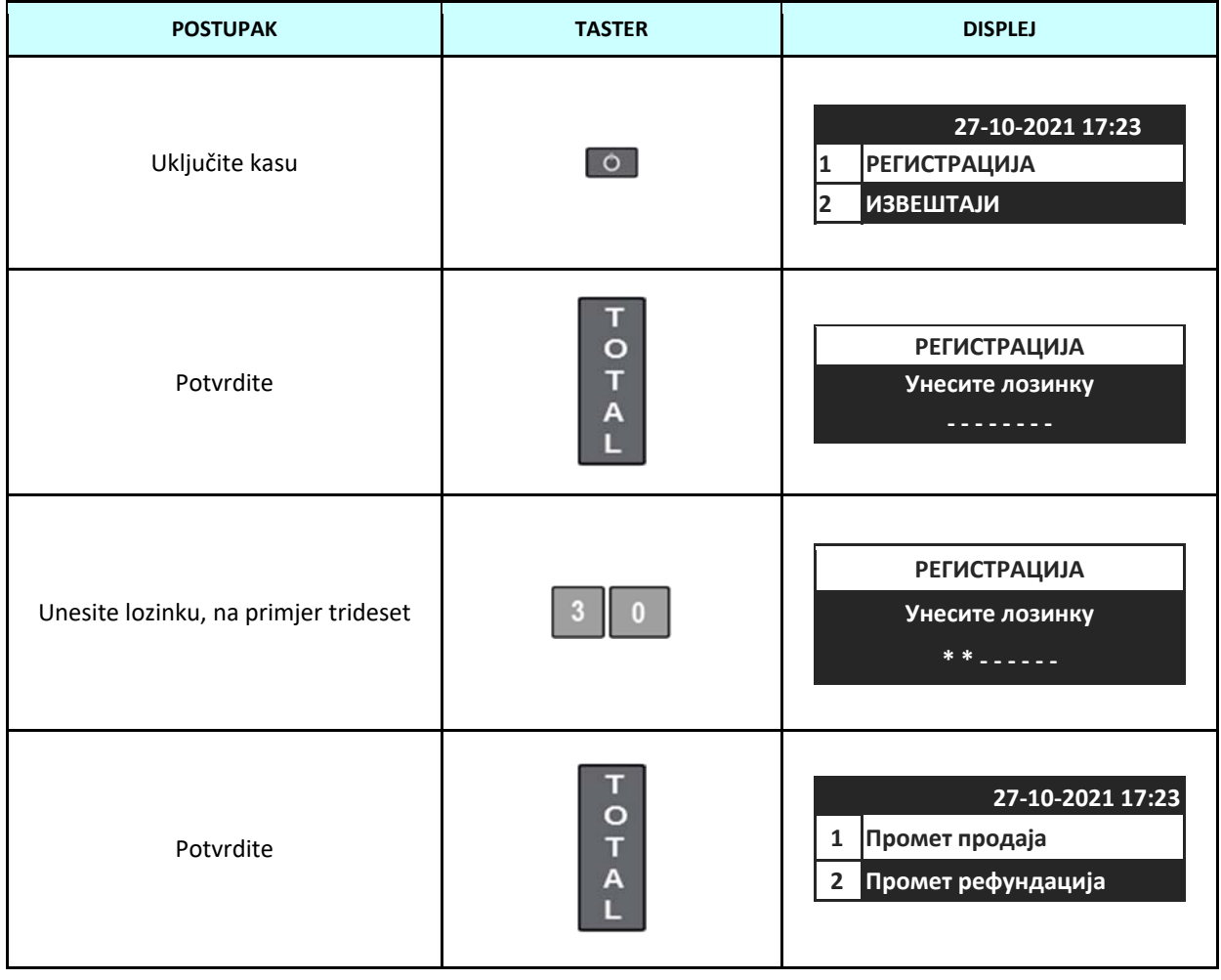

**PAŽNJA!**  Možete isključiti upotrebu lozinki, pogledajte način Programiranje / Konfiguracija / ECR parametri / Bez lozinki.

# **4.2 Vrste računa**

Nakon uspješne prijave, prikazuje se MENI za izbor vrste računa:

- 1) Promet prodaja
- 2) Promet refundacija
- 3) Predračun prodaja
- 4) Predračun refundacija
- 5) Kopija prodaja
- 6) Kopija refundacija
- 7) Obuka prodaja
- 8) Obuka refundacija
- 9) Službeni ulog
- 12) Službena refundacija

Sve opcije će biti opisane u narednim poglavljima.

# **4.3 Promet prodaja**

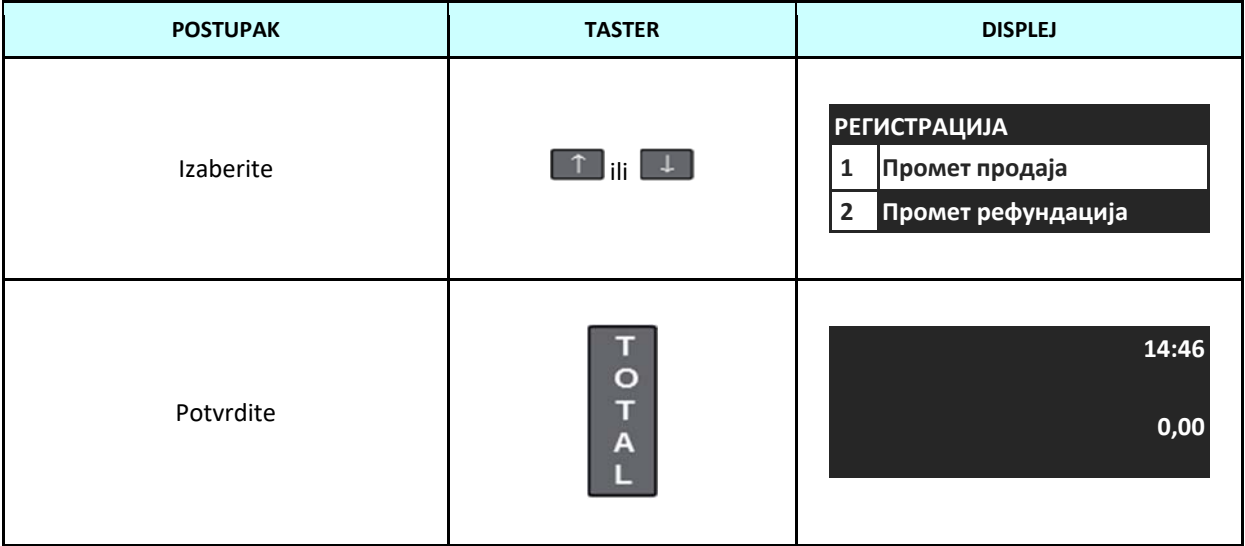

Promet prodaja je najčešći režim rada kase u kojem ćete raditi. Kreiranje računa moguće je upotrebom šifarnika artikala ili upotrebom barkod skenera.

Takođe, ako je povezana digitalna vaga, moguće je očitati težinu sa vage pritiskom na taster (X).

# **4.4 Promet refundacija**

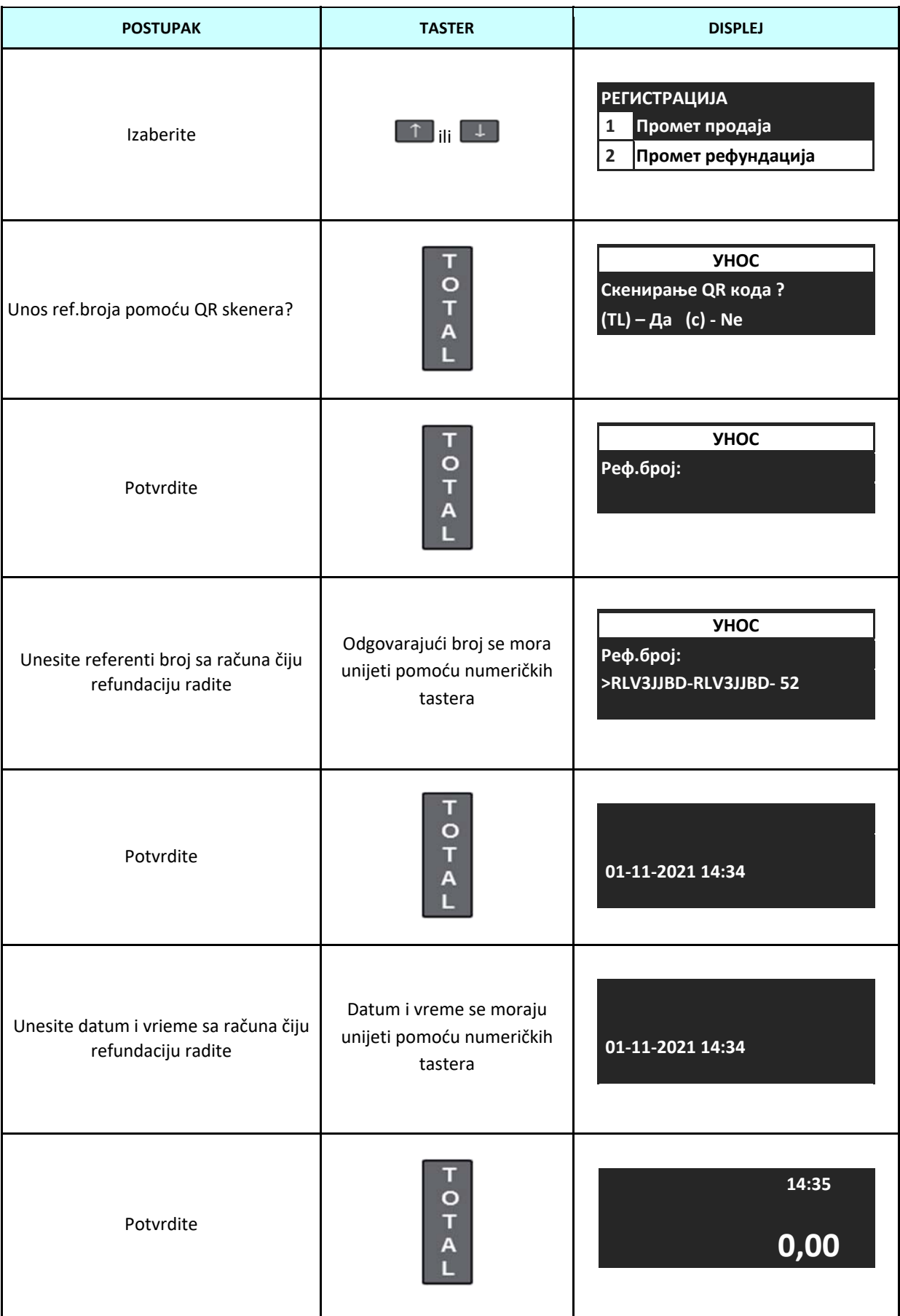

# **4.5 Predračun prodaja**

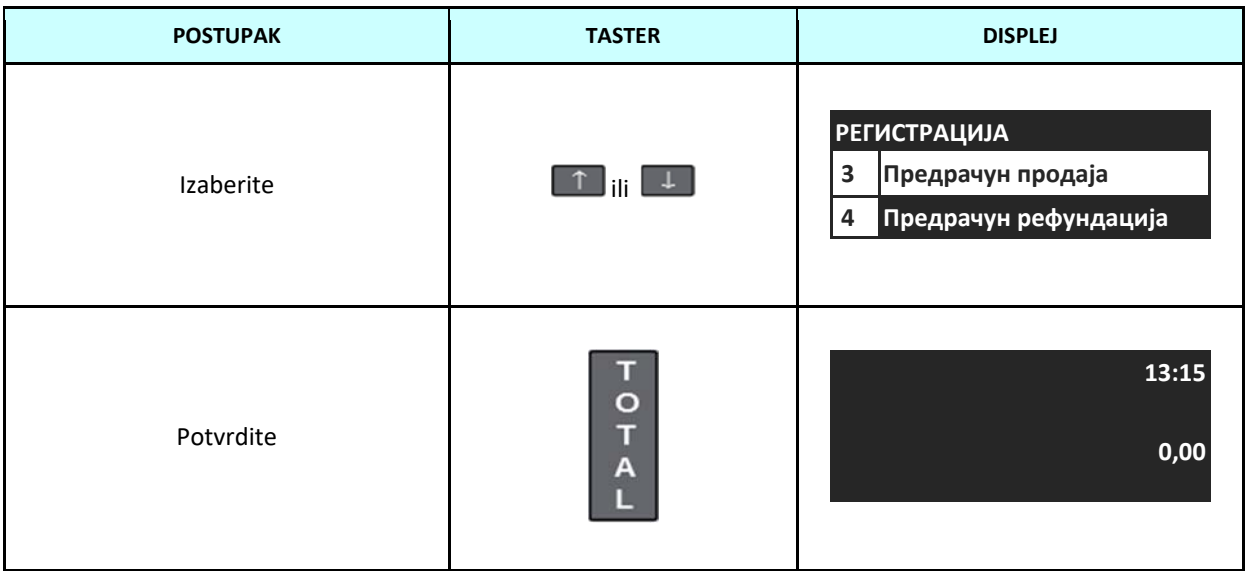

# **4.6 Predračun refundacija**

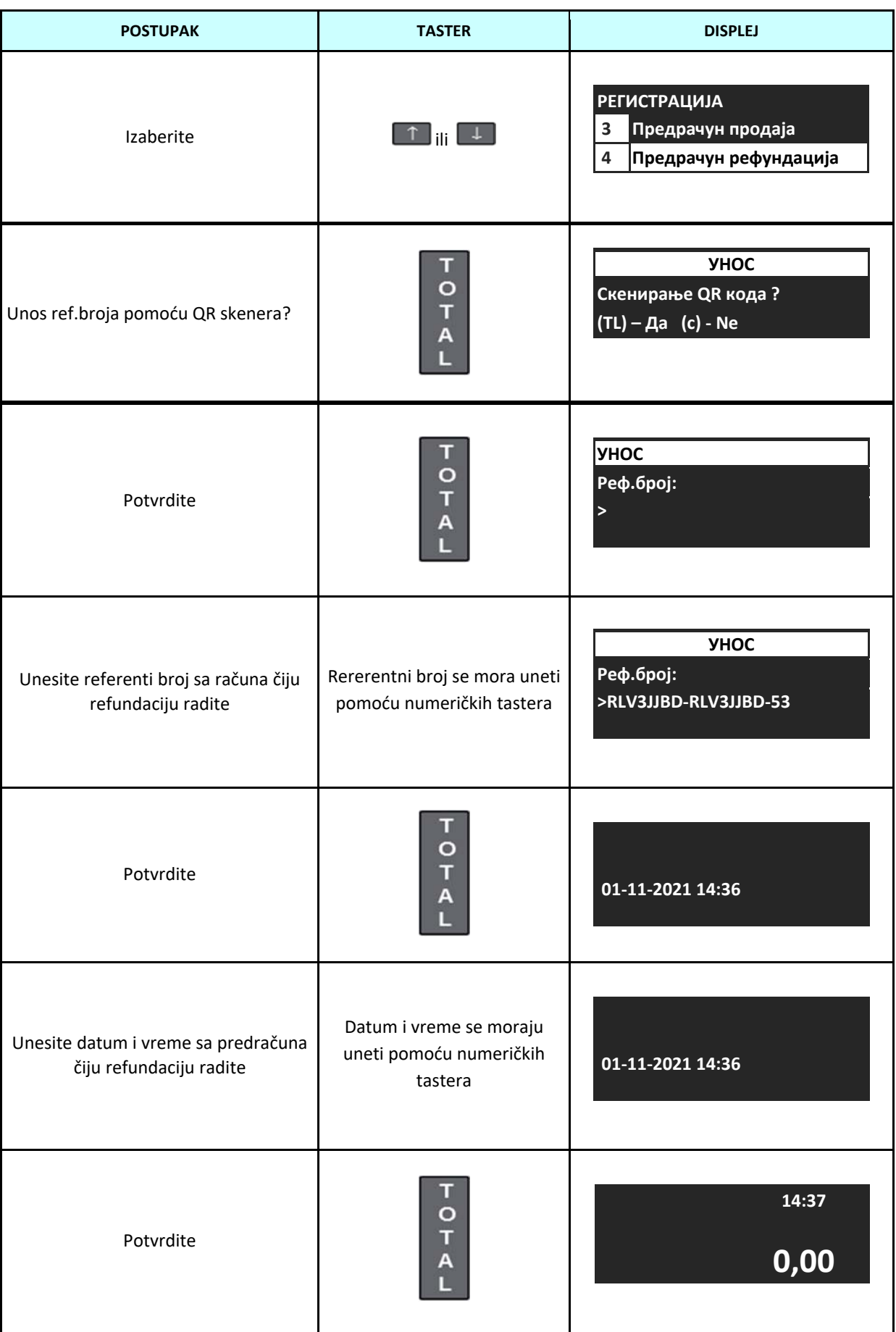

# **4.7 Kopija prodaja**

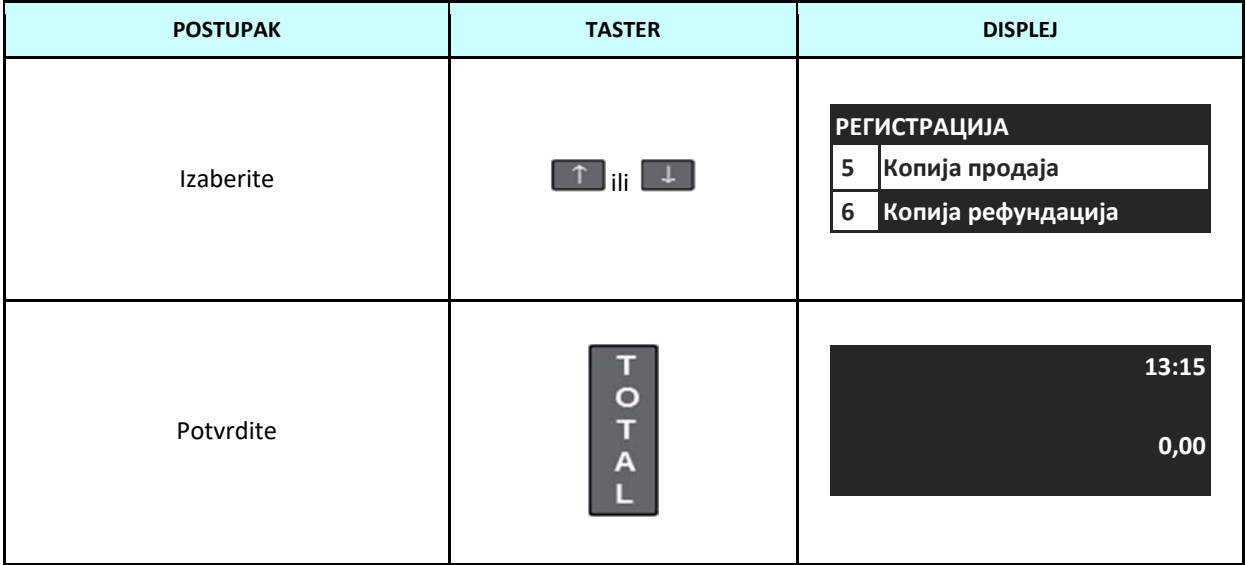

**4.8 Kopija refundacija** 

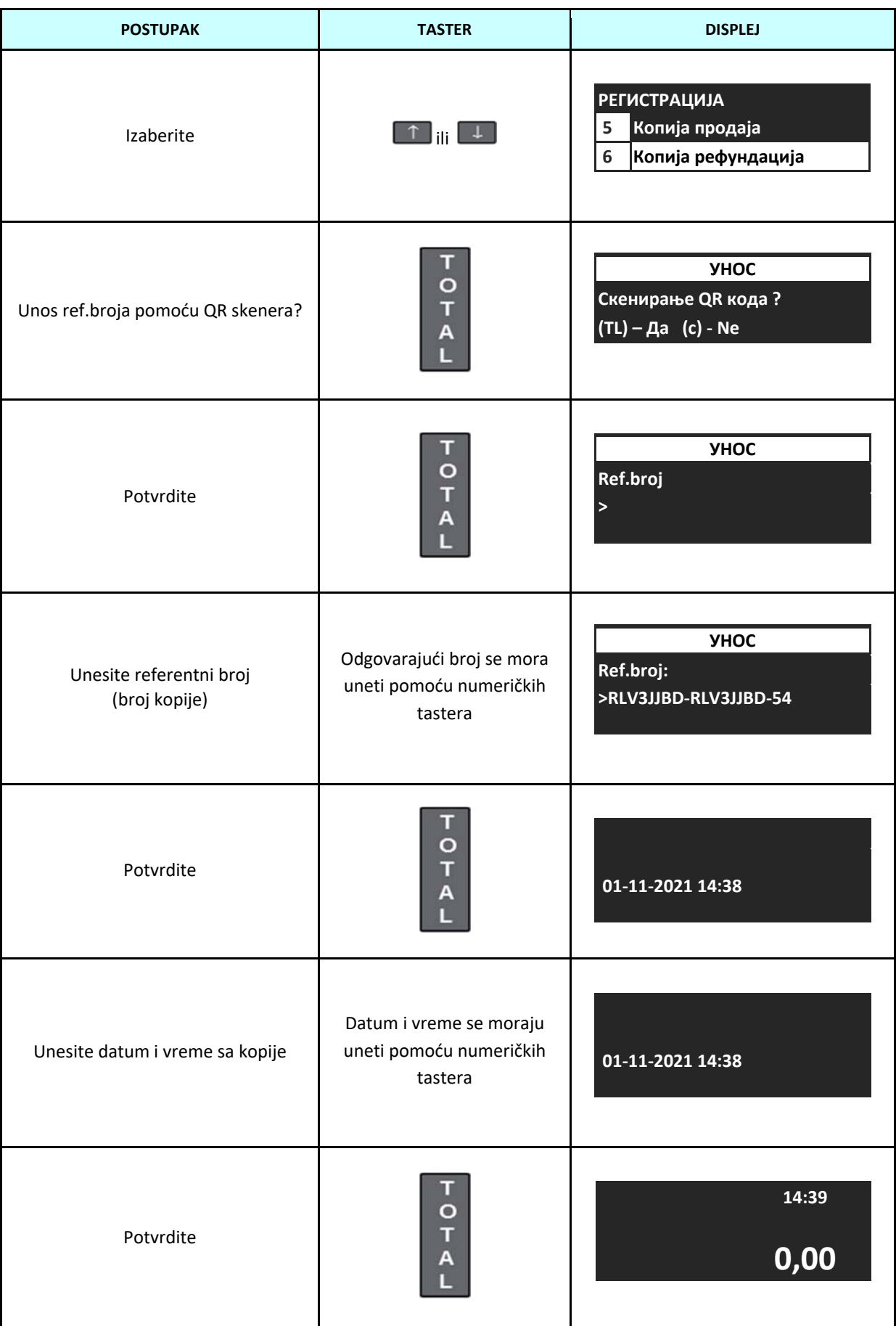

**4.9 Obuka prodaja** 

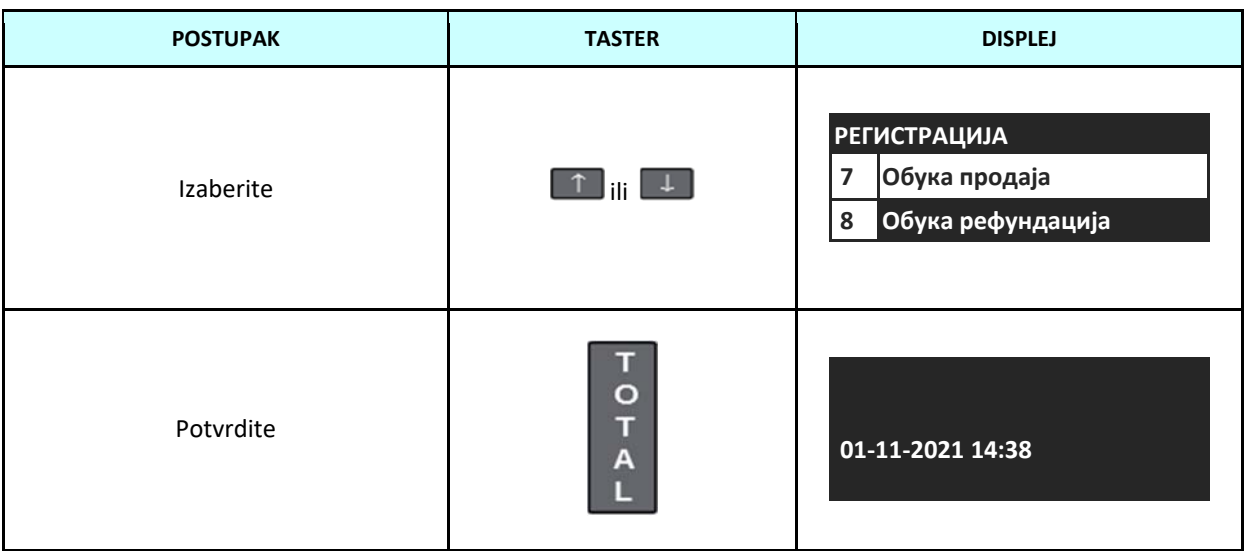

# **4.10 Obuka refundacija**

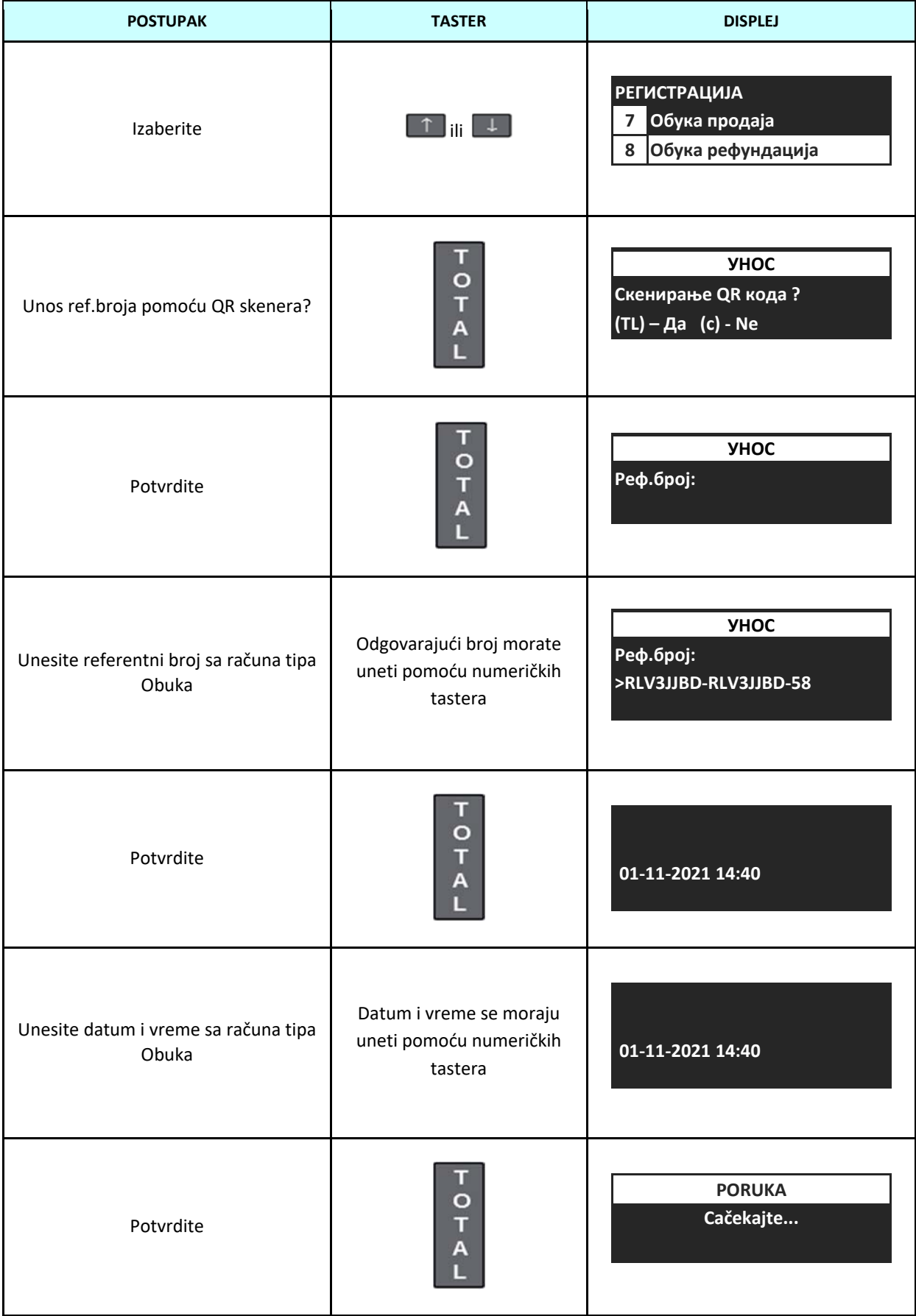

# **4.11 Otvaranje sefa/fioke za novac**

Da biste otvorili sef-fioku za novac (ako je priključena na kasu), morate biti u režimu REGISTRACIJA, pritisnite taster [Shift], a zatim [TOTAL]. U procesu prodaje sef se automatski otvara nakon zatvaranja računa.

# **4.12 Službeni ulog**

Službeni ulog je novac položen za vraćanje kusura. Ovaj ulog se može izvršiti samo kada je račun zatvoren. Nije moguće izvršiti uplatu gotovine tokom otvorenog računa. Nakon unosa gotovine ispisuje se nefiskalni račun i na displeju operatera pojavljuje se poruka.

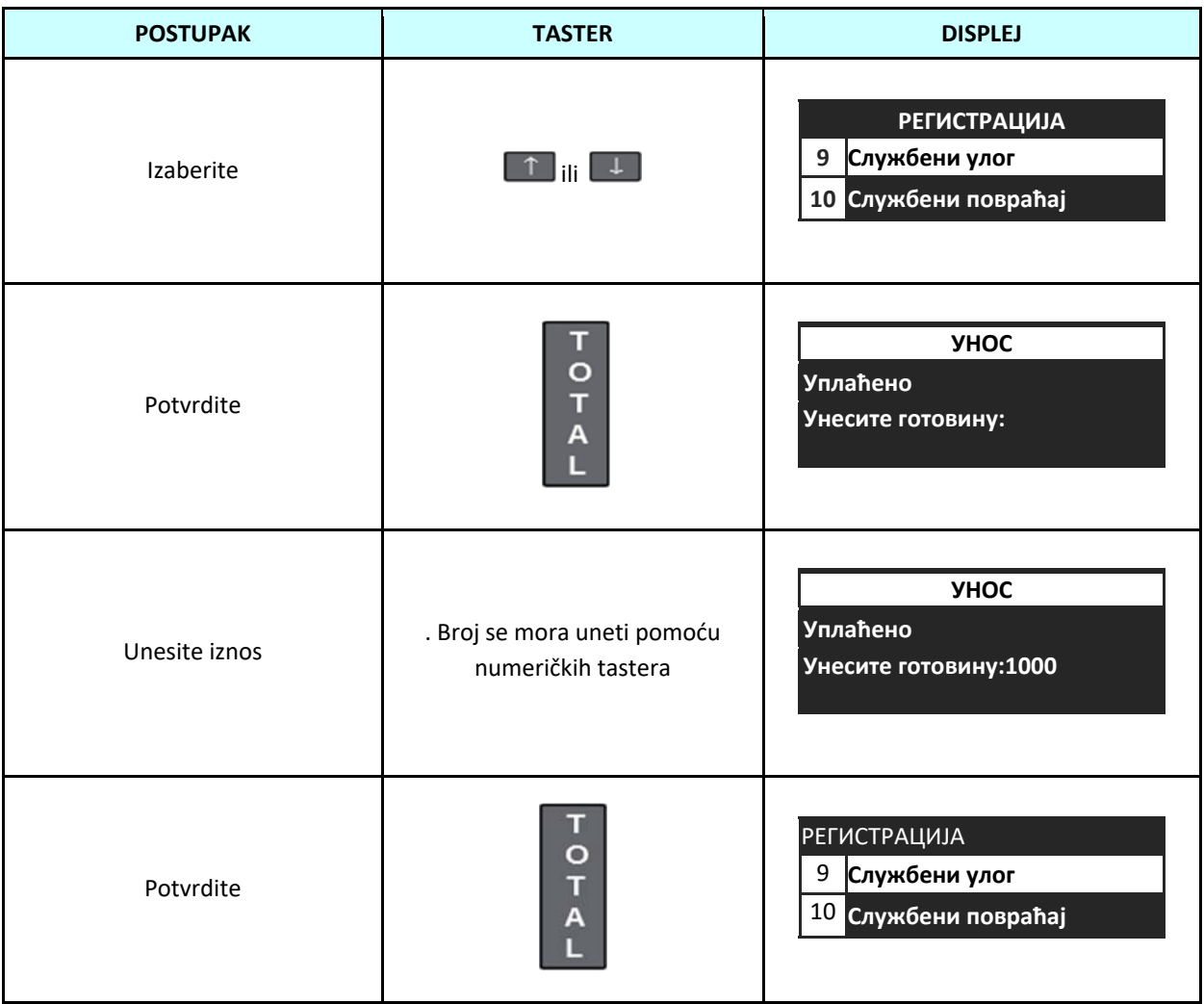

# **4.13 Službeni povraćaj**

Službeni povraćaj je podizanje gotovine iz kase, koja je prethodno položena u kasu opcijom "Službeni ulog". Nakon podizanja gotovine ispisuje se nefiskalni račun i na displeju operatera pojavljuje se poruka.

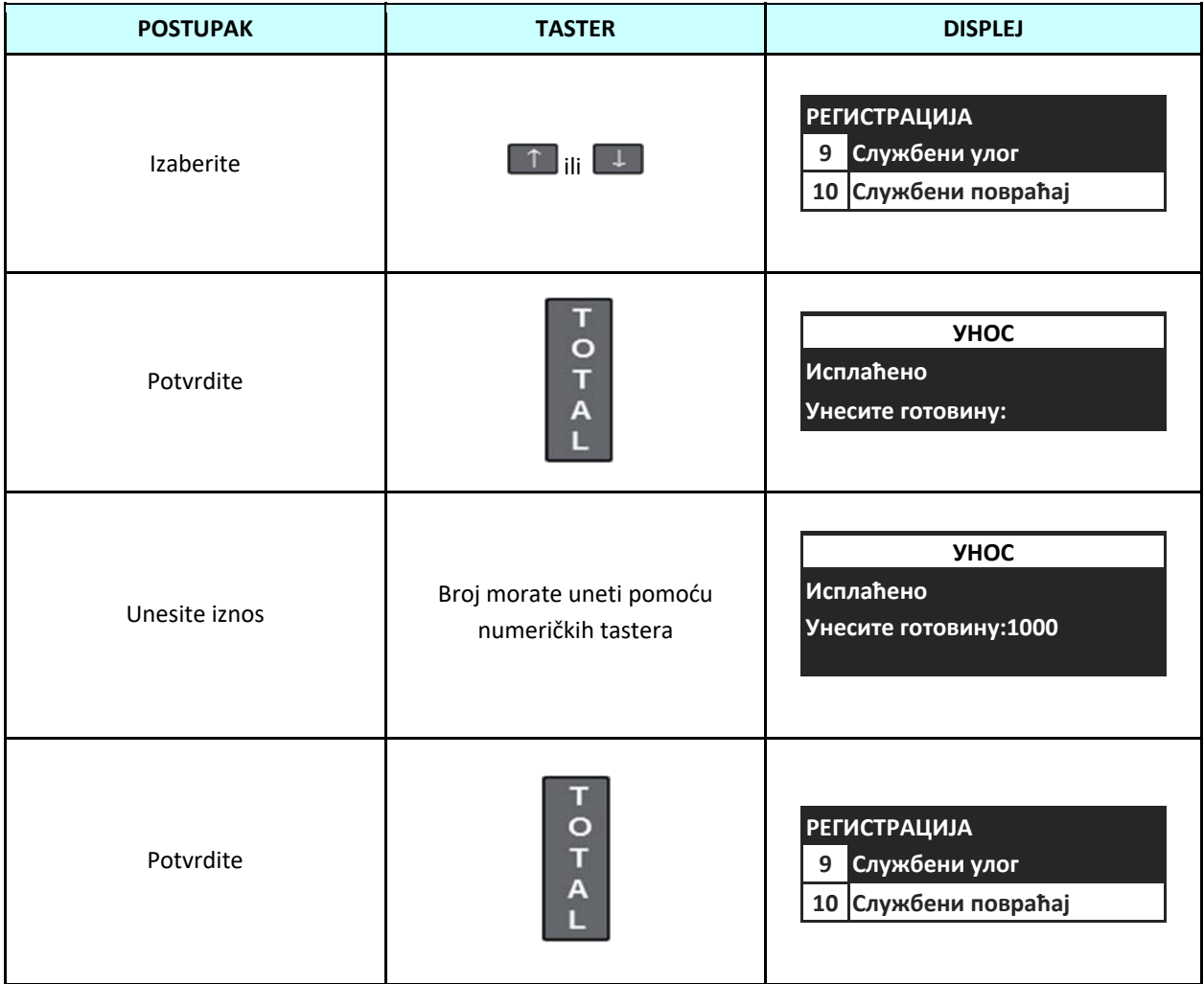

# **4.14 Operacije u režimu REGISTRACIJA**

Sledeće operacije se mogu izvšiti tokom procesa kreiranja računa ili refundacije:

- ‐ prodaja artikla,
- ‐ storno prodaje artikla,
- ‐ storno računa,
- ‐ pregled prodaje,
- ‐ bezgotovinski oblici plaćanja

# **4.15 Pregled prodaje**

Funkcija Pregled prodaje omogućuje pregled prodaje trenutno otvorenog računa. Pozivanje i pomeranje prikaza vrši se pritiskom na [↓] i [个]. Kasa prikazuje naziv i broj prodatog artikla. Za pregled ostalih podataka o prodaji, pritisnite TASTER [%‐] ili [%+].

Stono označenog artikla možemo poništiti pritiskom na [VD].

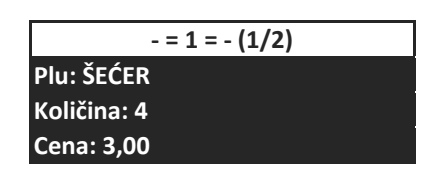

# **4.16 Provera napunjenosti baterije (ako postoji)**

Kada je kasa isključena iz glavnog napajanja, na displeju operatera automatski se prikazuje ikona s trenutnom nivoom baterije.

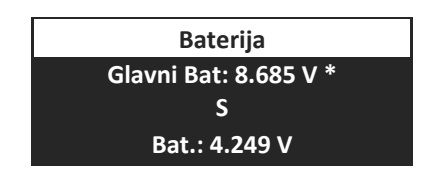

# **4.17 Prodaja tasterima za brzu prodaju DP1 ‐ DP4**

Kasa je opremljena sa osam tastera za brzu prodaju: tasteri [DP1] ‐ [DP4] pozivaju artikle sa šiframa [PLU1] ‐ [PLU4] i u kombinaciji sa tasterom [Shift] tasteri [DP1] ‐ [DP4 pozivaju artikle sa [PLU5] ‐ [PLU8]. Taster za brzu prodaju može se dodiliti bilo kojem artiklu iz baze artikala.

Primer: Prodaja artikla MLEKO na PLU=3 se vrši pritiskom na taster [DP3], programirana cena 90,00.

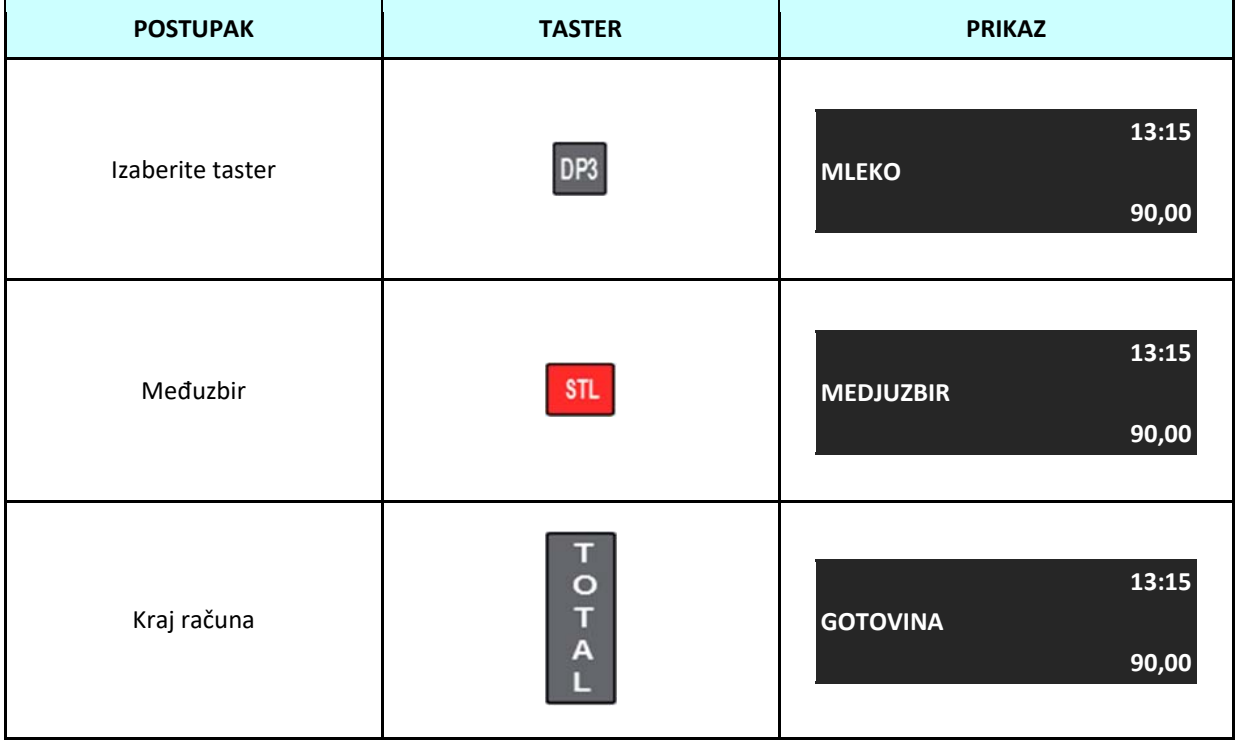

#### Primer: Prodaja artikla HLEB na PLU=5 sa cenom 50,00 din.

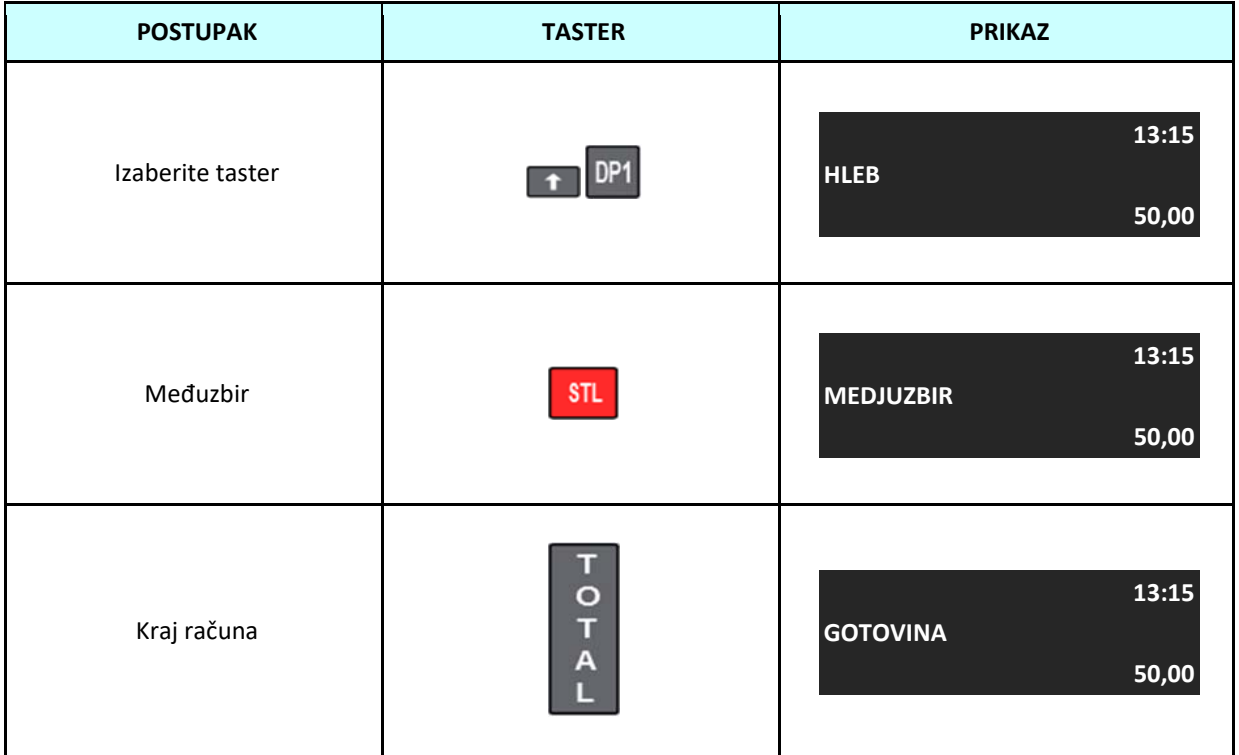

Primer: Prodaja artikla KESA na PLU=7 sa cenom 1,50 din zadatom tokom prodaje.

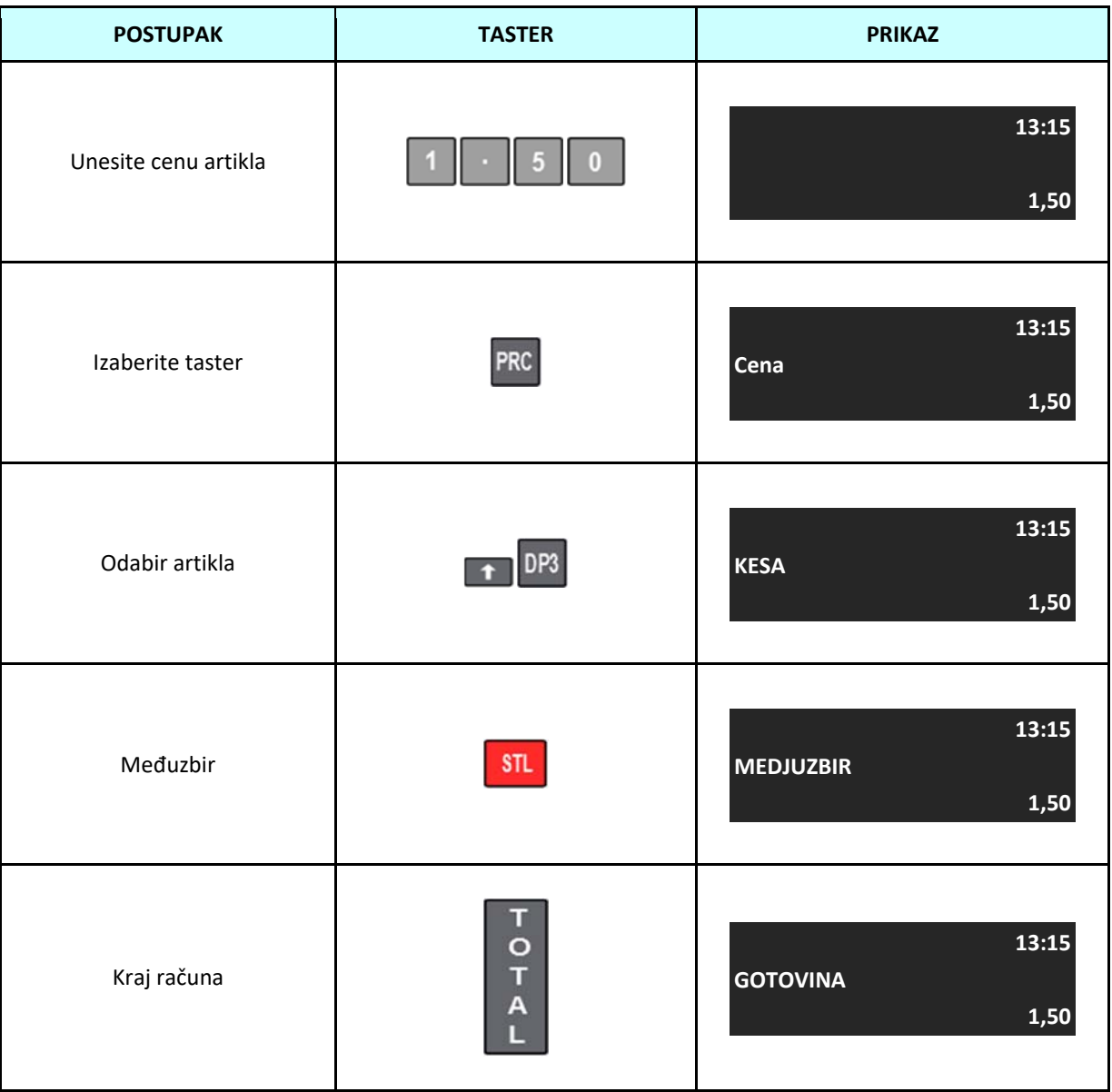

Primer: Prodaja artikla ŠEĆER NA PLU=6 sa cenom 53,00 unetom tokom prodajei količinom od 5kg.

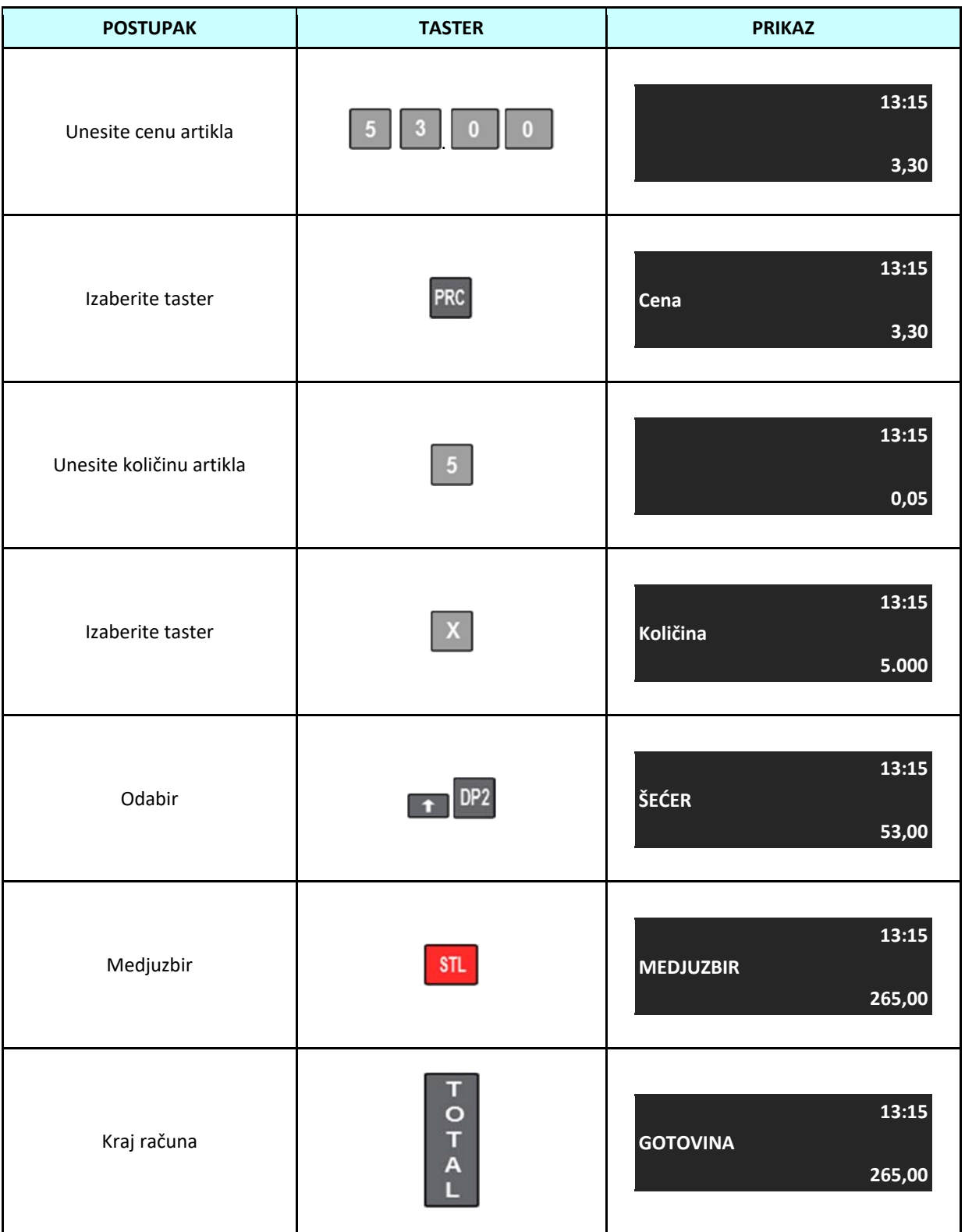

# **4.18 Prodaja pomoću PLU šifara artikala**

Kasa omogućuje prodaju artikla korištenjem šifara (PLU kodova) koji su dodeljeni prilikom unosa artikala.

Primjer: Prodaja artikla BRAŠNO pod brojem 8, programirana cena 43,00.

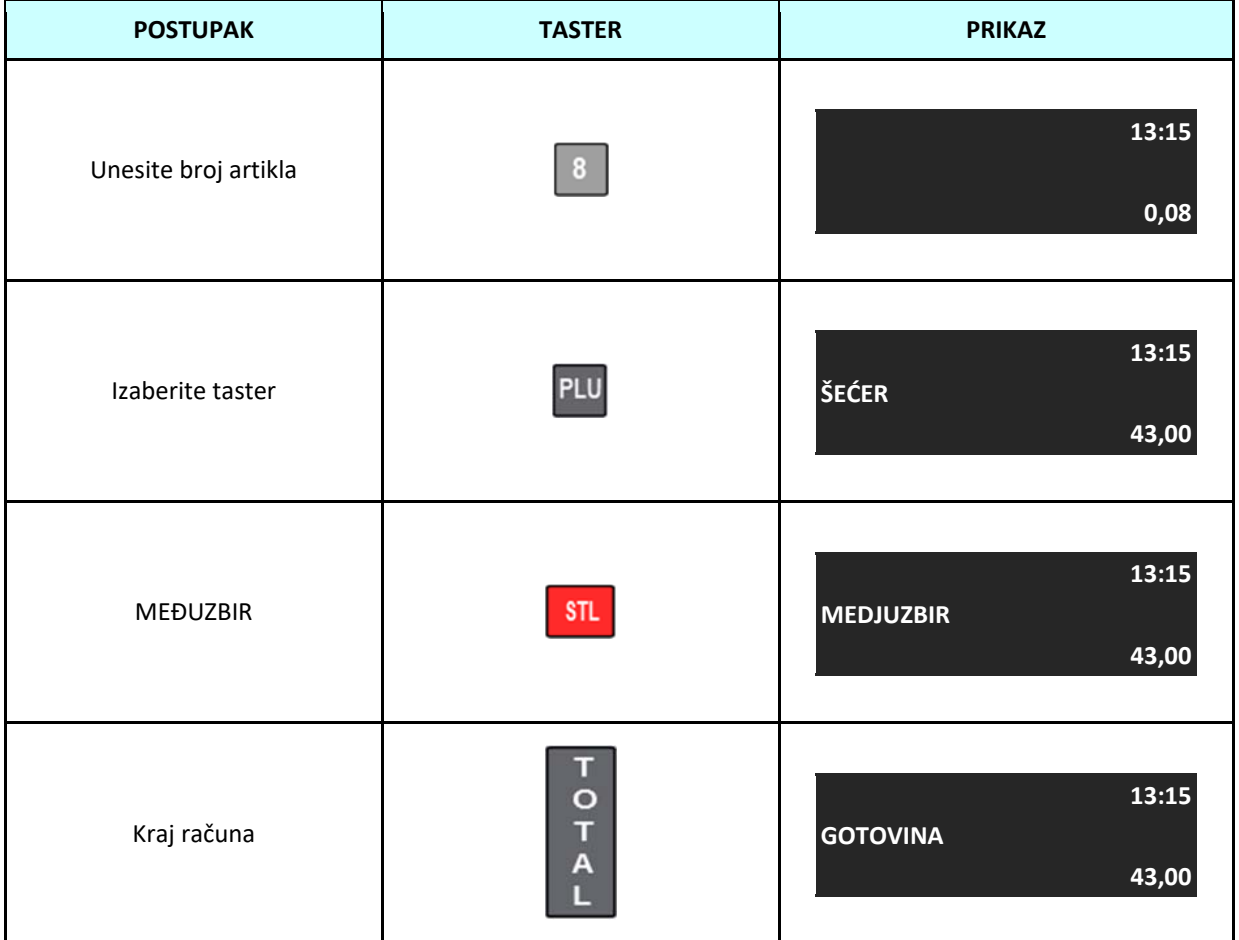

**4.19 Prodaja artikala pretragom po nazivu** 

Kasa omogućuje pregled svih programiranih artikala iz režima prodaje. Glavna svrha ove funkcije je traženje artikla za koji nije poznat PLU kod ili nije upisan barkod. Funkcija se poziva pritiskom na taster [Shift] i [.].

Primjer: Izbor artikla SIR.

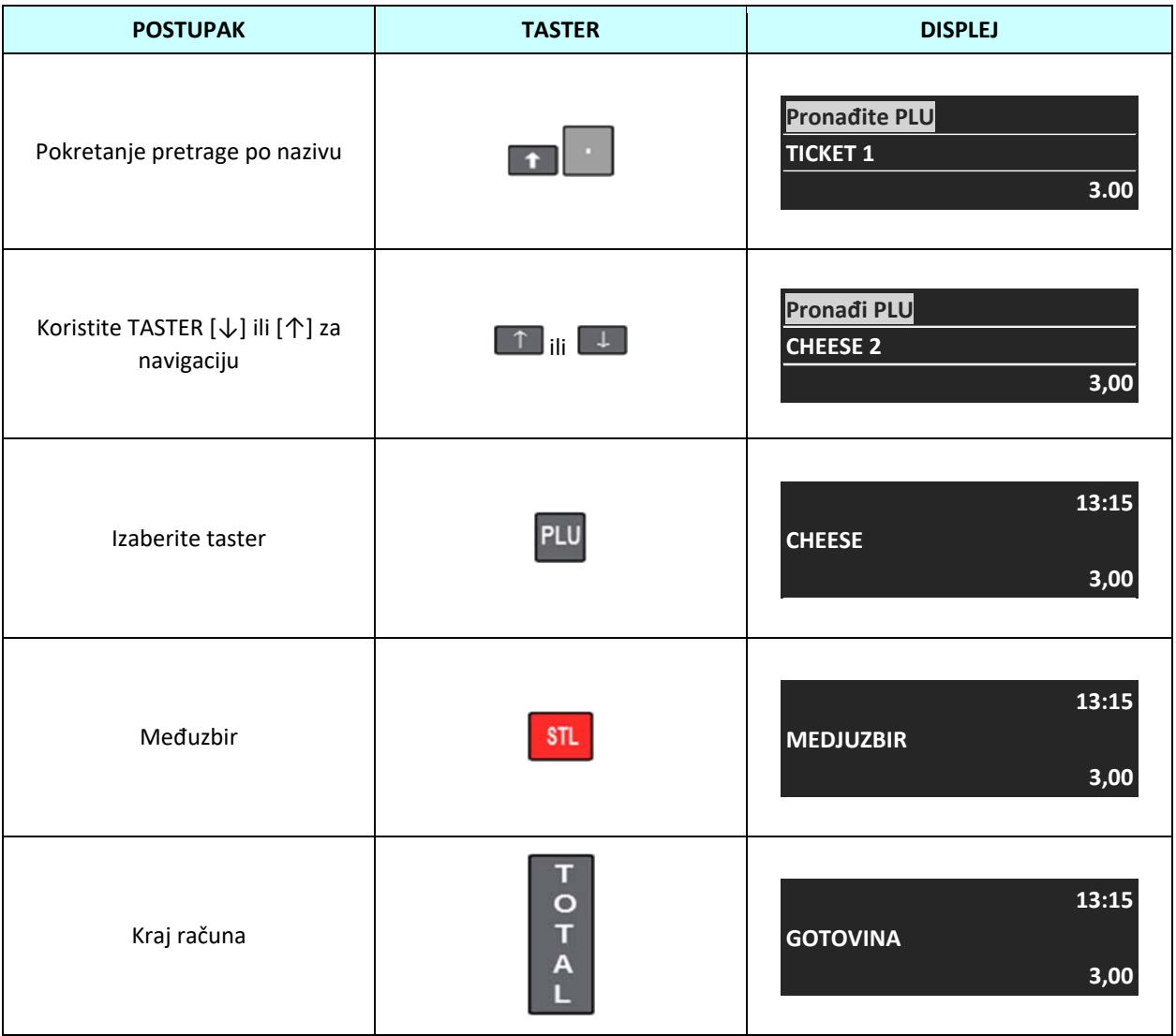

Kada se pojavi poruka "Pronađi PLU", počnite upisivati naziv željenog artikla. Dodatno, možete pretraživati artikl sa PLU kodom artikla ili barkodom, u tu svrhu se prebaciti na numeričku tastaturu pritiskom na taster [STL] i zatim početi upisivati naziv/ šifru artikla ili skenirati bar kod.

# **4.20 Pojedinačna‐brza prodaja**

Kasa ima mogućnost prodaje jednog artikla i automatskog zatvaranja računa pritiskom na samo jedan taster. Minimizuje se broj pritisaka na tastere i na taj način se štedi vreme i može se izdati više računa. Namnjen je korisnicima koji imaju veliki broj računa za isti artikal, kao što su ulaznice za koncert. Da bi ova funkcija radila, u PROGRAMIRANJU treba postaviti opciju "Pojedinačna prodaja" na "Da".

Prethodno je potrebno programirati artikal da se prodaje kao "Pojedin.prodaja" i tada se prodajom takvog proizvoda, ako je to jedina stavka na računu, automatski završava račun sa oblikom plaćanja GOTOVINA. S druge strane, ako je artikal programiran s funkcijom "Pojedin.prodaja", ali je druga ili dalja stavka na računu, tretiraće se kao standardni artikl ‐ bez funkcije pojedinačne prodaje.

Primer: Prodaja artikla TICKET dodijeljen tasteru za brzu prodaju [DP1], cena 30,00, aktivirana funkcija pojedinačna prodaja.

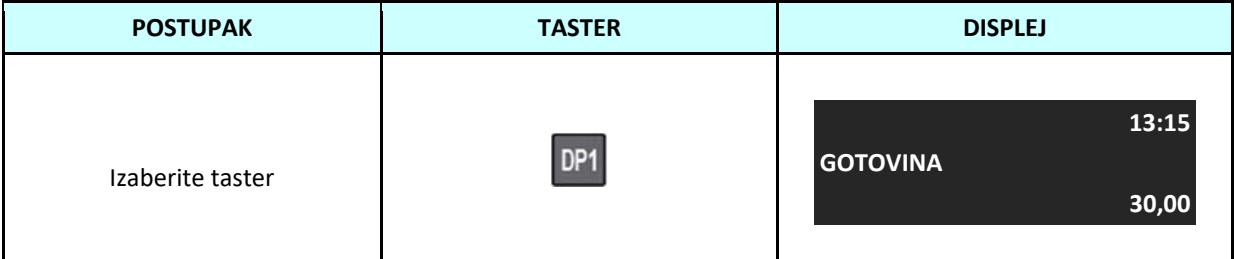

Kada se pritisne [DP1] kasa automatski štampa račun.

Primer: Prodaja artikla TICKET dodijeljen tasteru za brzu prodaju [DP1], sa cenom 5,00 zadatom tokom prodaje i aktivnom funkcijom pojedinačne prodaje.

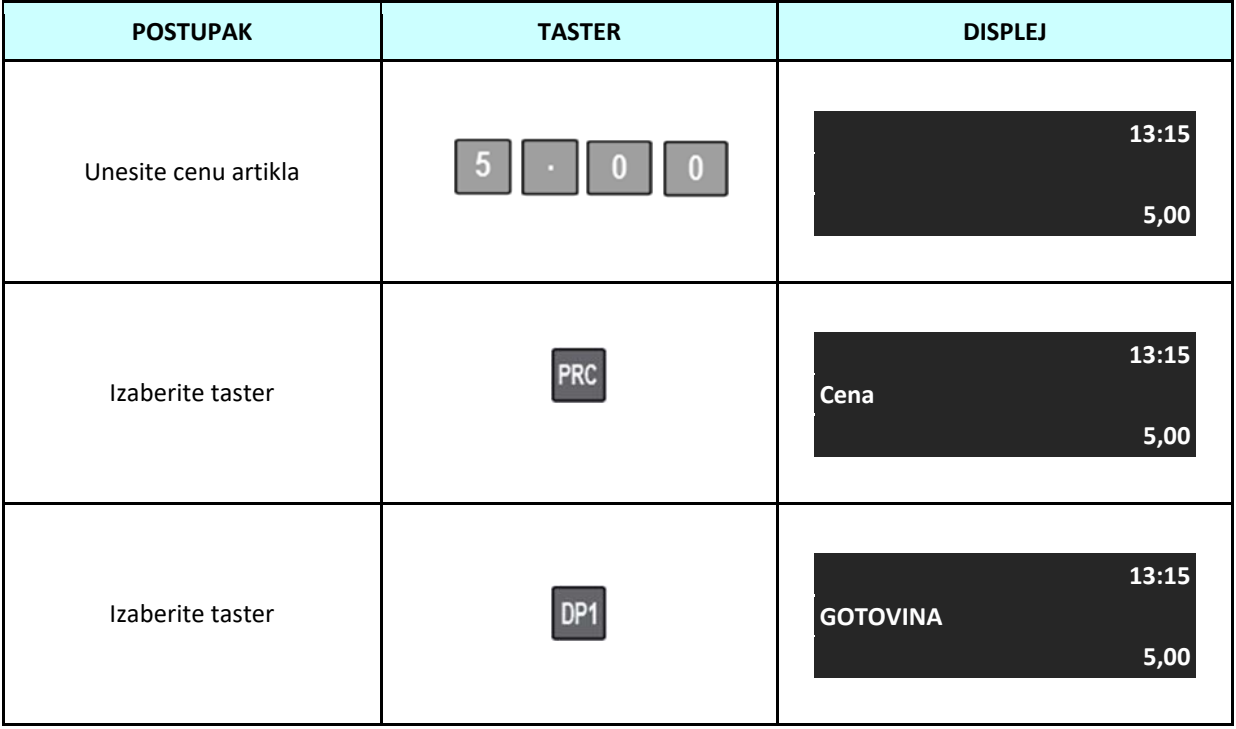

Kada se pritisne [DP1] kasa automatski štampa račun.

Primer: Prodaja artikla TICKET dodijeljena tasteru za brzu prodaju [DP1], količina 3 komada, sa cenom 5,00 sa tastature i aktivnom funkcijom pojedinačna prodaja.

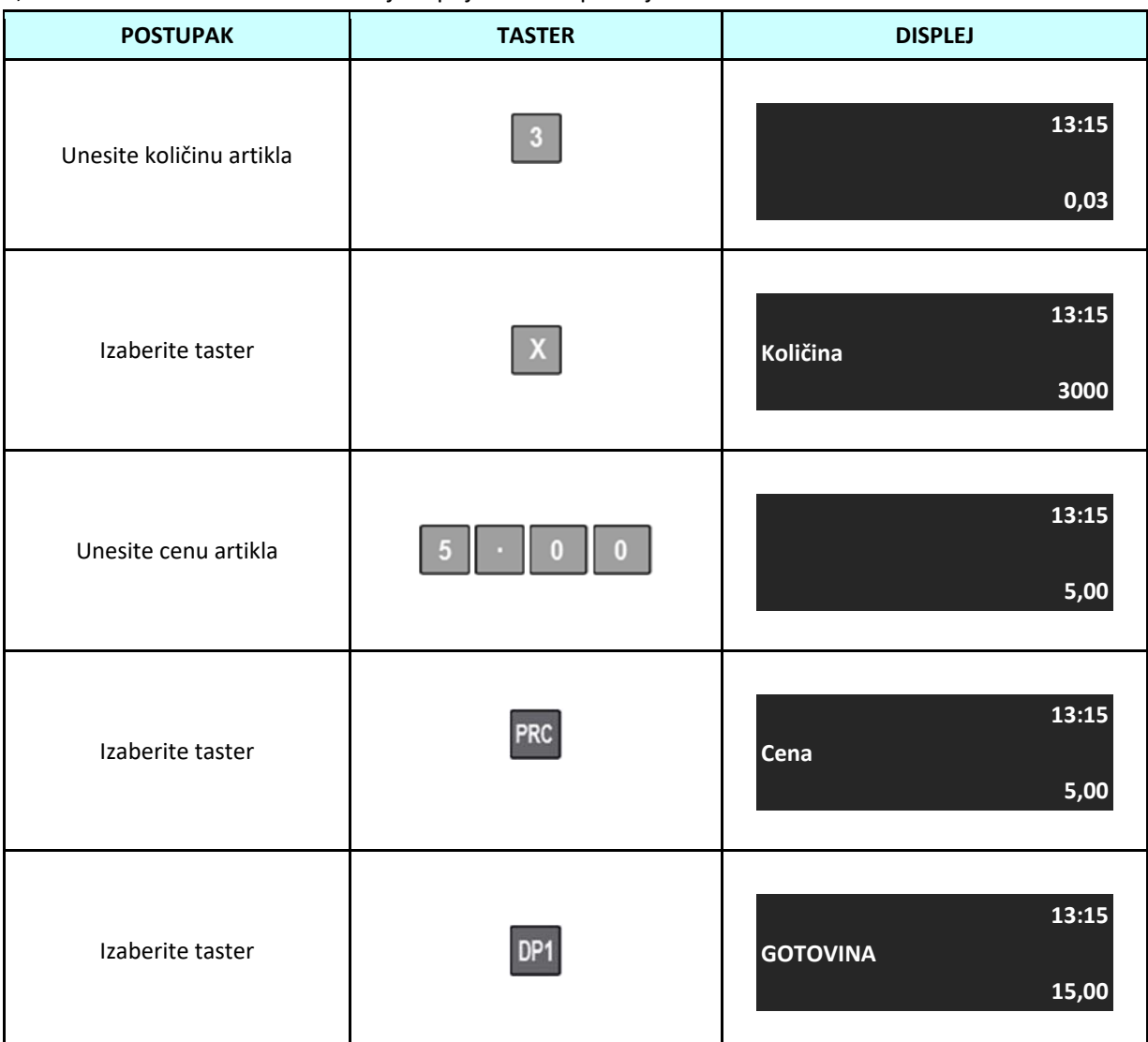

Kada se pritisne taster [DP1] kasa automatski štampa račun.

Primer: Prodaja artikla SIR dodijeljen tastera za brzu prodaju [DP2], s cenom od 500,00 zadatom tokom prodaje, korištenjem elektronske vage i aktivne funkcije pojedinačna prodaja.

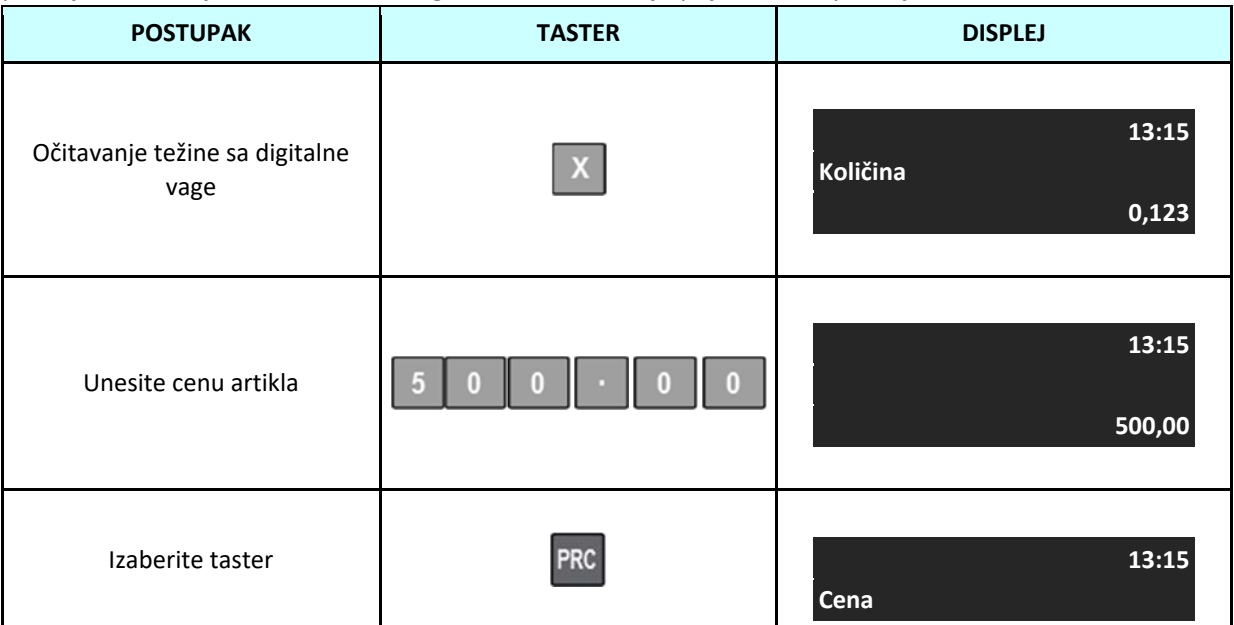

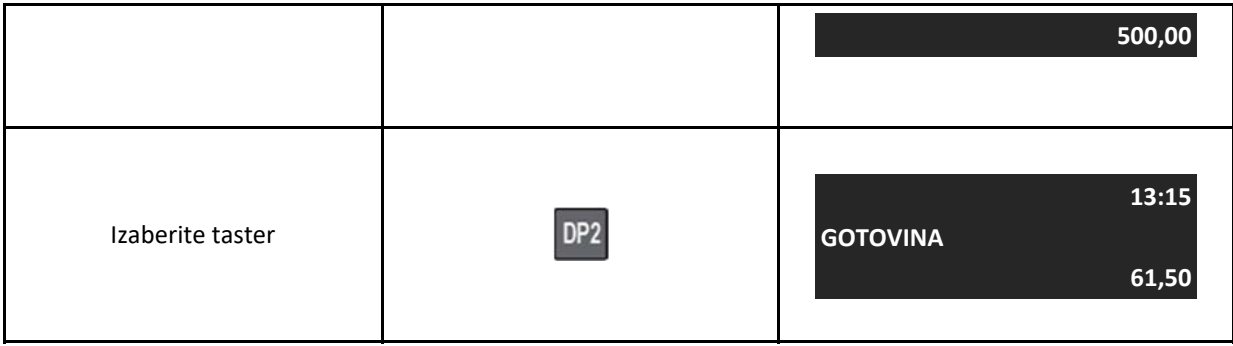

artiklaKada se pritisne tipka [PLU2] kasa automatski ispisuje račun.

Primer: Prodaja artikla ULAZNICA ‐ KOD 85121415 barkod skenerom, programirana cena 5,00 i aktivna funkcija pojedinačna prodaja.

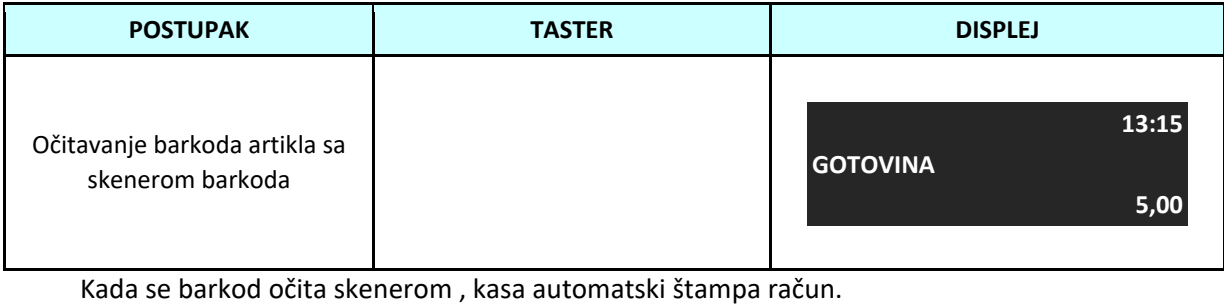

### **4.21 Prodaja pomoću barkod skenera**

Barkod skener se može povezati na na RS‐232 port kase (uz poseban adapter) ili Blutooth (ako kasa ima takvu opciju). Korištenje ove vrste opreme značajno ubrzava uslugu korisnicima, jer nema potrebe da operateri ručno unose artikle. Za korišćenje barkod skenera potrebno je uneti barkod za svaki artikal u kasi. Nakon skeniranja barkoda, artikal se automatski ispisuje na računu.

#### Primer: Prodaja artikla VODA ‐ ŠIFRA 5901520000035 programirana po ceni 35,00 .

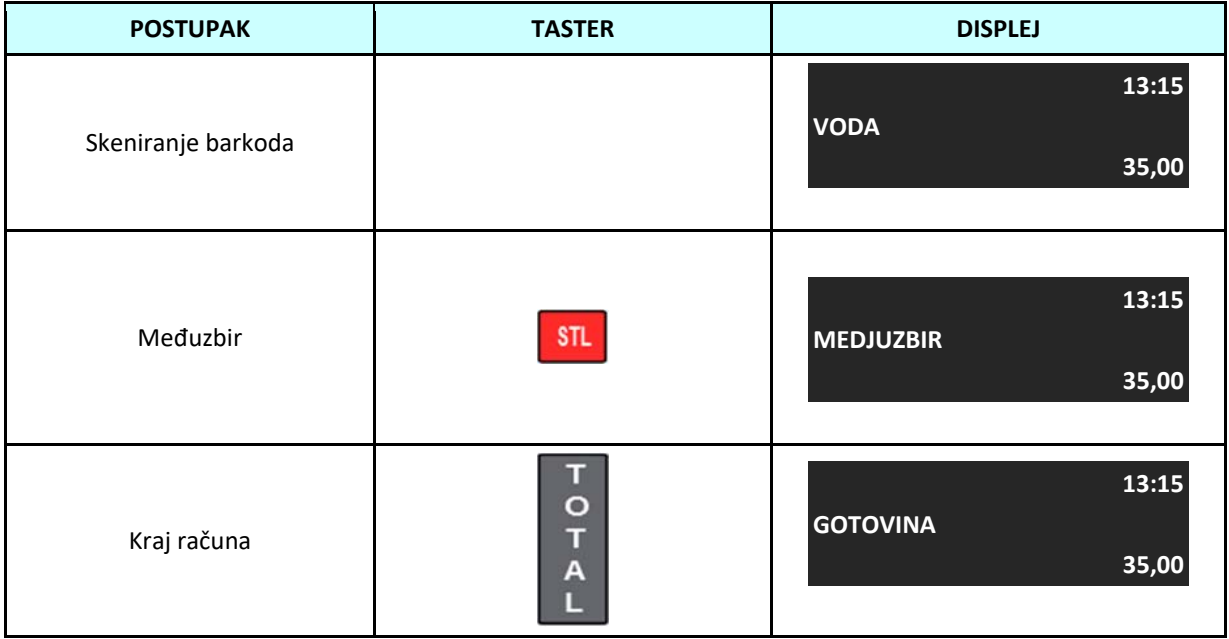

Primer: Prodaja artikla VODA ‐ ŠIFRA 5901520000035 cena 30,00 din zadata tokom prodaje, količina 4 komada i primljena gotovona 500,00 din od kupca.

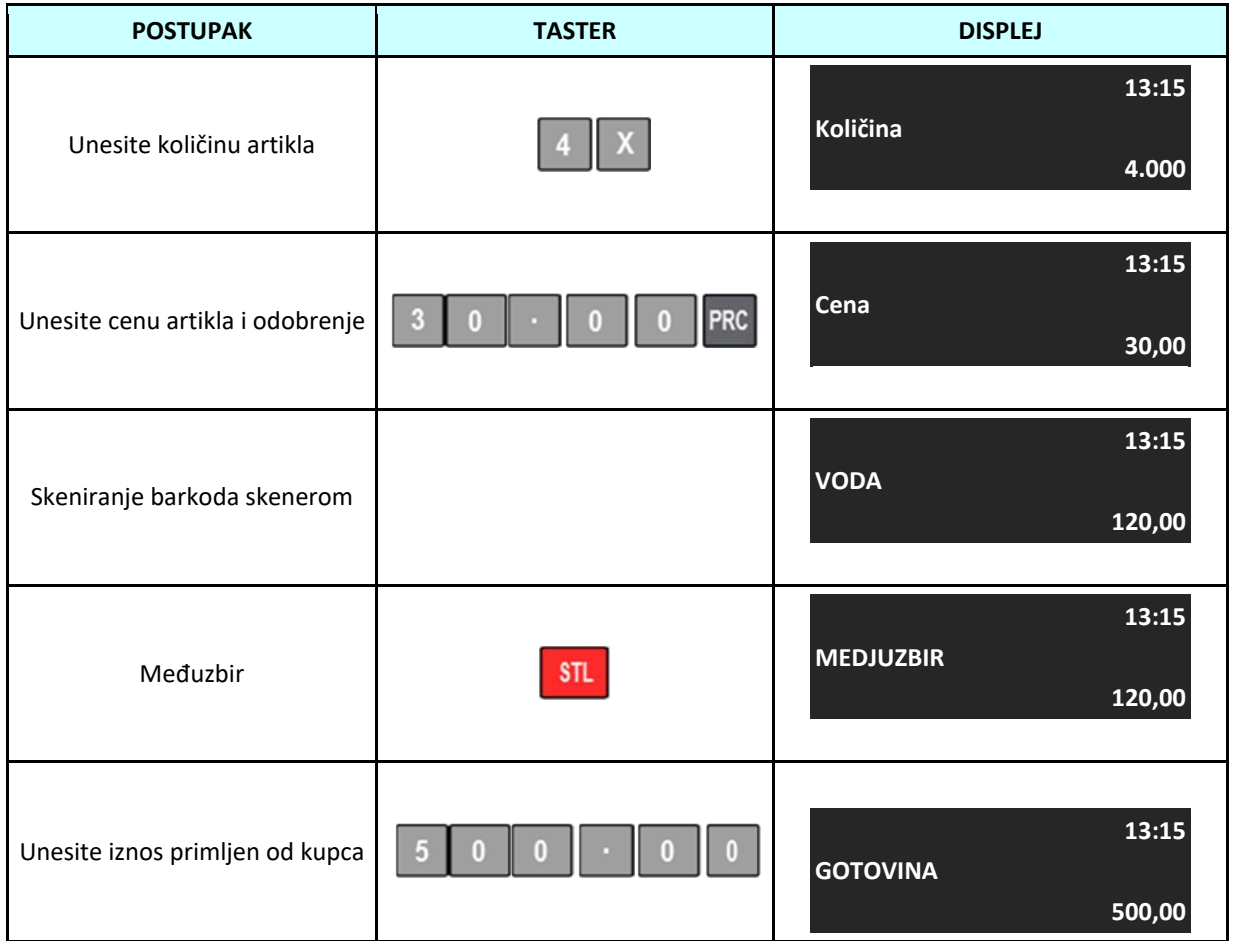
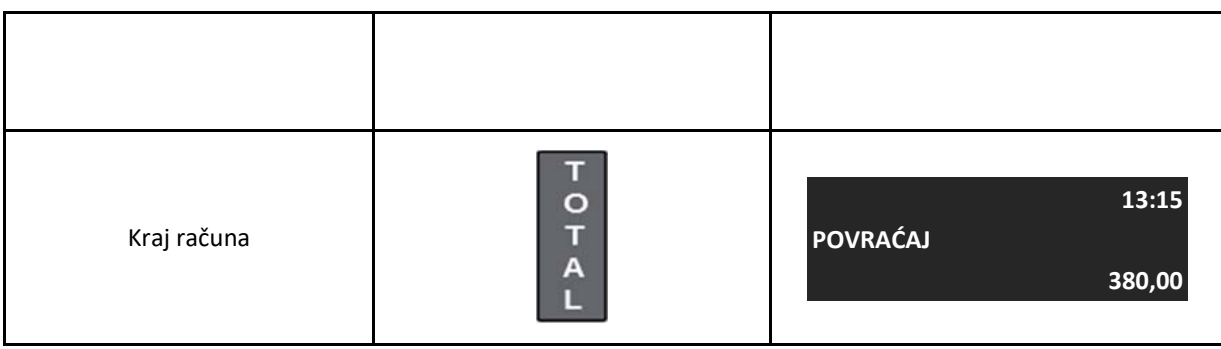

**4.22 Prodaja unosom barkodova sa tastature** 

Ako barkod skener ne može očitati barkod, jer je npr. Štećen ili nečitak, postoji mogućnost prodaje artikla unošenjem cifara barkoda na tastaturi, a zatim potvrdite uneseni kod pritiskom na [Bar].

Primer: Prodaja artikla VODA ‐ ŠIFRA 5901520000035, programirana cena 3,00.

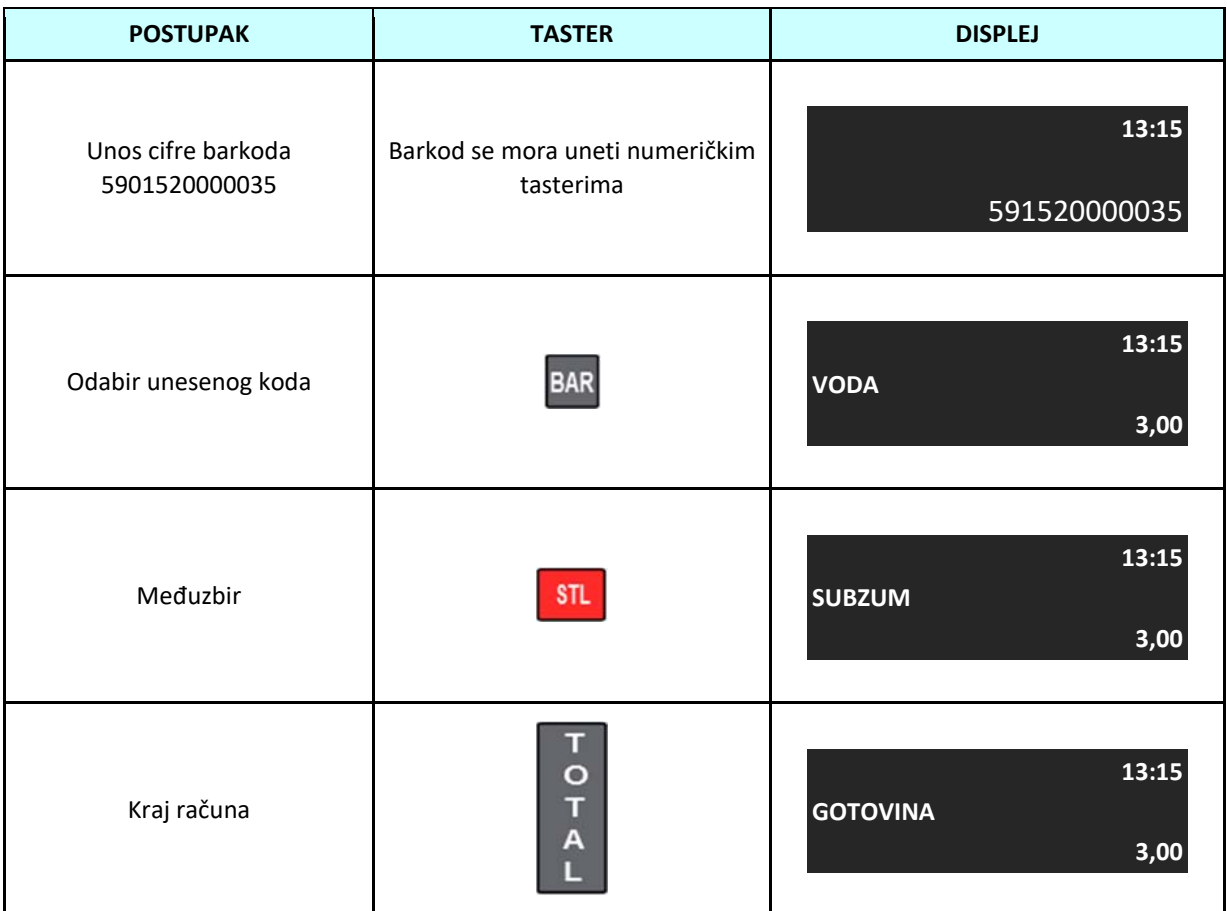

## **4.23 Prodaja korišćenjem digitalne vage**

Digitalna elektronska vaga se može povezati na kasu na RS‐232 port. Ova funkcija nije moguća za sve vage i potebno je proveriti sa dobavljačem ovu mogućnost. Masa proizvoda očitava se sa vage pritiskom na taster [X] neposredno pre prodaje artikla.

Primer: Prodaja artikla SIR dodjeljen tasteru za brzu prodaju [DP2], programirana cena 3,00.

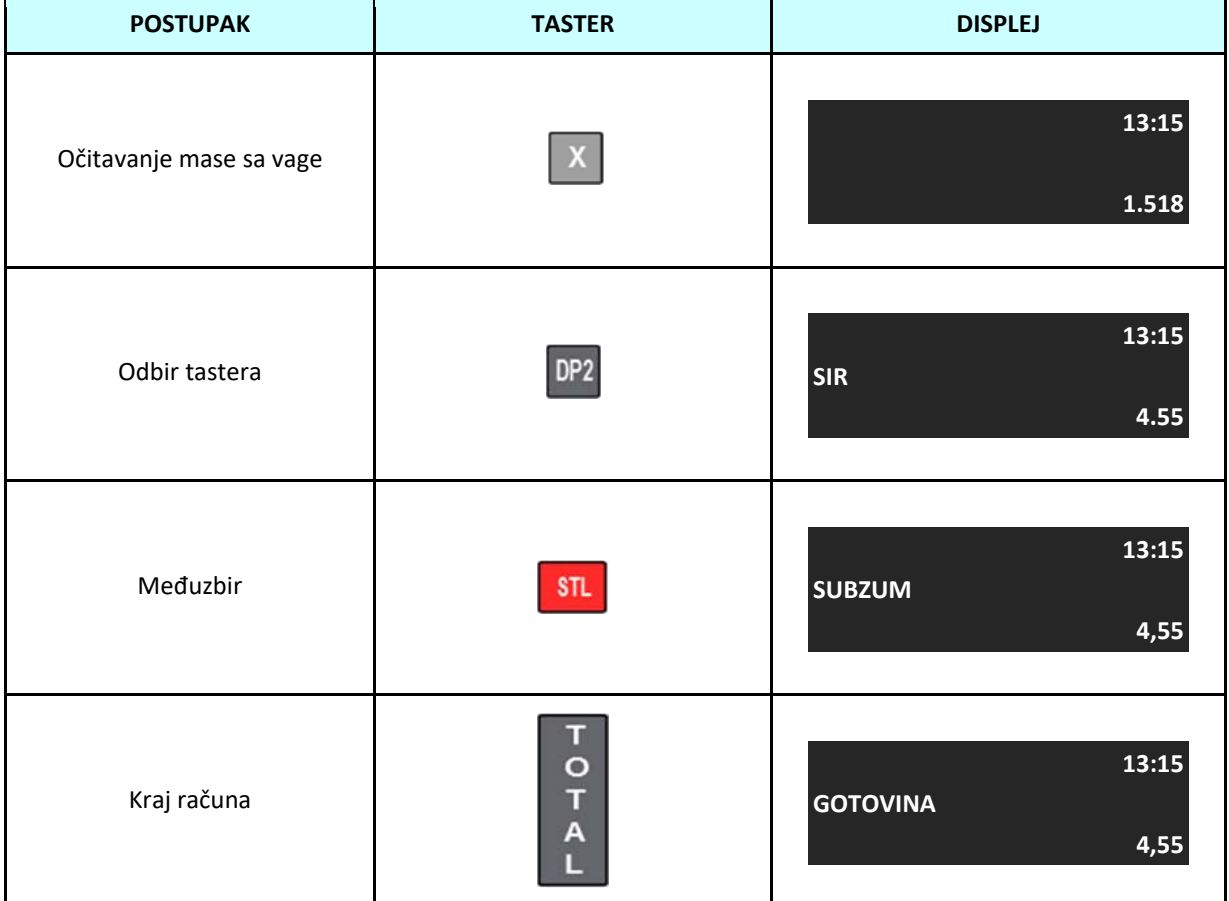

#### **4.24 Storniranje prodaje artikla**

Funkcija pregleda prodaje vam omogućava da ispravite bilo koju poziciju na računu. Ispravka se može izvršiti na tri načina:

- Kada želite da stornirate poslednju stavku na računu, pritisnite [VD].
- Kada želite da izvršite storniranje na bilo kojoj poziciji, pritisnite taster [↓] ili [↑] da uđete u funkciju pregleda prodaje i izaberite artikl koji želite da stornirate pritiskom na [VD].
- Kada želite da izvršite storniranje artikla sa poznatim parametrima, onda pritiskom na [Shift] [VD] izaberite kako da pronađete stavku koju želite da poništite (PLU kod, bar kod ili naziv) i potvrdite sa [TOTAL] . U ovom slučaju moramo da unesemo potpuno iste podatke o artiklu da bismo otkazali prodaju (cena, količina).

Primer: Prodaja artikla ŠEĆER dodeljen ključu za brzu prodaju [PLU5], programirana cena 3,00, korekcija poslednje pozicije, prodaja artikla SIR dodeljen ključu za brzu prodaju [PLU2], programirana cena 3,30.

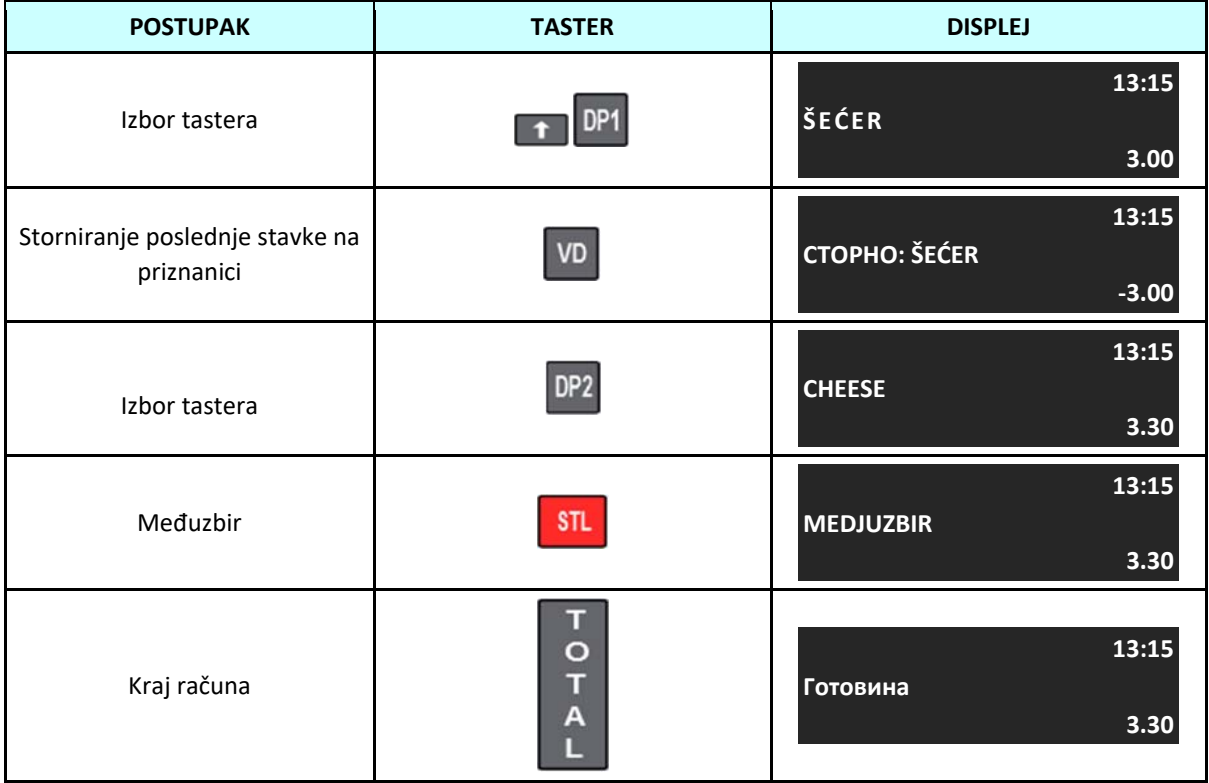

Primer: Prodaja artikla ŠEĆER dodeljen tasteru za brzu prodaju [PLU5], programirana cena 3,00, količina 4 kg, prodaja artikla SIR dodeljen tasteru za brzu prodaju [PLU2], programirana cena 3,30, storniranje artikla ŠEĆER.

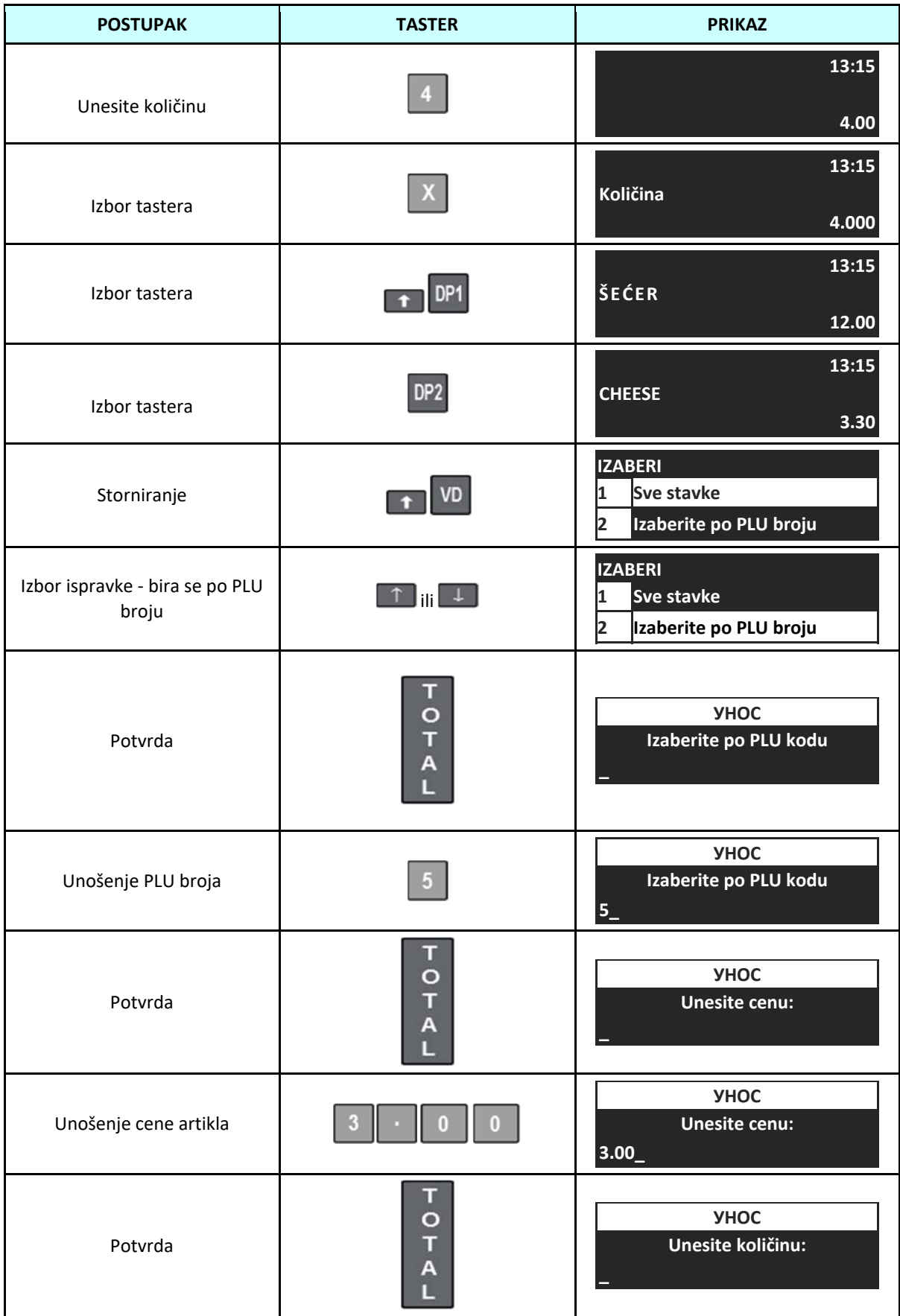

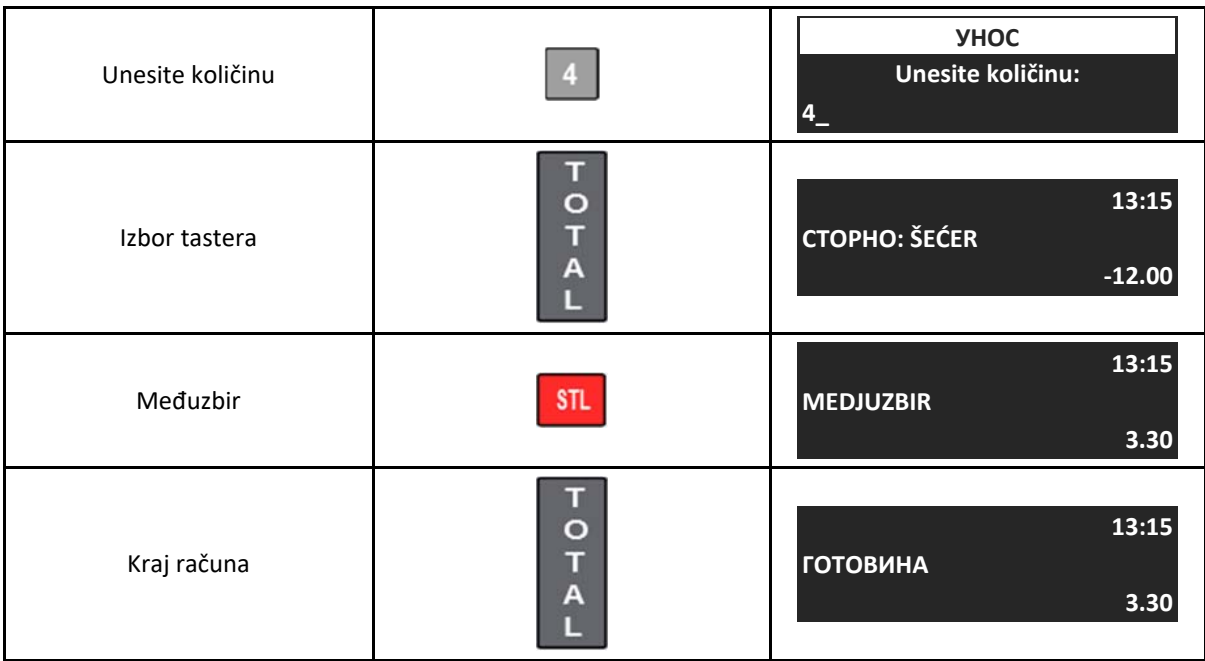

Primer: Prodaja artikla ŠEĆER dodeljen tasteru za brzu prodaju [PLU5], programirana cena 3,00, količina 4kg, prodaja artikla SIR dodeljen tasteru za brzu prodaju [PLU2] programirana cena 3,30, storniranje artikla ŠEĆER.

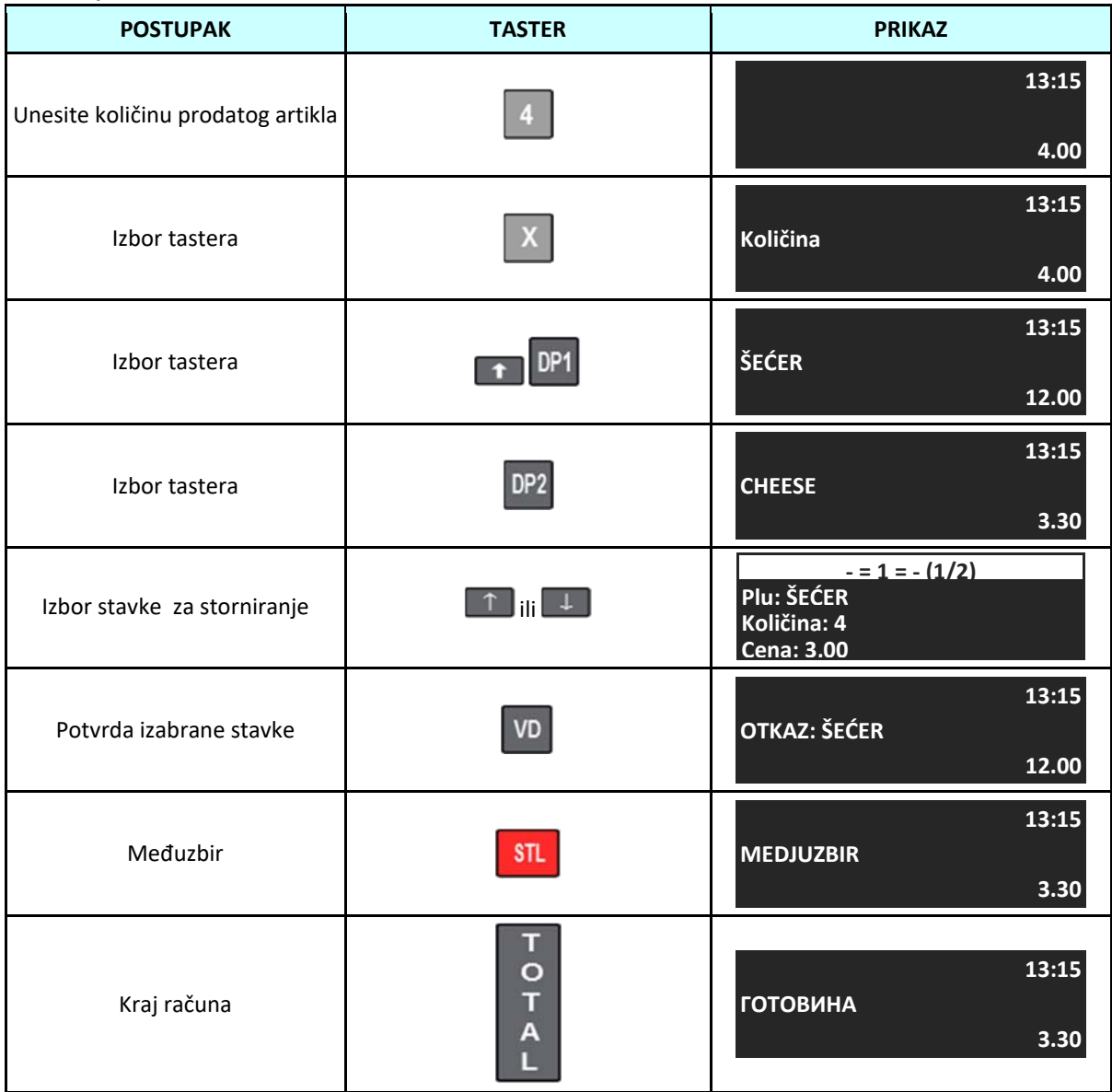

## **4.25 Storniranje računa pre fiskalizacije**

 Kasa vam omogućava da poništite ceo račun. Korisnik može otkazati račun, koji još nije u potpunosti završen.

Primer: Prodaja artikla ŠEĆER dodeljen brzom tasteru [PLU5], programirana cena 3,00, storniranje svih stavki računa.

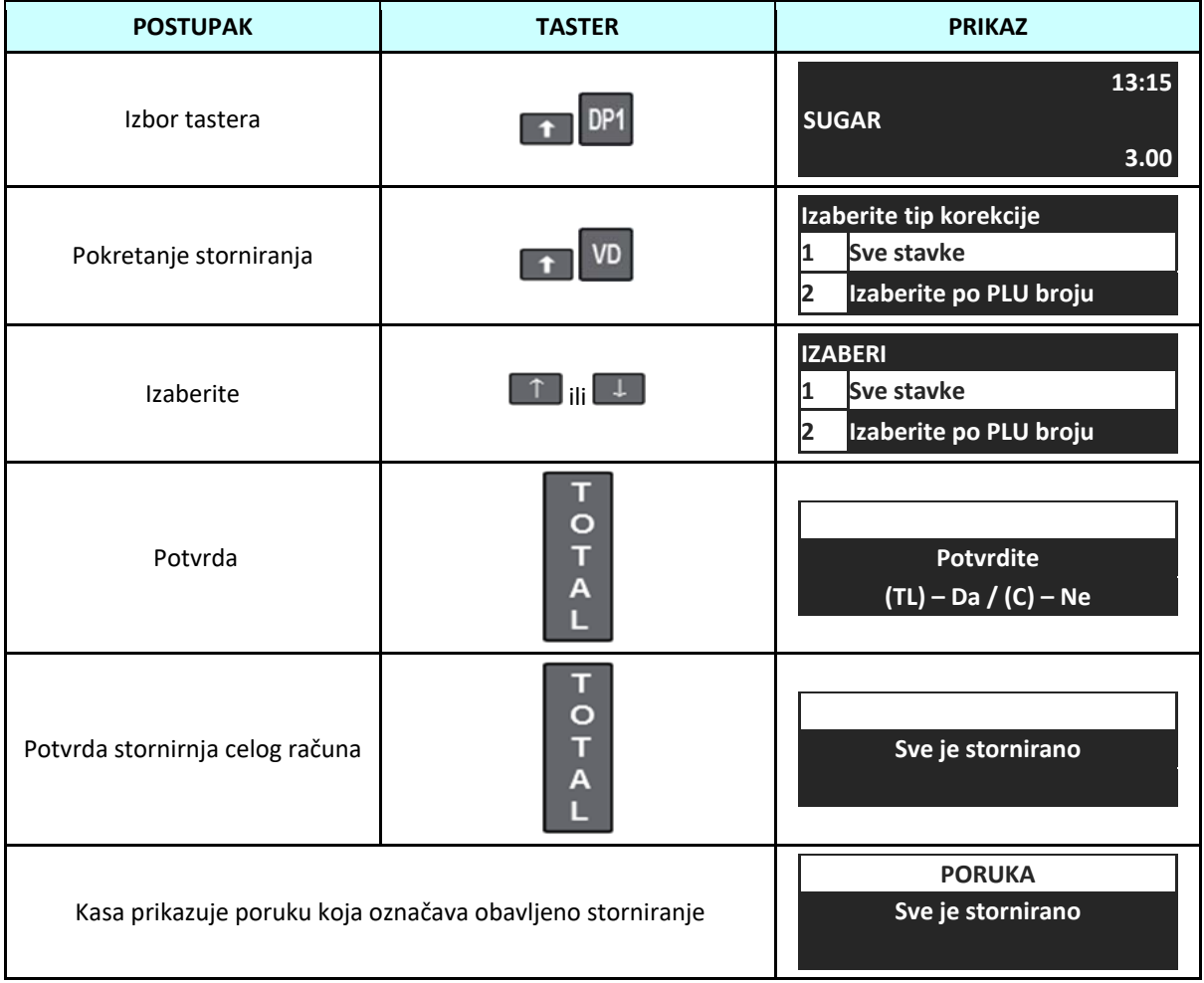

#### **4.26 Vrste plaćanja**

Kasa omogućava gotovinsko i bezgotovinsko plaćanje – PLATNA KARTICA, ČEK, PRENOS NA RAČUN, VAUČER, INSTANT PLAĆANJE i DRUGO BEZGOTOVINSKO PLAĆANJE.

Gotovina se kao način plaćanja ne izabire, već se potvrdjuje pritiskom na TOTAL priliko zatvaranja računa.

Da bi odabrao odgovarajući način plaćanja, kasir treba da sumira račun pritiskom na [STL] i zatim unese iznos koji kupac želi da plati bezgotovinskim plaćanjem, pritisnuti [PY1] i pomoću tastera sa strelicama izabrati obrazac plaćanja.

Tabela ispod prikazuje unapred programirane oblike plaćanja.

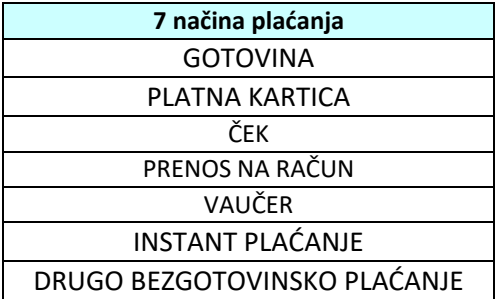

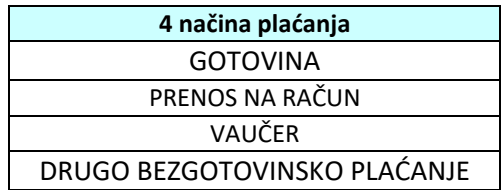

*NAPOMENA: U zavisnosti od vrste instalacije, podržan je samo jedan od ovih modela plaćanja.* 

Postoji mogućnost mešovitog plaćanja, dozvoljena je kombinacija svakog oblika plaćanja ‐ gotovina, bezgotovina, alternativna valuta. Redosled evidentiranja oblika plaćanja je neobavezan.

Primer: Prodaja artikla MLEKO dodeljen tasteru za brzu prodaju [PLU3], programirana cena 3,00, obrazac za plaćanje VAUČER.

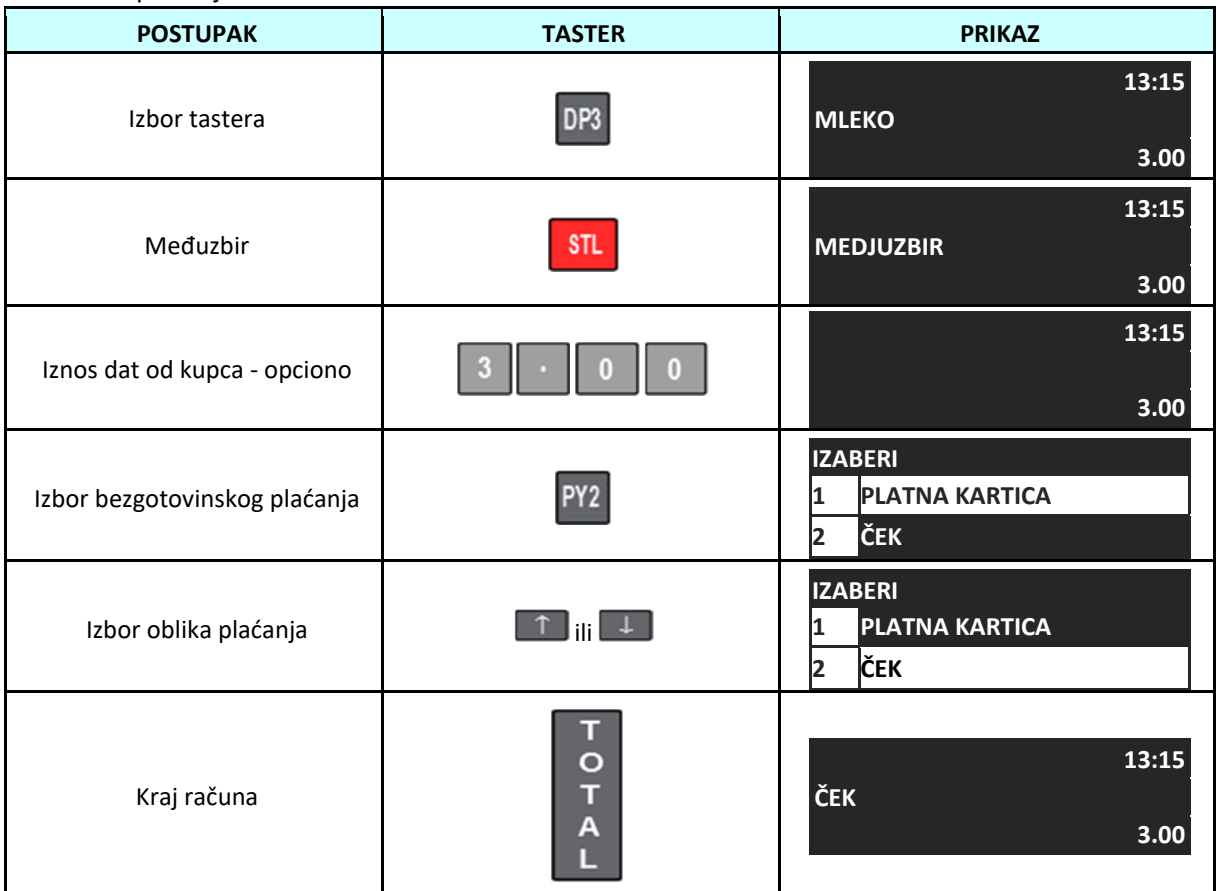

Primer: Prodaja artikla MILK dodeljen tasteru za brzu prodaju [PLU3], programirana cena 3,00, mešovito plaćanje KARTICA i GOTOVINA.

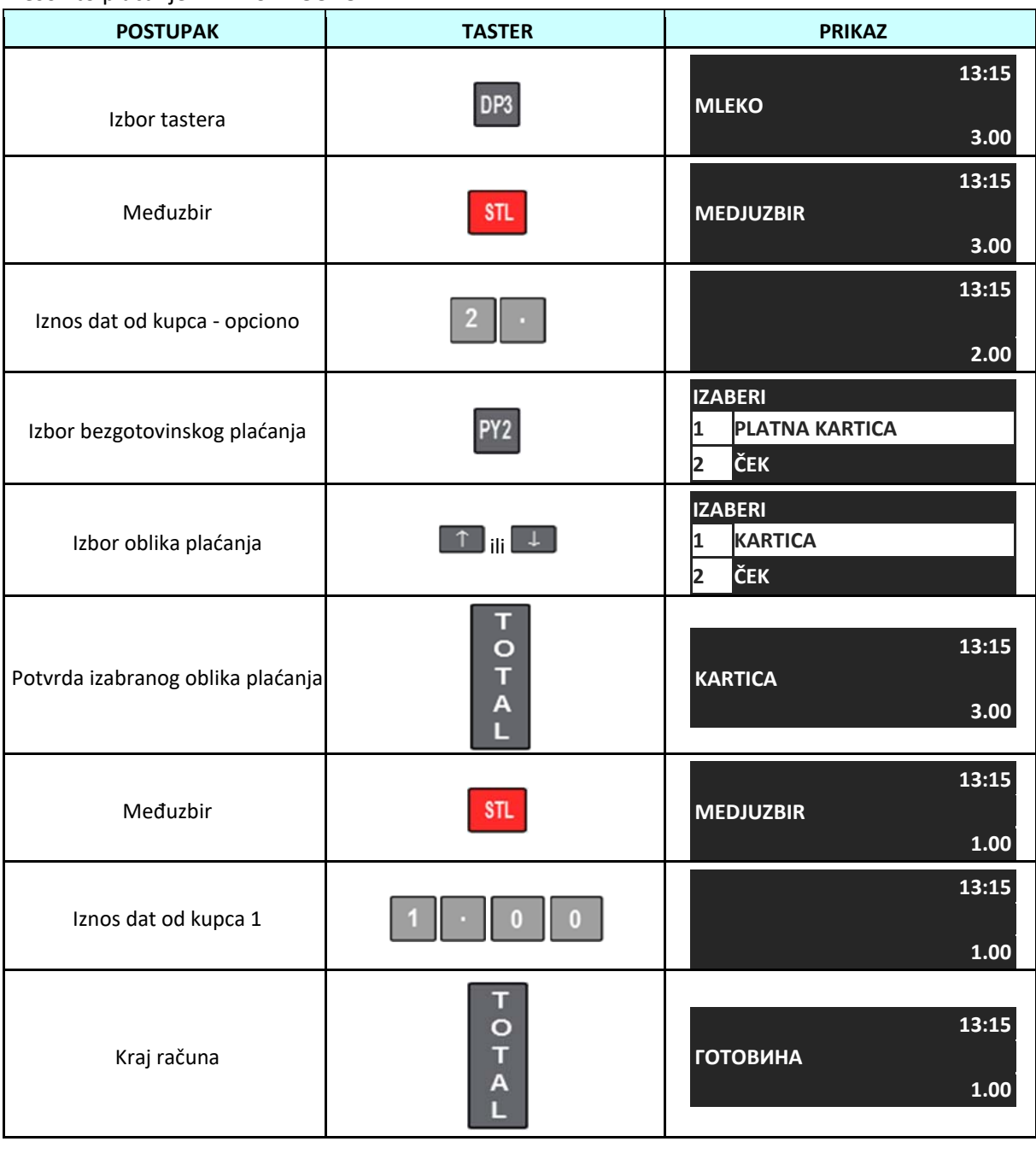

PAŽNjA! Nije moguće vratitii kusur u vidu bezgotovine.

Prilikom kreiranja bilo kog tipa računa ili refundacije, moguće je unuti podatke kupca na sledeći način:

#### U modu REGISTRACIJA – otvoren račun:

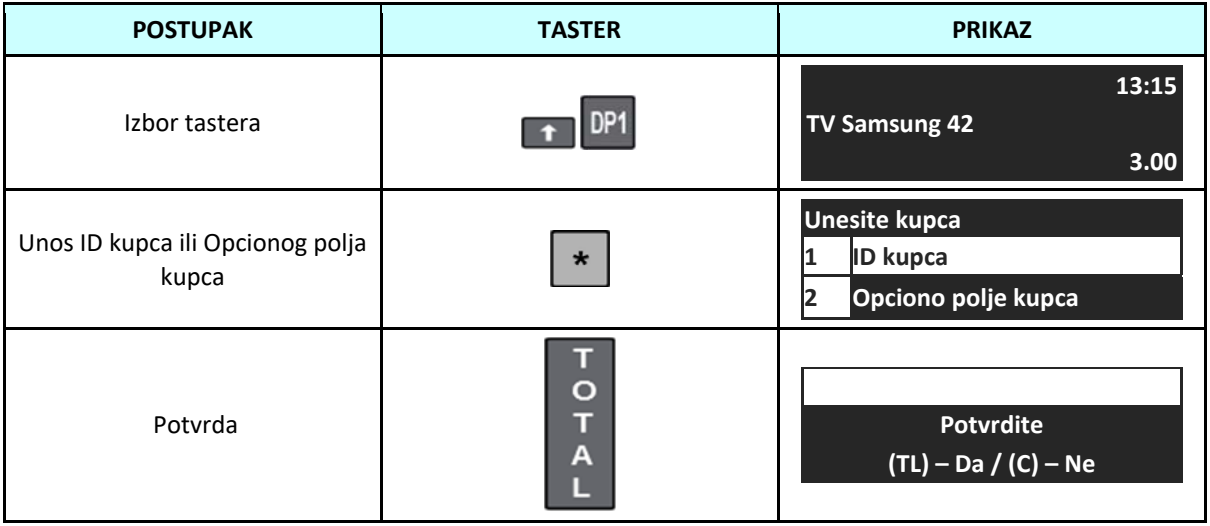

ID kupca i Opciono polje kupca treba uneti isključivo po datoj specifikaciji:

#### **Šifranik identifikacija za ID kupca**

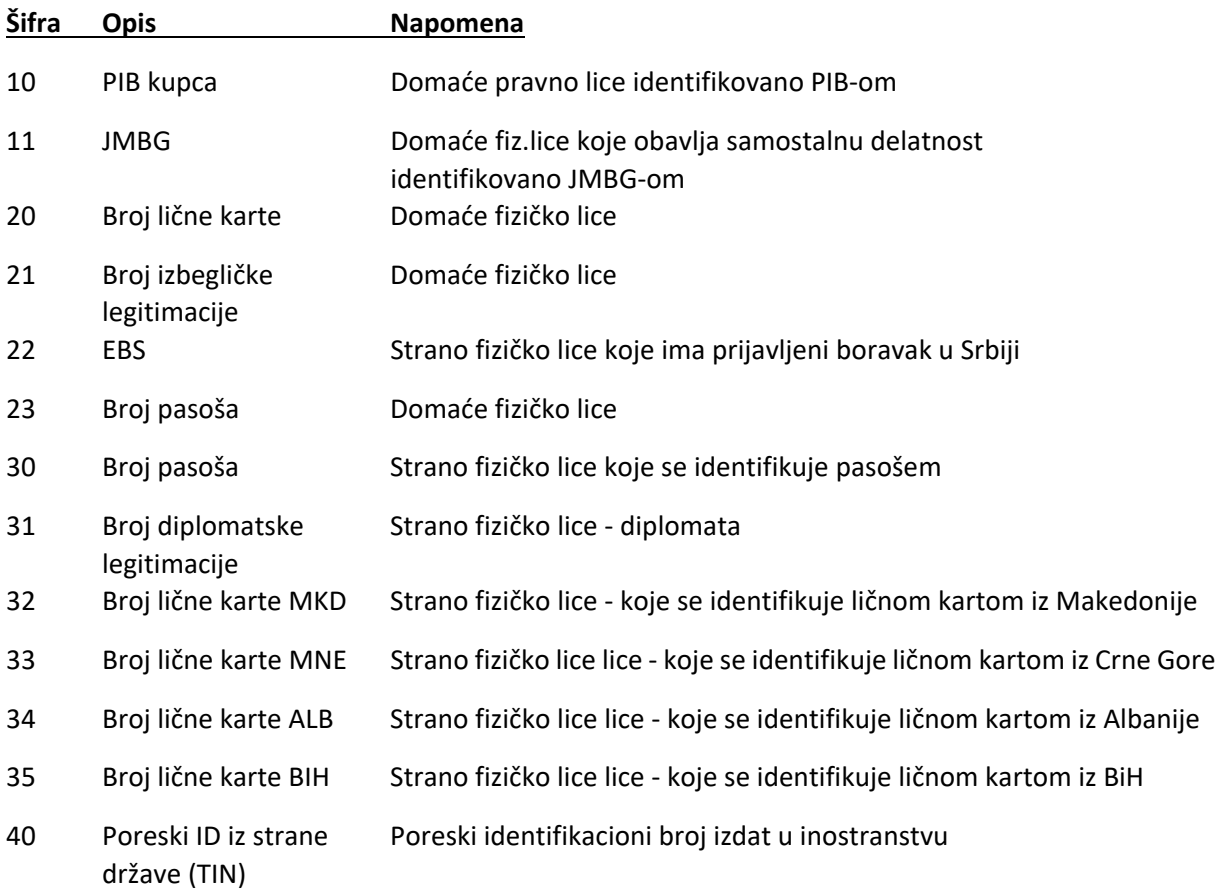

#### **Šifranik identifikacija za Opciono polje kupca**

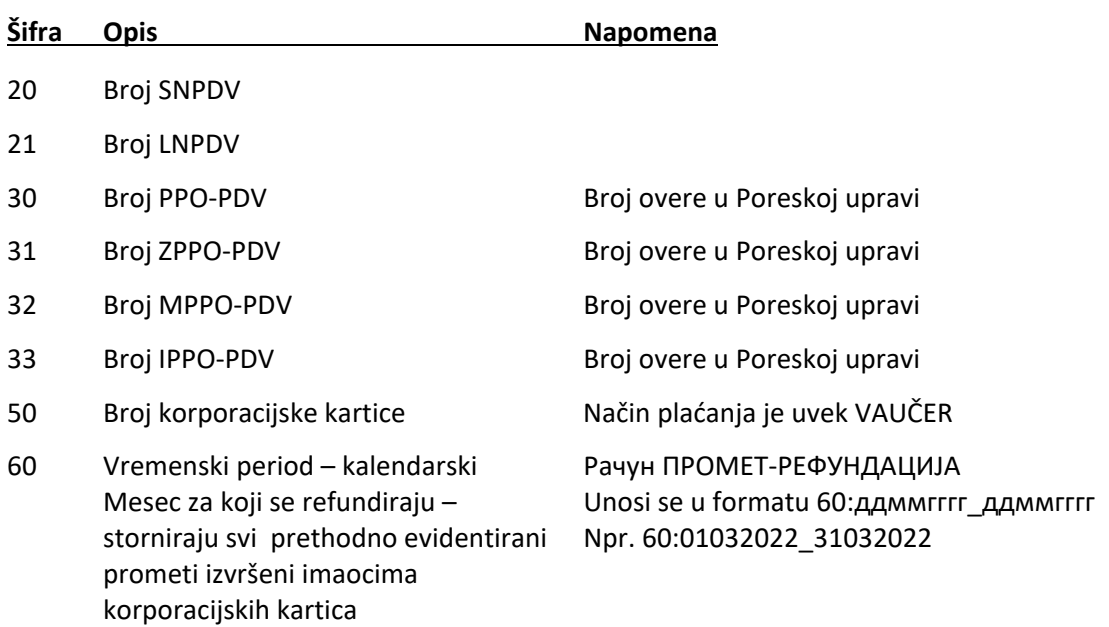

#### **Šifranik identifikacija za polje Kasir**

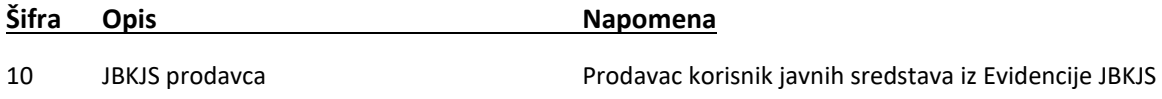

Slova se unose na sledeći način:

Jedan pritisak na "8" daje slovo "A", dva uzatopna pritiska daju "B", tri uzastopna pritiska daju "C" itd. Izbor ćirilice/latinice/brojeva se obavlja tasterom  $\boxed{\text{STL}}$ , a mala slova pritiskom na  $\boxed{\text{PY1}}$ Ćirilica Latinica Brojevi  $\overline{8}$  $\overline{8}$  $9$  $9$ 7 7  $\sqrt{N2!Q}$ 7 АБСЧЋ8 ДЂЕФ9 ,  $N<sub>2</sub>$ !@7 ABCCC8 DĐEF9

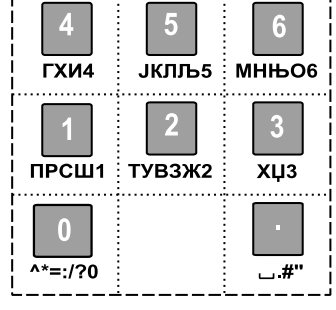

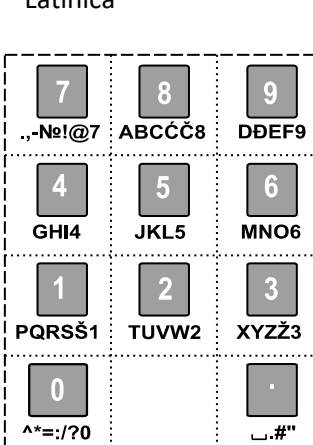

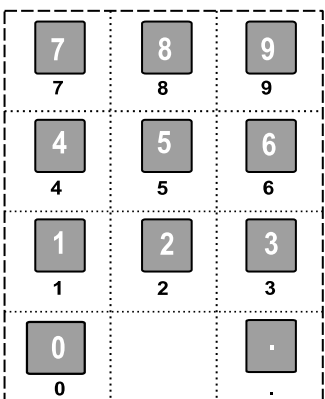

PAŽNjA! U meniju PROGRAMIRANJE možete uneti podatke o klijentima – pravnim ili fizičkim licima. Kada u polju ID kupca unesete PIB, pojaviće se naziv kupca ako je prethodno unet.

Korisničko uputstvo v2.0 47 Int Raster WP-50MX

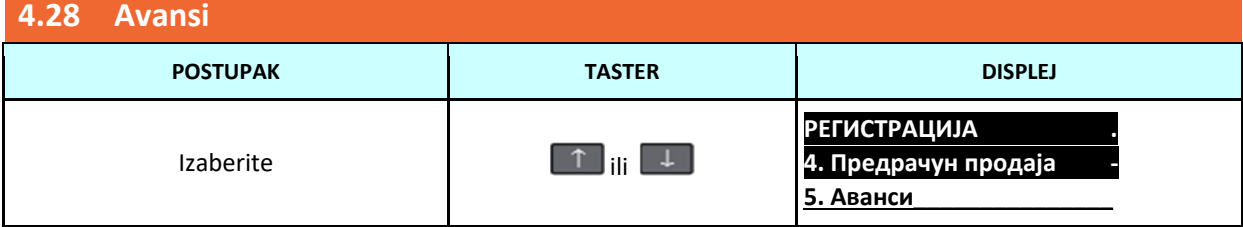

Avansni račun se uvek odnosi na kupca koji je identifikovan svojom ID oznakom (vidi poglavlje "Račun sa identifikacijom kupca"). Pre započinjanja Avansnog računa obavezno obezbedite ovaj ID. Za jednog kupca moguće je kreirati više različitih tzv.avansnih linija.

*NAPOMENA: inicijelano je postavljena jedna avanska linija za jednog kupca. Za uključivanje opcije više različitih avansnih linija za jednog kupca obratite se serviseru ! .* 

Na primer: isti kupac kupuje 3 različita stana i za sva 3 plaća različite rate u različito vreme; ili plaća istovremeno rate za zimovanje i letovanje.

#### **Kreiranje nove avansne linije Kreiranje avansnog računa**

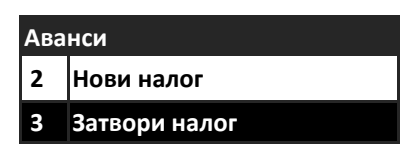

2. Unestie naziv, npr. "Zimovanje" 2. Uneti ID kupca

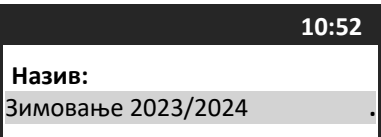

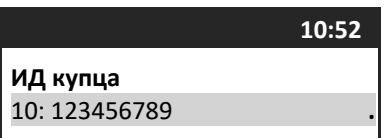

4. Uneti naziv (opciono, nije obavezno) 4. Pojaviće se informacija o trenutnom

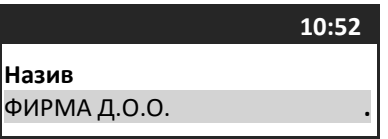

5. Uneti opciono polje kupca (ako postoji)

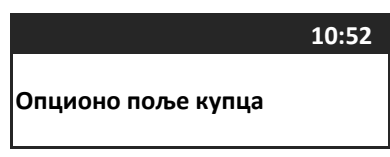

6. Nakon pritiska na TOTAL pojaviće se poruka

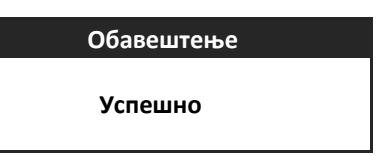

1. Izabrati "Нови налог" 1. Izabrati "1. Аванс‐продаја"

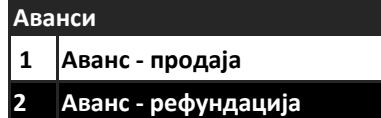

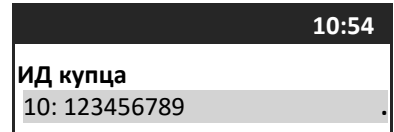

3. Uneti ID kupca 3. Izaberite jedan od naloga, npr.

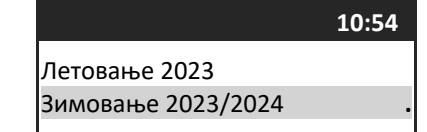

 iznosu – sumi do sada kreiranih avansnih računa i refundacija

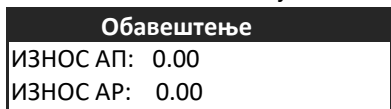

 5. Unesite iznos avansa, poresku stopu i način plaćanja:

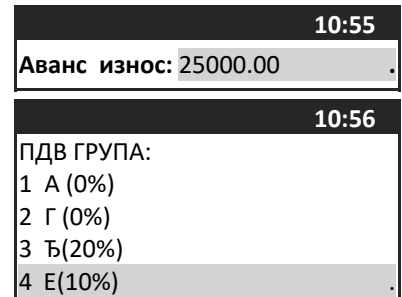

Avansni račun će biti opdštampan na traci.

#### **Reklamni blok**

Reklamni blok (najviše 5 linija) se štampa nakon fiskalnog računa i QR koda. Tekst reklamnog bloka se zadaje pritiskom na taster " \* " u otvorenom računu.

Reklamni blok se može :

- ‐ Uvek štampati
- ‐ Nikada štampati
- ‐ Pitati pre štampe, npr:

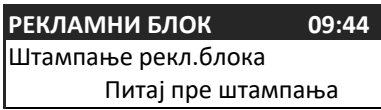

Reklamni blok može sadržati proizvoljan tekst, npr. "HVALA NA POSETI !", "OSTVARILI STE POPUST 10%" i sl.

Takođe može sadržati i naziv, PIB, adresu kupca kod štampe računa sa identifikacijom kupca. Na avansnom računu može sadržati nazive artikala koji su predmet avansne prodaje.

**NAPOMENA:** *Štampanje reklamnog bloka prilikom zatvaranja avansa i izdavanja konačnog računa je OBAVEZNO i u ovom slučaju sadrži podatke o poslednjem izdatom avansnom računu i štampa se automatski, tj.kasir ne treba da unosi ništa !* 

#### **Pregled otvorenih naloga**

Izborom opcije "6.Odštampaj sve otvorene naloge" na traci će biti odštampana specifikacija svih otvorenih avansnih uplata i refundacija, sortirano po kupcima.

======== ФИСКАЛНИ РАЧУН ======== ======== ФИСКАЛНИ РАЧУН =============== ФИСКАЛНИ РАЧУН ======== 123456789 123456789 123456789 Пореска Управа<br>Технички тим Пореска Управа<br>Технички тим Пореска Управа Технички тим Макензијева бр. \_ Макензијева бр. Макензијева бр. Београд Београд **Сасир:** Техничар Касир: Техничар 1Д Купца 10:123456789 ИД Купца:<br>Техничар ЕСИР број:<br>10:123456789 Реф. број:<br>100/1.0 ИД Купца 10:123456789 100/1.0<br>M97W88P4-M97W88P4-97 СИР број: 100/1.0 АВАНС - ПРОДАЈ/ ЕСИР број: ПРОМЕТ - ПРОДАЈА Реф. број: M97W88P4-M97W88P4-90 Артикли Артикли кли<br>- Цена<br>- 000.000,00<br>- 00 00 00 АВАНС - РЕФУНДАЦИЈА- $Ham$ Укупно<br>6,000,000,00<br>800,000,00 Назив K **Henz** Укупи **Артик** Стан бр. 12 (87.6) (Е)<br>Паркинг место бр. 124 (Ъ) 1,500,000,00 11: Аванс (Е) 1.500.000,00  $6,000,$ <br> $800,0$  $\mathbf{1}$ 250.000,00 Hassis Hema Укупно Кол 10: Аванс (Б) 250,000,00 3.000.000,00 Укупан износ: 6.800.000,00 11: Аванс (E)  $-3.000.000,00$  $\mathbf{1}$ 1.750.000.00 **VEVRAH H3HOC** 1.750.000,00 11: Аванс (Е)<br>1.750.000,00 10: Аванс (Б) 500.000,00  $\mathbf{1}$  $-500.000,00$ 3,500,000.00 **Haaheun** anau Препос на рачун: Препос на рачун: 3.300.000,00 3,500,000.00 купан износ пинини<br>Ознака  $\overline{M}$ Me **Hopes** Преостало за плаћање Crona  $0.00$ Препос на рачун: 3,500,000.00  $O-IIIIE$ 20,00% 41.666,67 --------------<br>Ka *H*sie  $\overline{2}$ =========<br>| Порез<br>| 133.333,33 Cron. Име  $\Pi$ - $\Pi$  $\Pi$ B 10,00% 136,363,64 Ознака  $\frac{\text{Ilope3}}{\text{83.333.33}}$ Crona  $O-IIIB$ 20,00% Ъ  $O-IIIB$ 20,00% 178, 273, 31 Ъ п-пдв 10,00% 545,454.55 Укупан износ пореза 272.727.27<br>
272.727.27<br>
356.060.60<br>
TARRETTE 10,00% п-пдв 678.787,88 ПФР време: 16.01.2022 10:20:00 356.060,60 TIPP време ПФР број рачуна: M97W88P4-M97W88P4-60 Укупан износ пореза: 09.03.2022 10:55:00 53/60АП ПФР време: Бројач рачуна 09.03.2022 10:50:00 ПФР број рачуна M97W88P4-M97W88P4-112<br>82/112ΠΠ M97W88P4-M97W88P4-97 Бројач рачуна ПФР број рачуна: Бројач рачуна  $2/97AP$ **ФИСКАЛНИ РАЧУН** 50 6.000.000,00 \* Стан бр. 12 (87.6) ФИСКАЛНИ РАЧУН == ≅ \* Паркинг место бр. 124 800,000,00 Госледњи авански рачун - M97W88P4-M97W88P4-90 16.02.20 -------**ФИСКАЛНИ РАЧУН =======** 

#### Primeri avansnih računa:

## **5 IZVEŠTAJI**

Kasa ima veliki broj izveštaja, čiji je cilj da vam daju detaljne informacije o registrovanoj prodaji. Izveštaji ne resetuju dnevne registre.

#### **5.1 Presek stanja**

 Presek stanja je nefiskalni izveštaj, koji ne nulira nijedan registar prodaje. Ovaj izveštaj uvek pokriva period od poslednjeg dnevnog fiskalnog izveštaja i koristi se za informacije o trenutnim prodajnim registrima.

#### U sledećoj tabeli je prikazan postupak izvršavanja Preseka stanja.

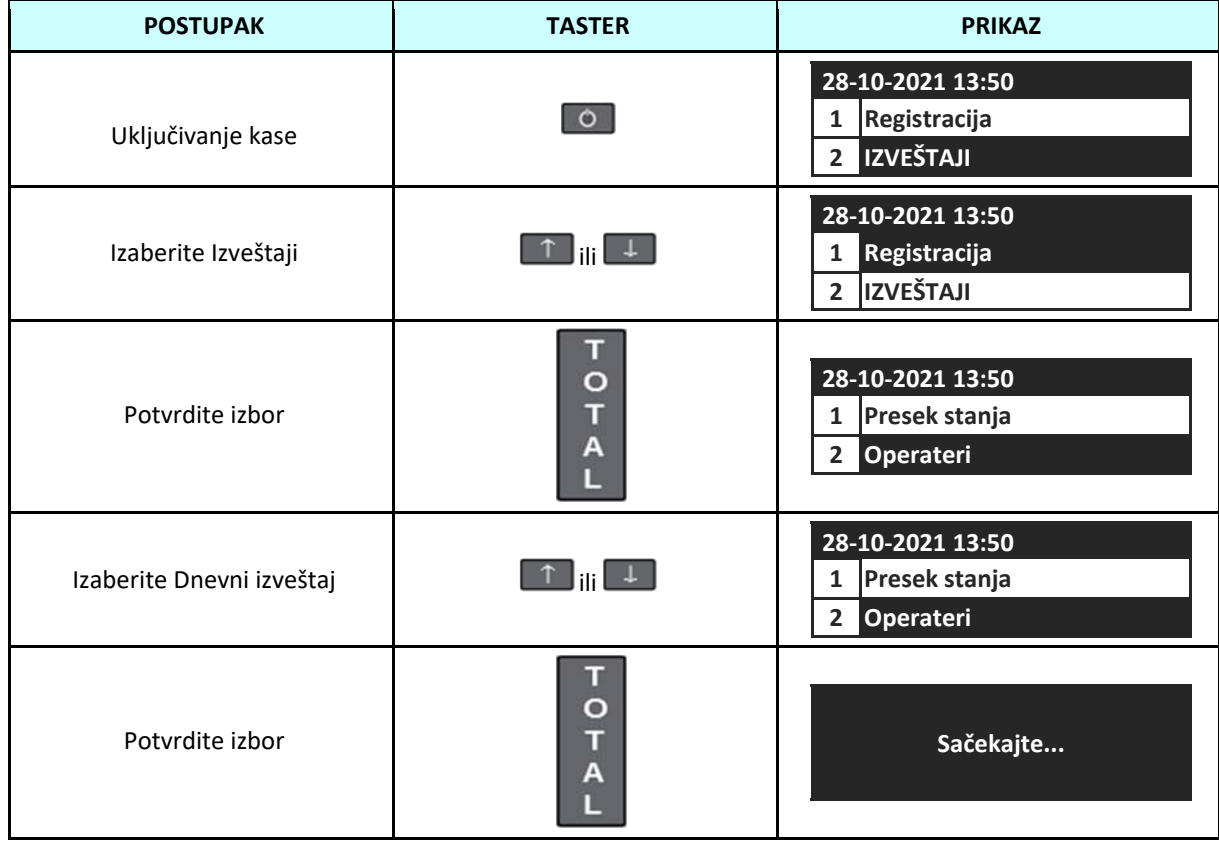

**PAŽNjA!**  Presek stanja ne nulira promet. Promet se nulira dnevnim fiskalnim izveštajem!

## **5.2 Izveštaj operatera ‐ promet svih operatera**

Ovaj izveštaj izveštava o prometu svih operatera. To je nefiskalni izveštaj koji se može više puta štampati i koristiti u statističke svrhe. Ovaj izveštaj ne nulira proemt.

U sledećoj tabeli je prikazana postupak za izvršavanje Operatorskog izveštaja ‐ promet svih operatera.

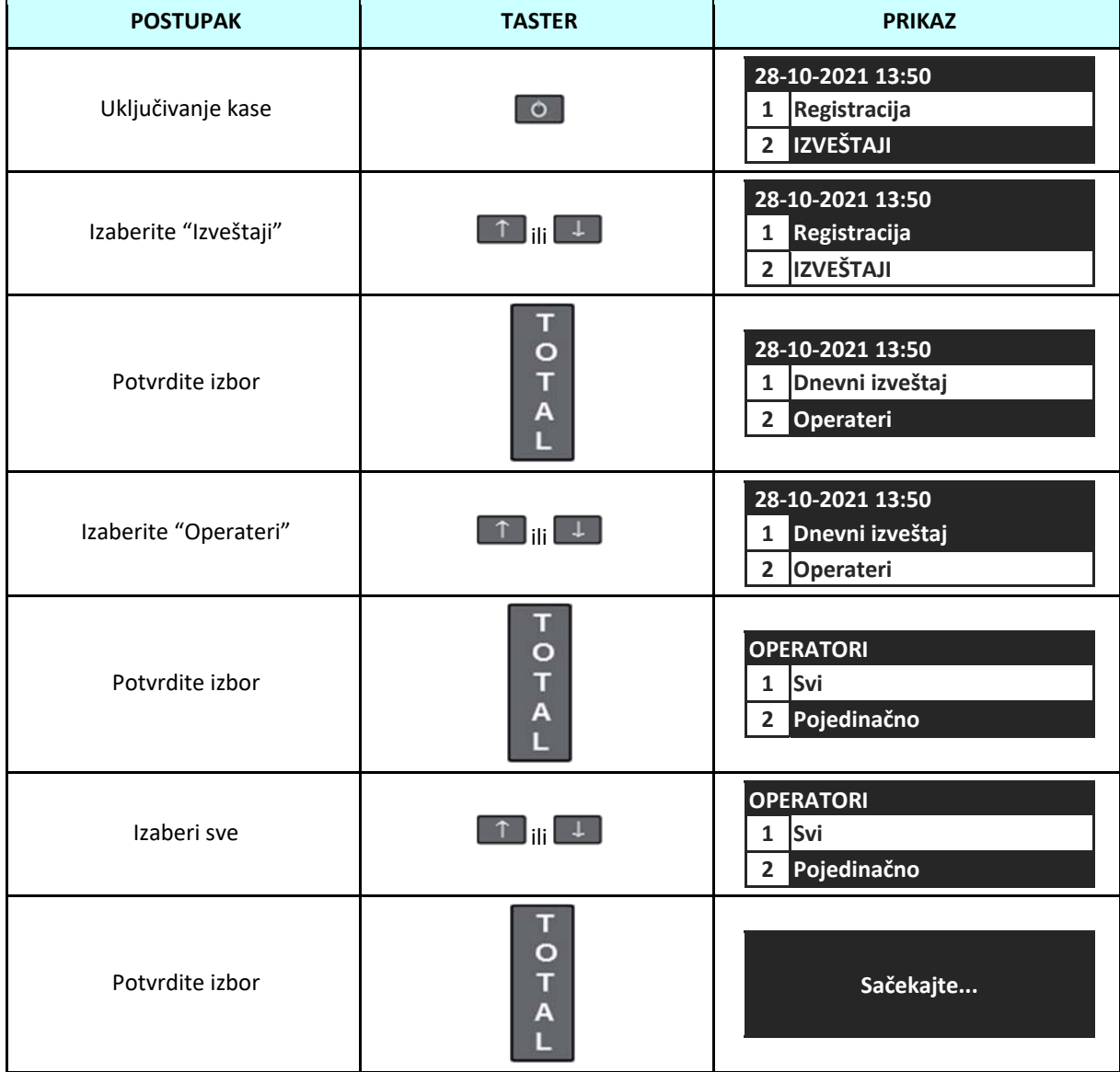

**5.3 Izveštaj operatera ‐ promet izabranih operatera** 

Ovaj izveštaj izveštava o prometu odabranih operatera. To je nefiskalni izveštaj koji se može više puta štampati i koristiti u statističke svrhe. Ovaj izveštaj ne nulira proemt.

U sledećoj tabeli je prikazana postupak za izvršavanje Operatorskog izveštaja – promet izabranih operatera.

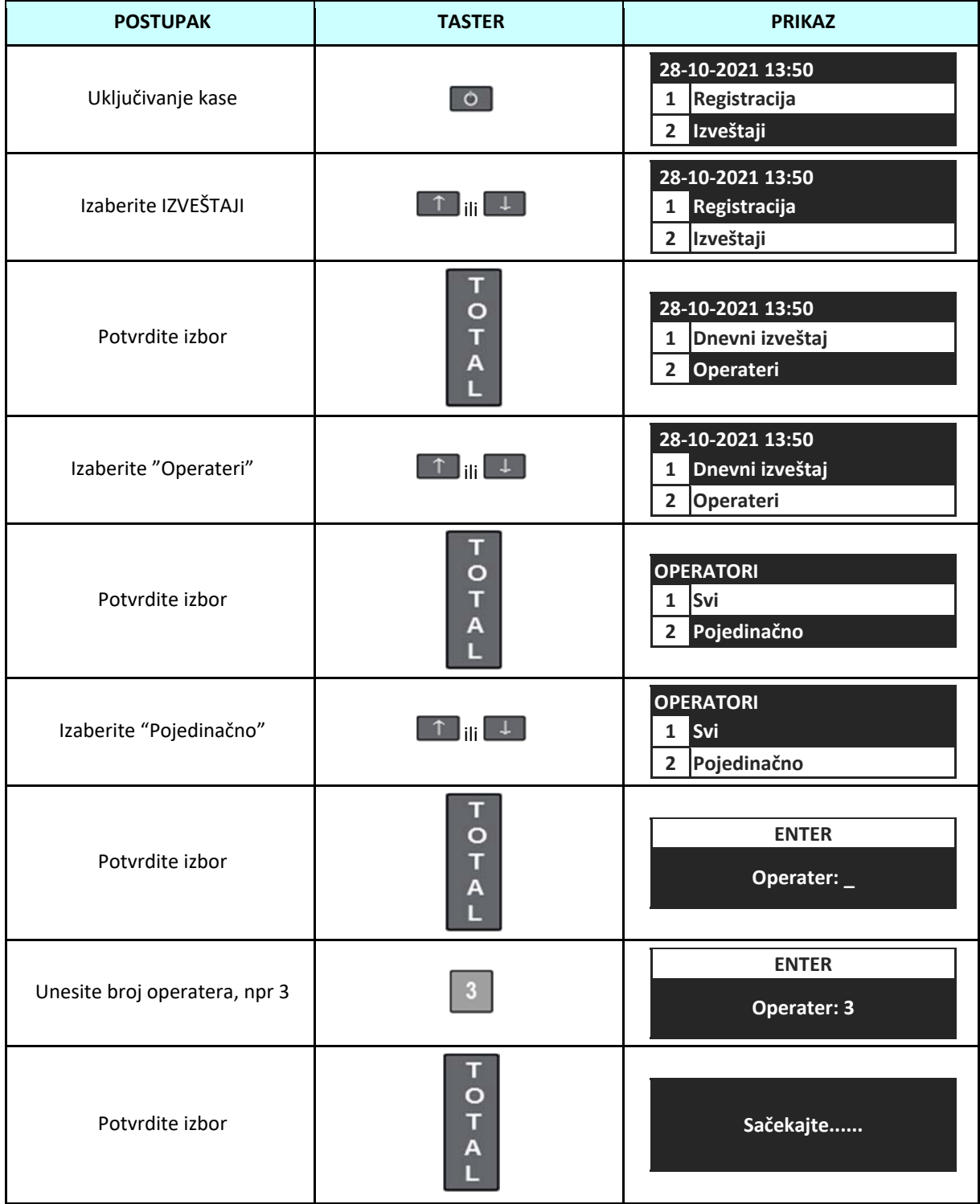

## **5.4 Izveštaj o prometu artikala ‐ promet svih artikala**

Ovaj izveštaj izveštava o prometu svih artikala. To je nefiskalni izveštaj koji se može više puta štampati i koristiti u statističke svrhe. Ovaj izveštaj ne nulira proemt.

U sledećoj tabeli je prikazana postupak za izradu PLU izveštaja o prometu ‐ promet svih artikala.

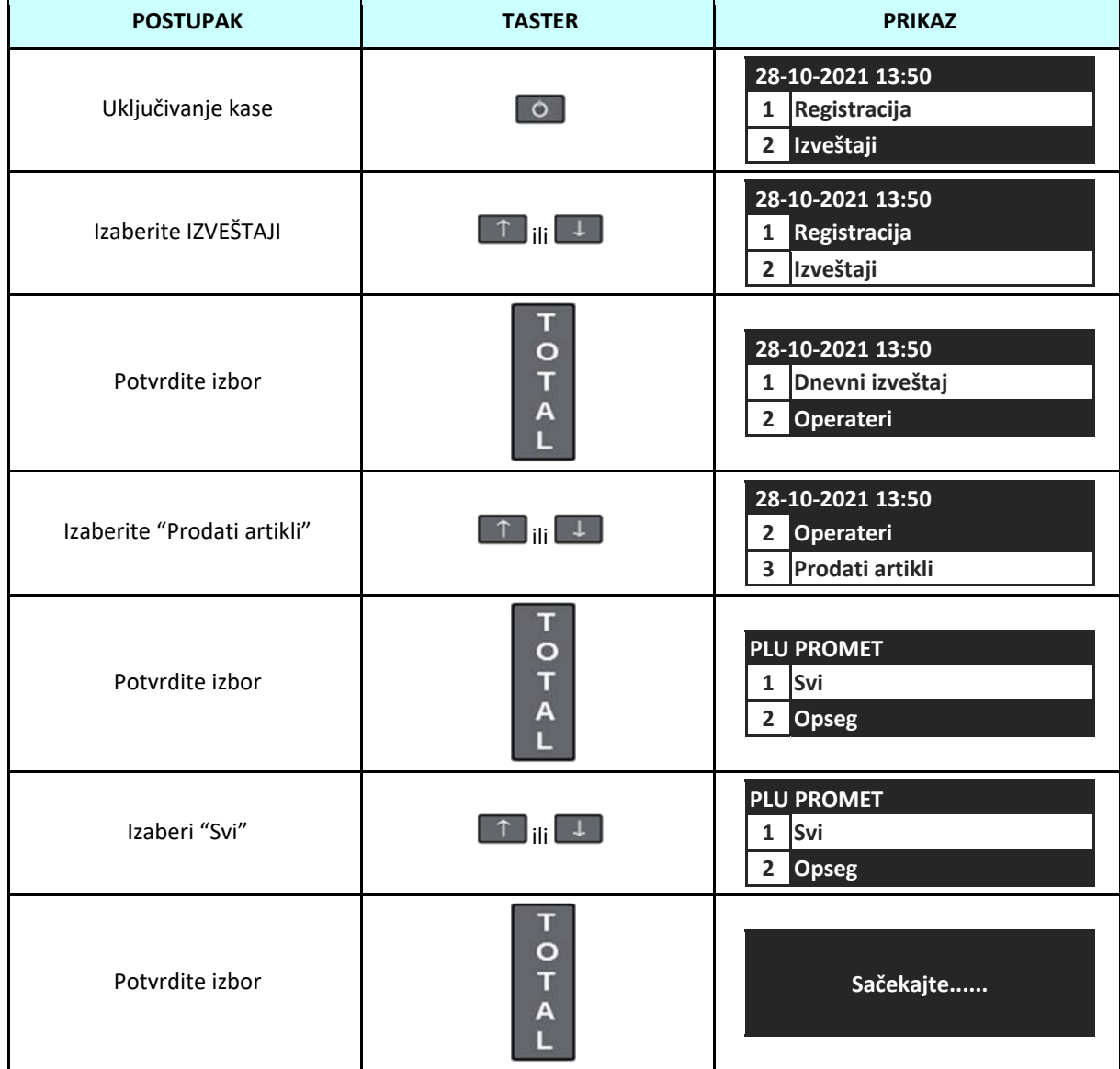

## **5.5 Izveštaj o prometu artikala ‐ izabrani artikli**

Ovaj izveštaj prikazuje promet odabranih artikala. To je nefiskalni izveštaj koji se može više puta štampati i koristiti u statističke svrhe. Ovaj izveštaj ne nulira proemt.

U sledećoj tabeli je prikazana postupak za izradu Izveštaja o prometu ‐ promet odabranih artikala.

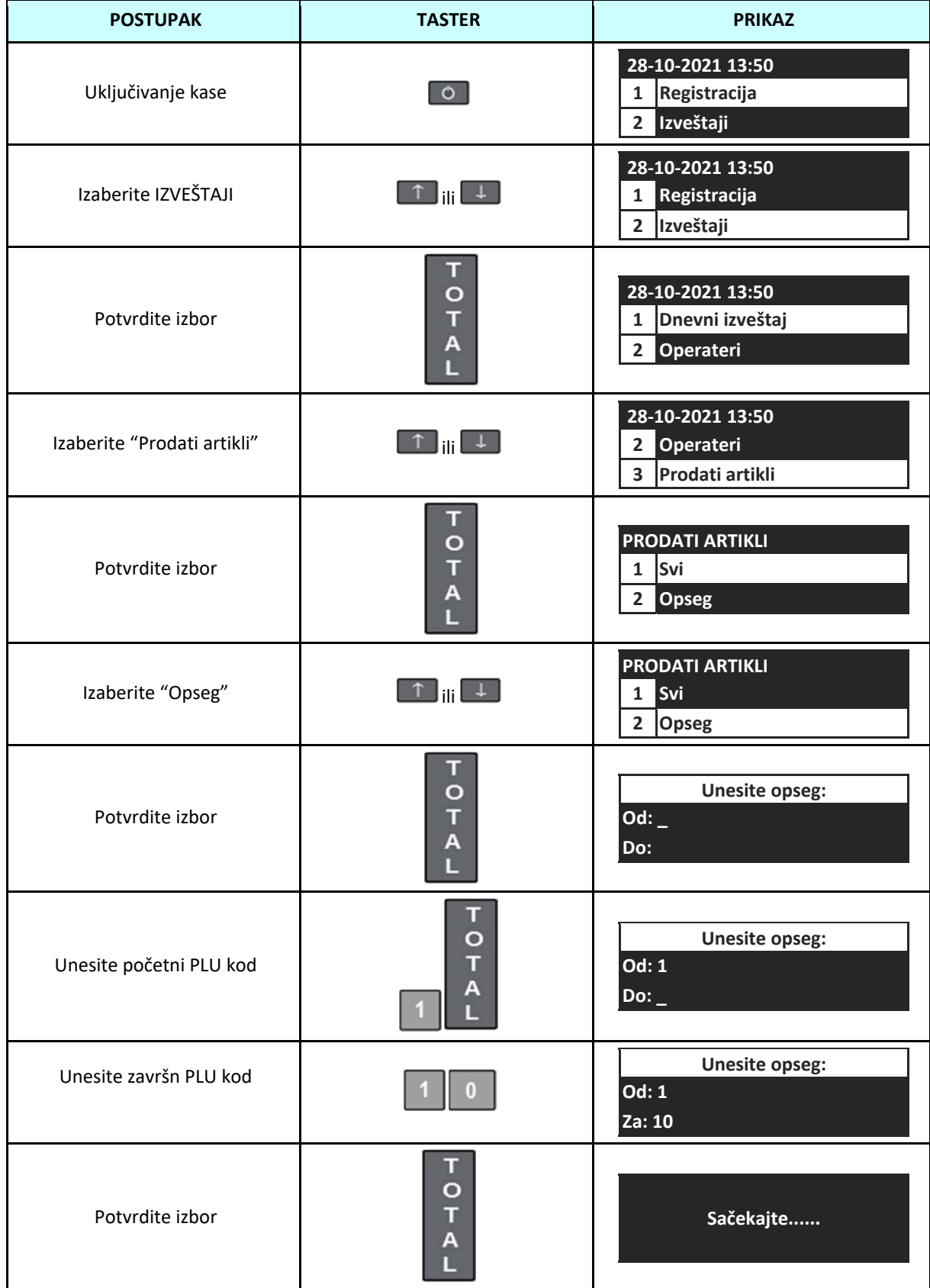

## **5.6 Izveštaj o programiranim artiklima ‐ svi artikli**

Ovaj izveštaj izveštava o programiranim artiklima. To je nefiskalni izveštaj koji se može više puta štampati i koristiti u statističke svrhe. Ovaj izveštaj ne nulira proemt.

Sledeća tabela prikazuje proceduru za izvršavanje izveštaja o Programiranim artiklima.

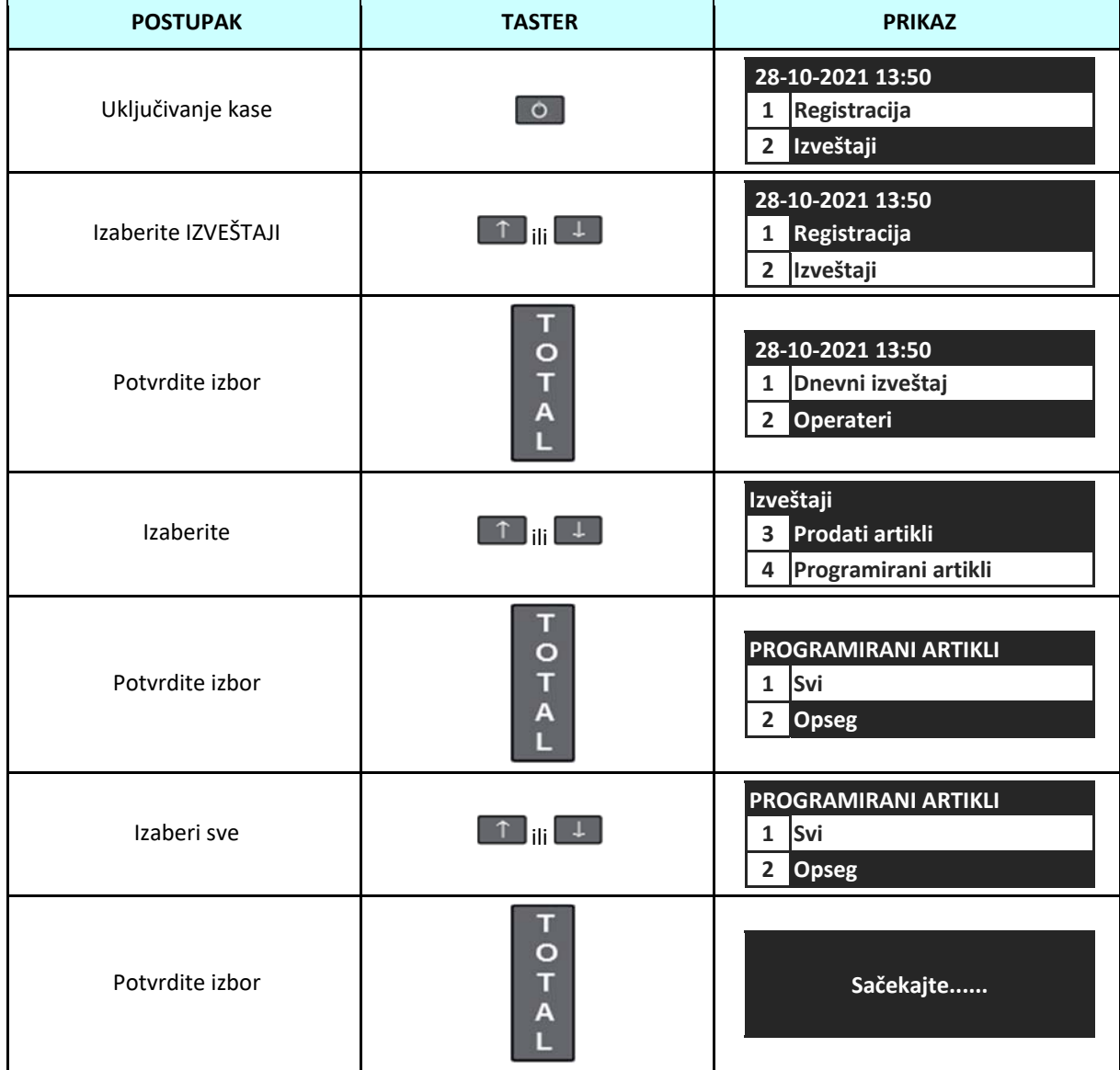

## **5.7 Izveštaj o programiranim artiklima – izabrani artikli**

Ovaj izveštaj izveštava o programiranim odredjenim artiklima. To je nefiskalni izveštaj koji se može više puta štampati i koristiti u statističke svrhe. Ovaj izveštaj ne nulira proemt.

Sledeća tabela prikazuje proceduru za izvršavanje izveštaja programiranih artikala – izabrani artikli.

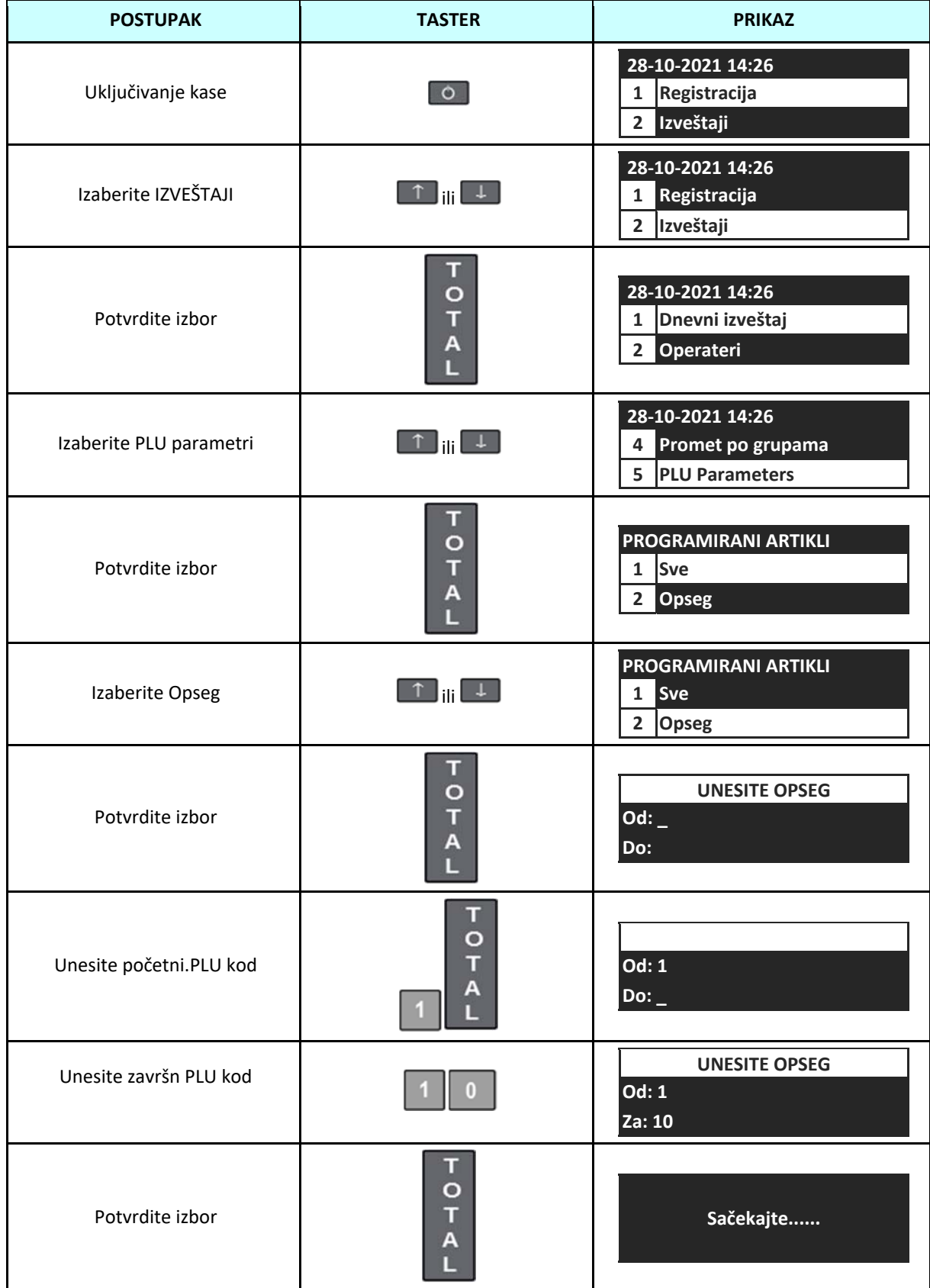

## **5.8 Izveštaj o magacinu ‐ svi artikli (opciono‐u zavisnosti od modela)**

Ovaj izveštaj svih artikala je izveštaj koji štampa sve programirane artikle u magacinu, zajedno sa količinom raspoloživom u magacinu. Ovaj nefiskalni izveštaj se može više puta štampati i služi u informativne svrhe.

U sledećoj tabeli je prikazana POSTUPAK za sprovođenje izveštaja po magacinu ‐ Ukupno.

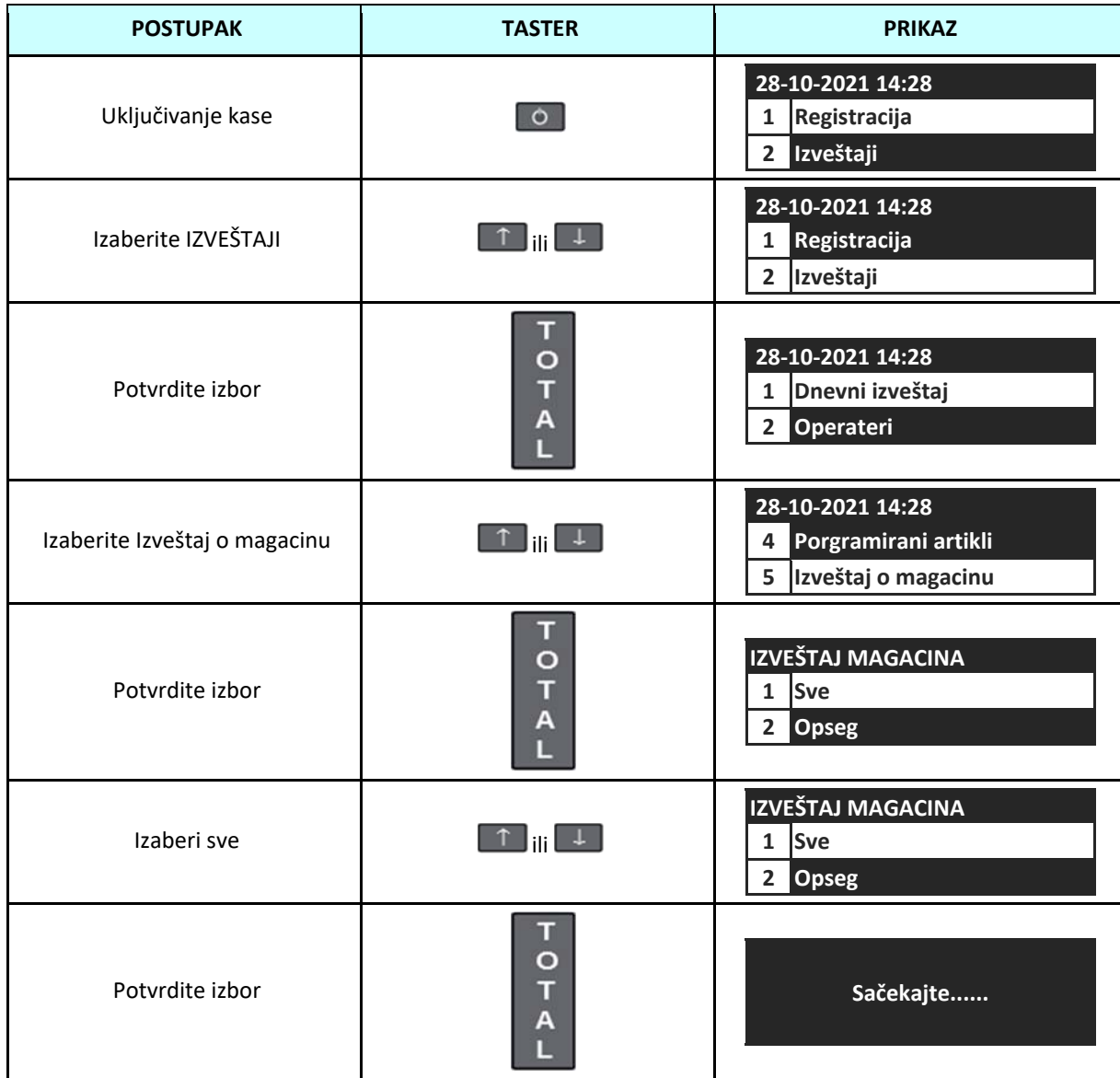

## **5.9 Izveštaj o magacinu – izabrani artikli (opciono‐u zavisnosti od modela)**

Magacinski izveštaj odabranih artikala je izveštaj koji štampa odabrane programirane artikle u magacinu, zajedno sa količinom raspoloživom u magacinu. Ovaj nefiskalni izveštaj se može više puta štampati i služi u informativne svrhe.

U sledećoj tabeli je prikazan postupak izrade magacinskog izveštaja odabranih artikala.

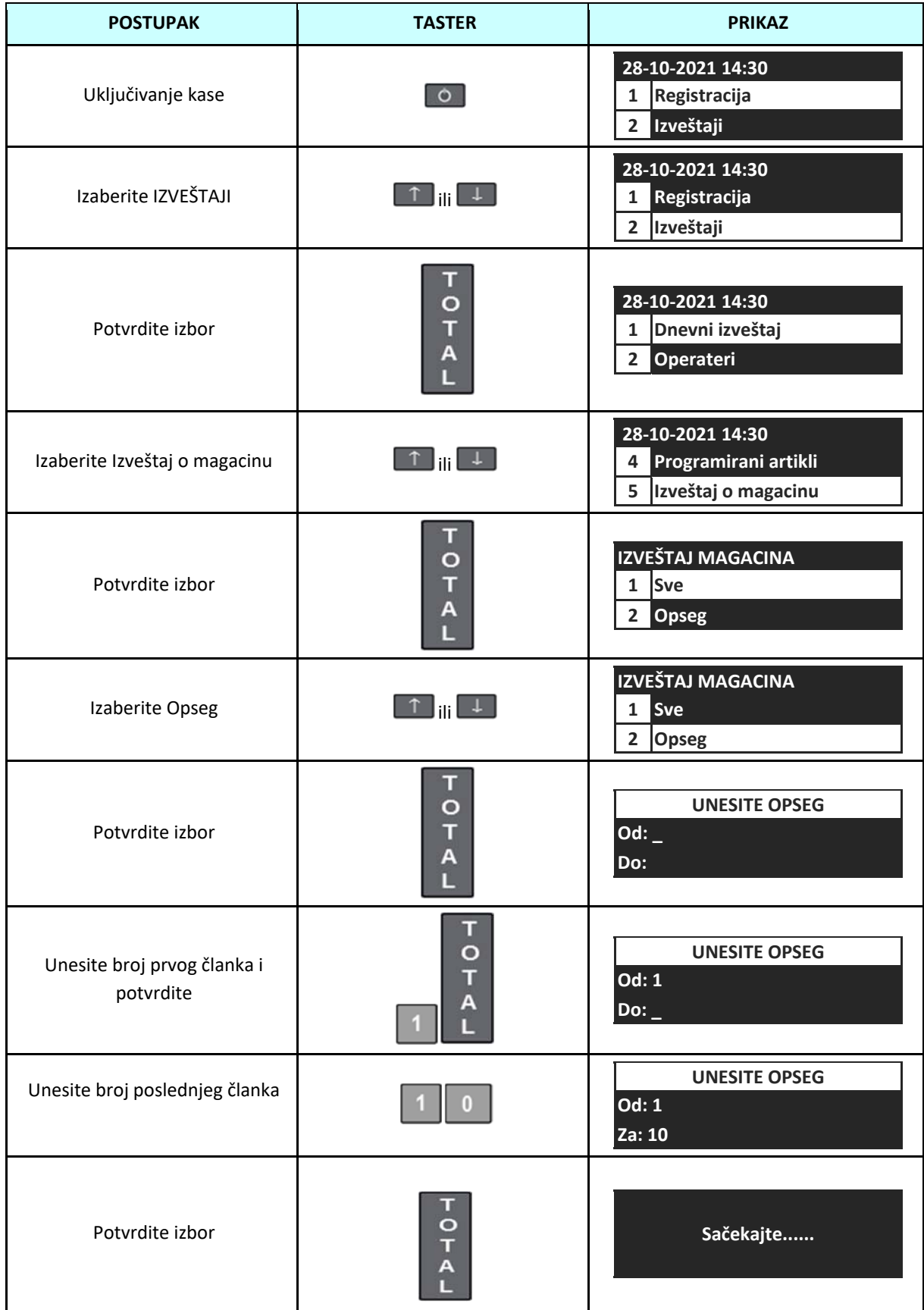

#### **6 NULIRANJE**

Nuliranje resetuje‐nulira podatke o dnevnoj prodaji – periodu izmedju dva Dnevna izveštaja. Dnevni fiskalni izveštaj resetuje registre prodaje, ali i registre operatera. Prema tome, Presek stanja i Izveštaj operatera treba da se obavi pre Ddnevnog fiskalnog izveštaja.

#### **6.1 Dnevni fiskalni izveštaj**

Dnevni fiskalni izveštaj daje podatke o dnevnoj prodaji. Pre izvršavanja Dnevnog fiskalnog izveštaja na kasi se pojavljuje poruka koja se mora potvrditi tasterom [0]. Nakon potvrde izveštaja kasa će pitati da li da štampa Dnevni fiskalni izveštaj.

Pre izvođenja izveštaja proverite da li kasa ima dovoljno papira i napunjenosti baterije. Preporučljivo je da se kasa priključi na napajanje prilikom izvođenja izveštaja. Sledeća tabela prikazuje proceduru za izradu Dnevnog fiskalnog izveštaja.

**POSTUPAK TASTER PRIKAZ 28‐10‐2021 14:34**  Uključivanje kase **1 Registracija**   $\circ$ **2 Izveštaji 28‐10‐2021 14:34**  Izaberite Nuliranje  $\left[\begin{array}{ccc} 1 & 1 \end{array}\right]$ ili $\left[\begin{array}{ccc} \downarrow \end{array}\right]$ **2 Izveštaji 3 Nuliranje**  π  **28‐10‐2021 14:34**   $\bullet$ Potvrdite izbor T **1 Dnevni izveštaj**  A **2 Operateri**  п  **28‐10‐2021 14:34**  Izaberite Dnevni fiskalni **in konstantiva (konstantiva film i konstantiva film i konstantiva film i konstantiv 1 Dnevni izveštaj 2 Operateri PROMPT Dnevni fiskalni? (0) Potvrdi / (C) Otkaži**   $\overline{O}$ Potvrdi т **PROMPT DATUM: 28.10.2021**   $\overline{\phantom{a}}$ **(0) Potvrdi / (C) Otkaži PROMPT**   $\mathbf{0}$ Potvrdi **Štampati dnevni izveštaj? (TL) ‐ Da / (C) ‐ Ne**  т  $\overline{O}$ Potvrdi **T**<br>A<br>A

## **6.2 Nuliranje operatera ‐ svi operateri**

Ovaj izveštaj prikazuje akumulirani promet svih operatera iz poslednjeg dnevnog fiskalnog izveštaja. To je nefiskalni izveštaj, nema obaveze izvršenja. Ovaj izveštaj resetuje promet.

U sledećoj tabeli je prikazana POSTUPAK za izvršavanje Operatorskog izveštaja ‐ promet svih operatera.

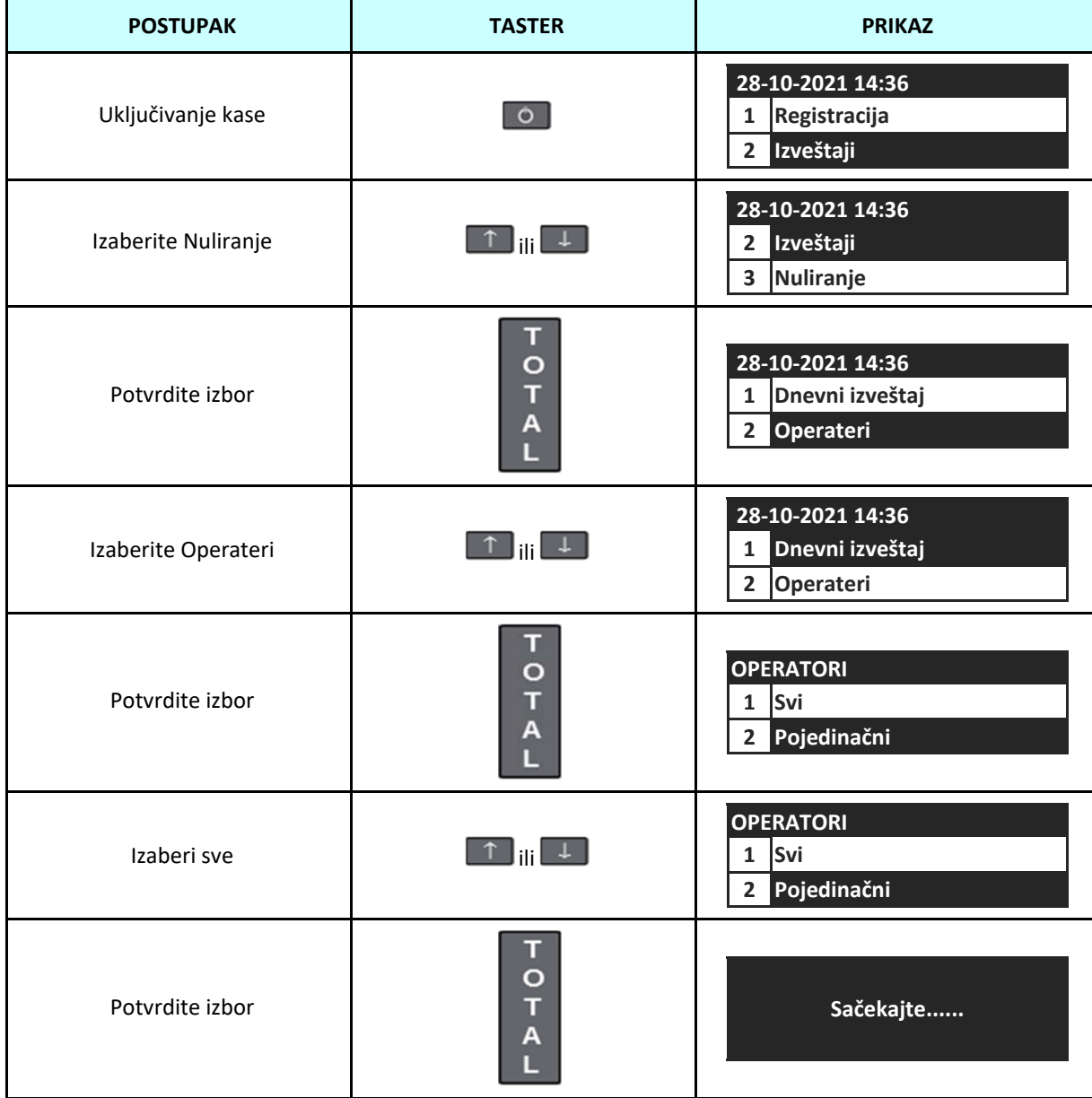

**6.3 Nuliranje operatera ‐ izabrani operateri** 

Ovaj izveštaj prikazuje akumulirani promet odabranih operatera iz poslednjeg dnevnog fiskalnog izveštaja. To je nefiskalni izveštaj, nema obaveze izvršenja. Ovaj izveštaj resetuje promet.

U sledećoj tabeli je prikazan postupak za izvršavanje Operatorskog izveštaja – promet izabranih operatera.

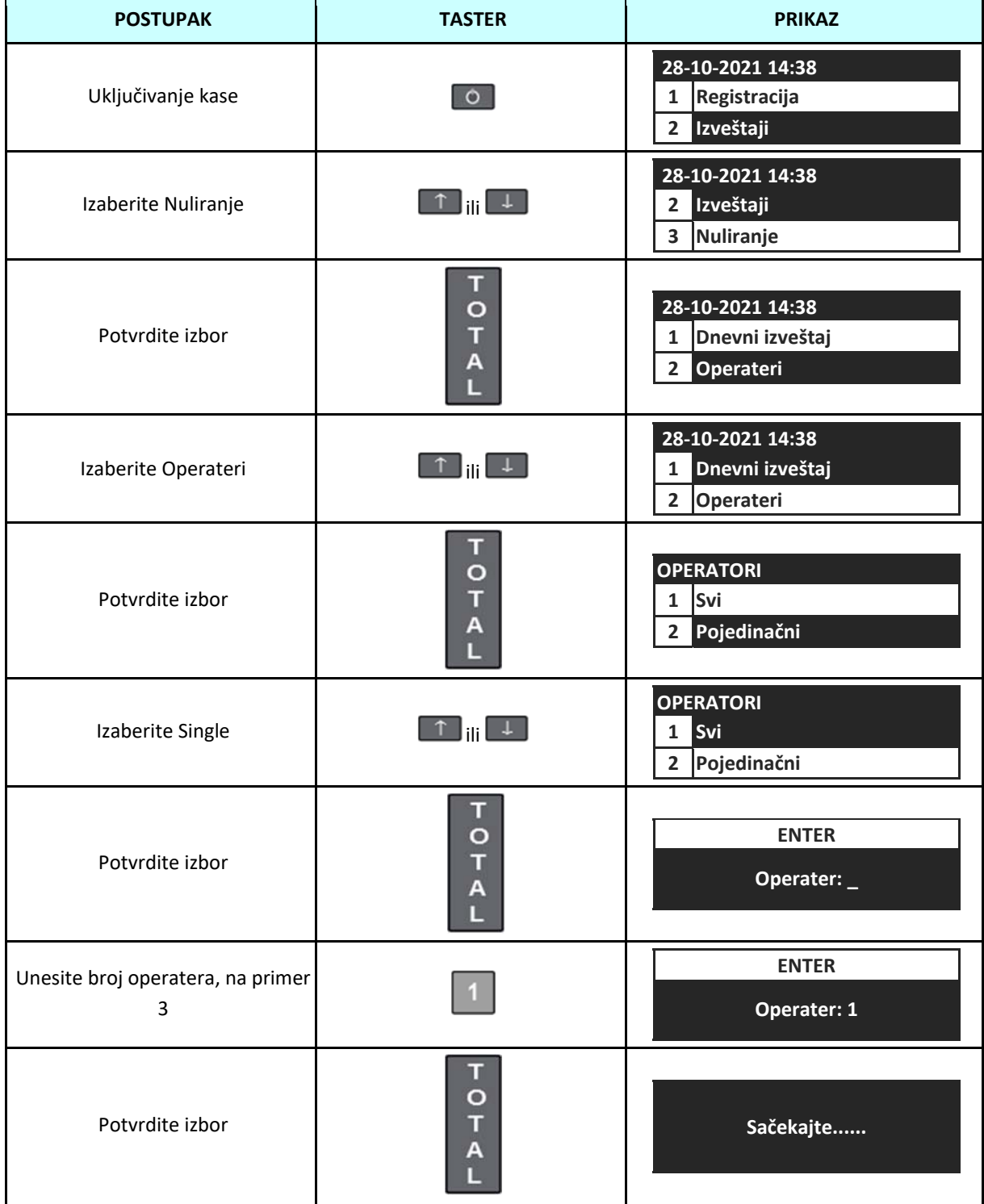

## **6.4 Nuliranje količina prodatih artikala‐ svi artikli**

Ovaj izveštaj prikazuje akumulirani promet svih artikala od poslednjeg nuliranog izveštaja o prometu svih artikala. To je nefiskalni izveštaj, nema obaveze izvršenja. Ovaj izveštaj nulira promet.

U sledećoj tabeli je prikazana POSTUPAK za izradu PLU izveštaja o prometu ‐ promet svih artikala.

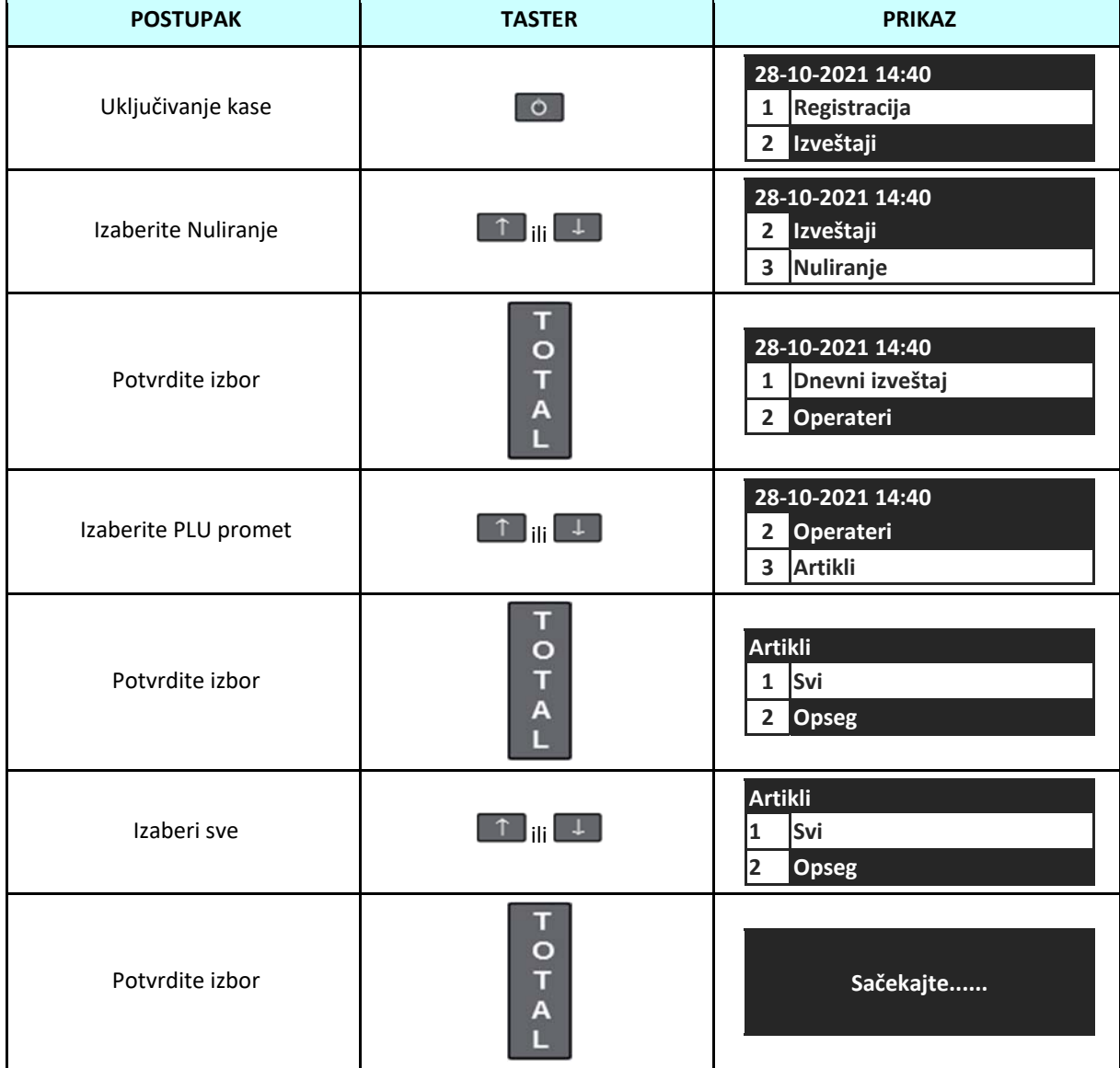

## **6.5 Nuliranje količina prodatih artikala‐ izabrani artikli**

Ovaj izveštaj prikazuje akumulirani promet odabranih artikala iz poslednjeg nuliranog prometa svih ili odabranih artikala. To je nefiskalni izveštaj, nema obaveze izvršenja. Ovaj izveštaj nulira promet.

 U sledećoj tabeli je prikazan postupak za izradu PLU izveštaja o prometu ‐ promet odabranih artikala.

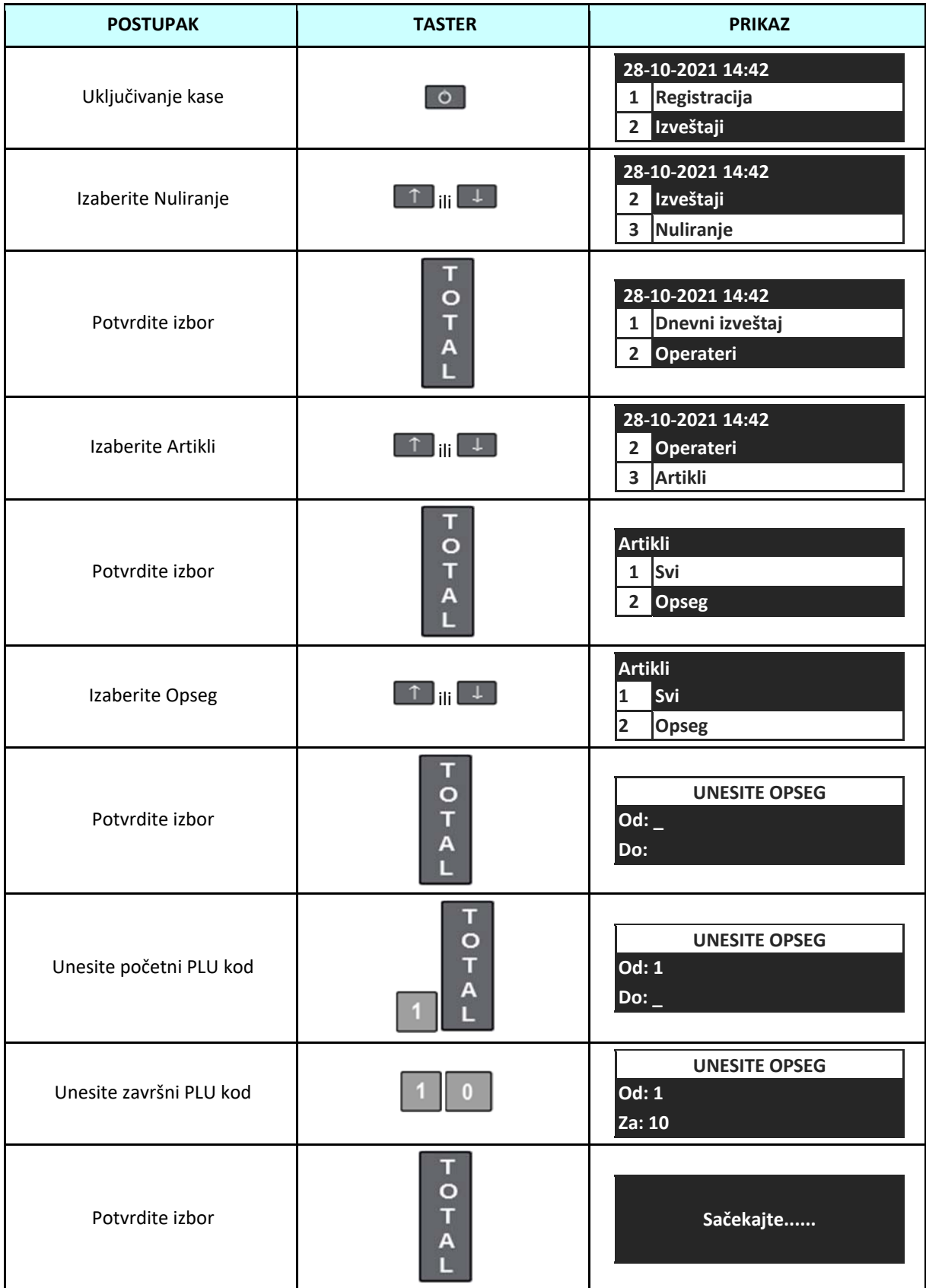

## **7 PROGRAMIRANJE**

U režimu programiranja možete podesiti sve konfigurabilne parametre kase, uključujući programiranje baze artikala. Neke promene su moguće nakon Z izveštaja ‐ nuliranja.

U režimu programiranja, neki tasteri imaju dodatnu funkciju.

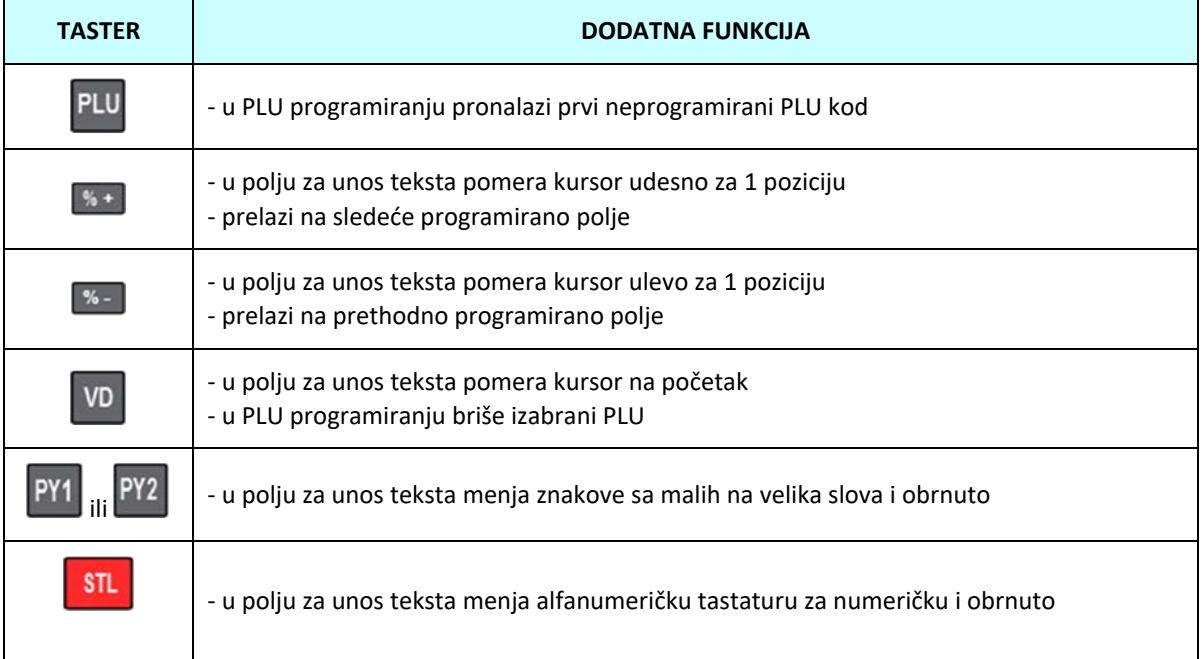

Numerički tasteri u poljima za unos teksta funkcionišu po istom principu kao i na mobilnom telefonu, što znači da višestruki pritisak na jedan taster dovodi do drugačijeg alfanumeričkog karaktera – detaljnije u poglavlju 4.27.

## **7.1 Programiranje artikala**

Kasa ima mogućnost programiranja do 24 000 artikala. Svaki artikal mora imati programirani PLU kod, naziv, cenu (zaokruženu na 2 decimale) i oznaku poreske stope. Može se programirati i barkoda, vrsta cene itd...

Baza artikala se može administrirati i preko PC računara – potrebno je odabrati "PC Veza" iz menija "Pomoć" i pokrenuti "ECR Tool Plus" na računaru.

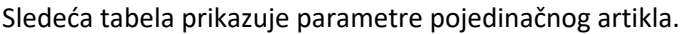

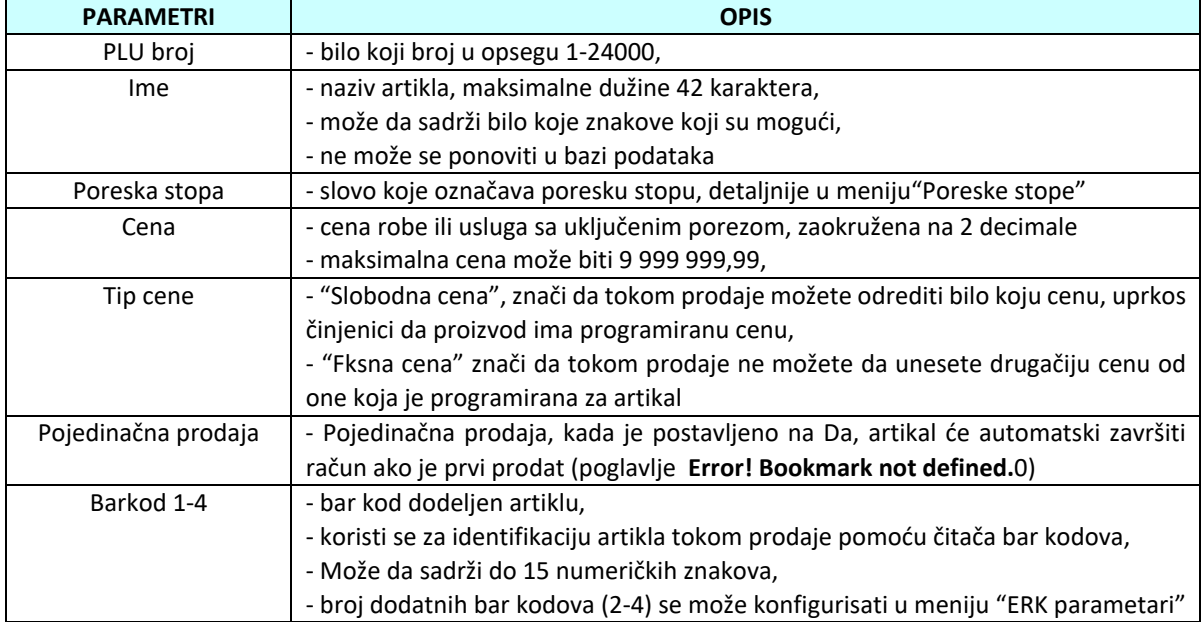

#### Sledeća tabela prikazuje proceduru za programiranje baze podataka artikala.

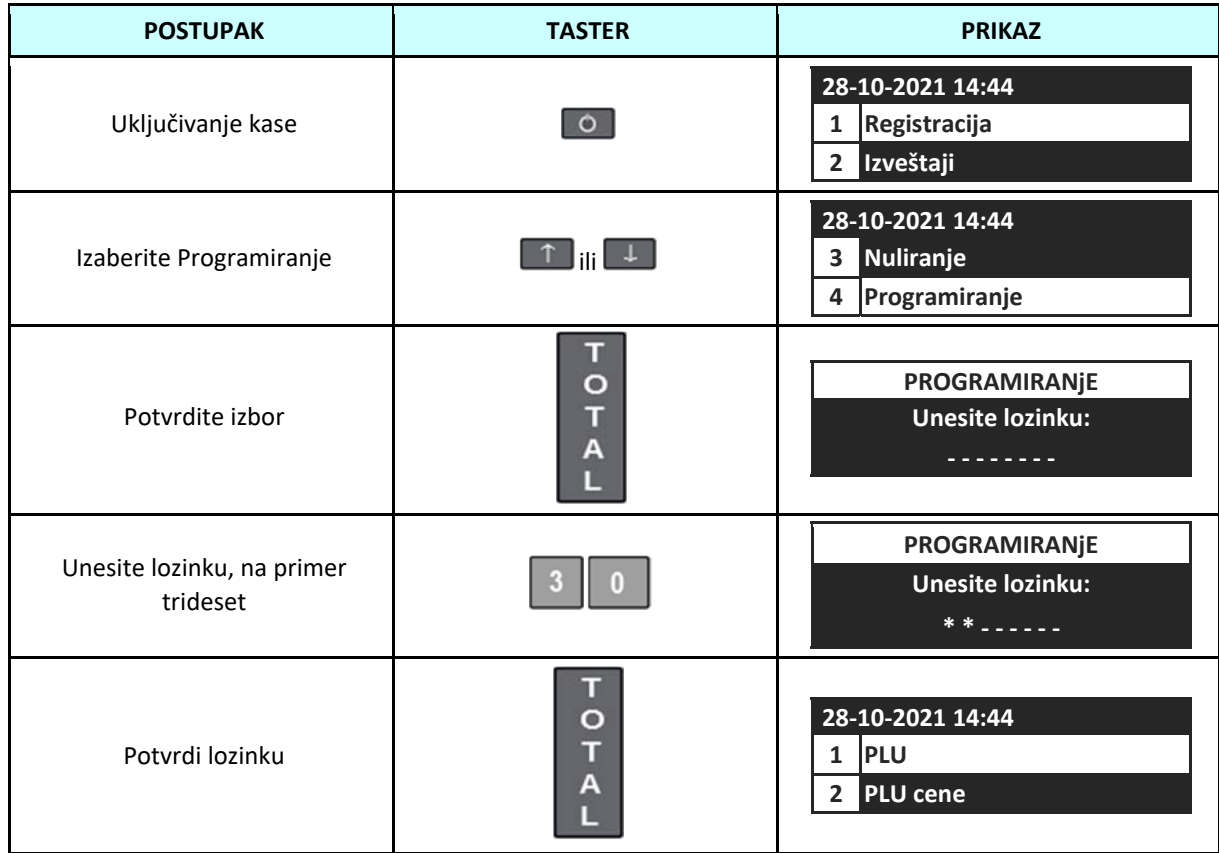

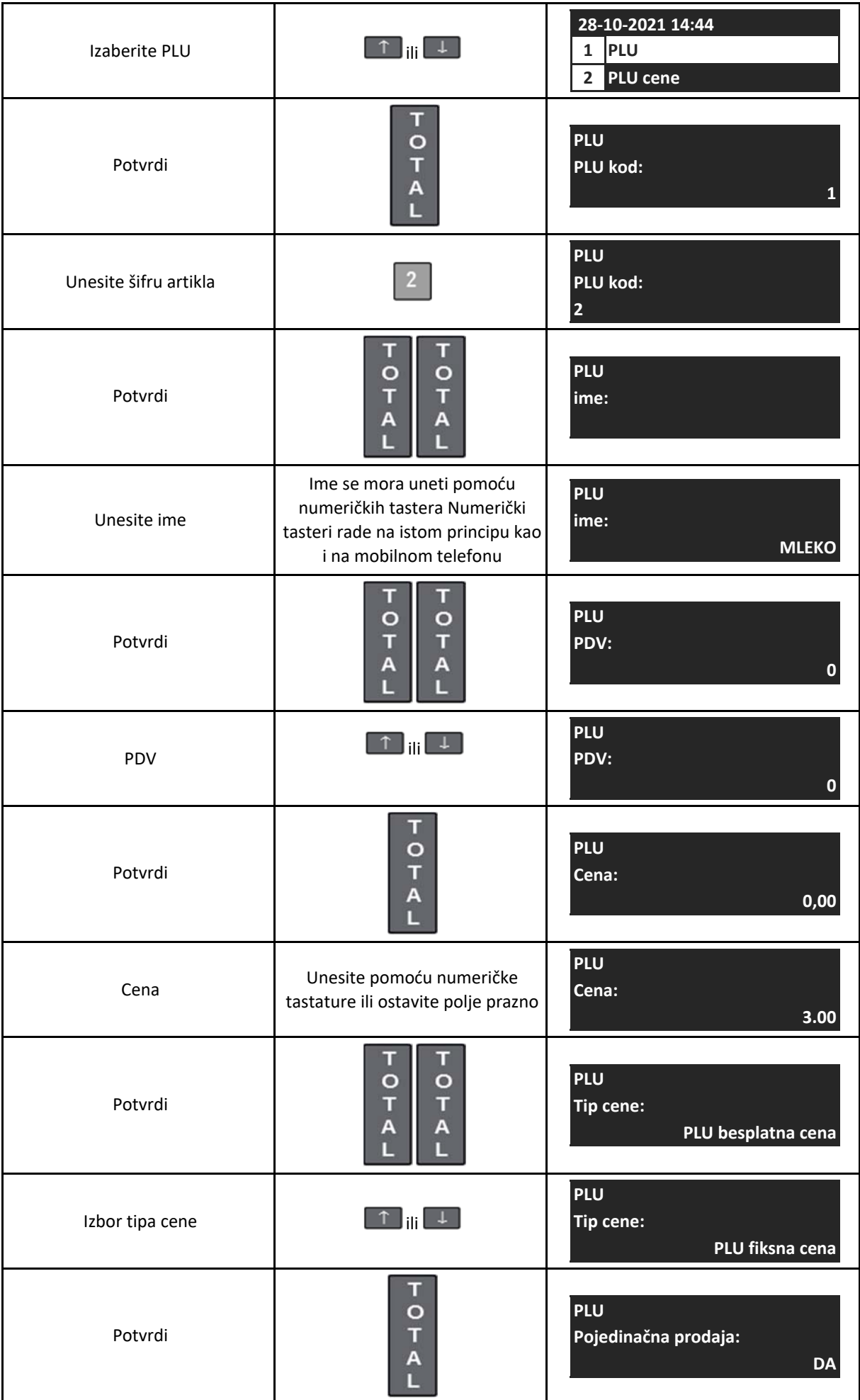

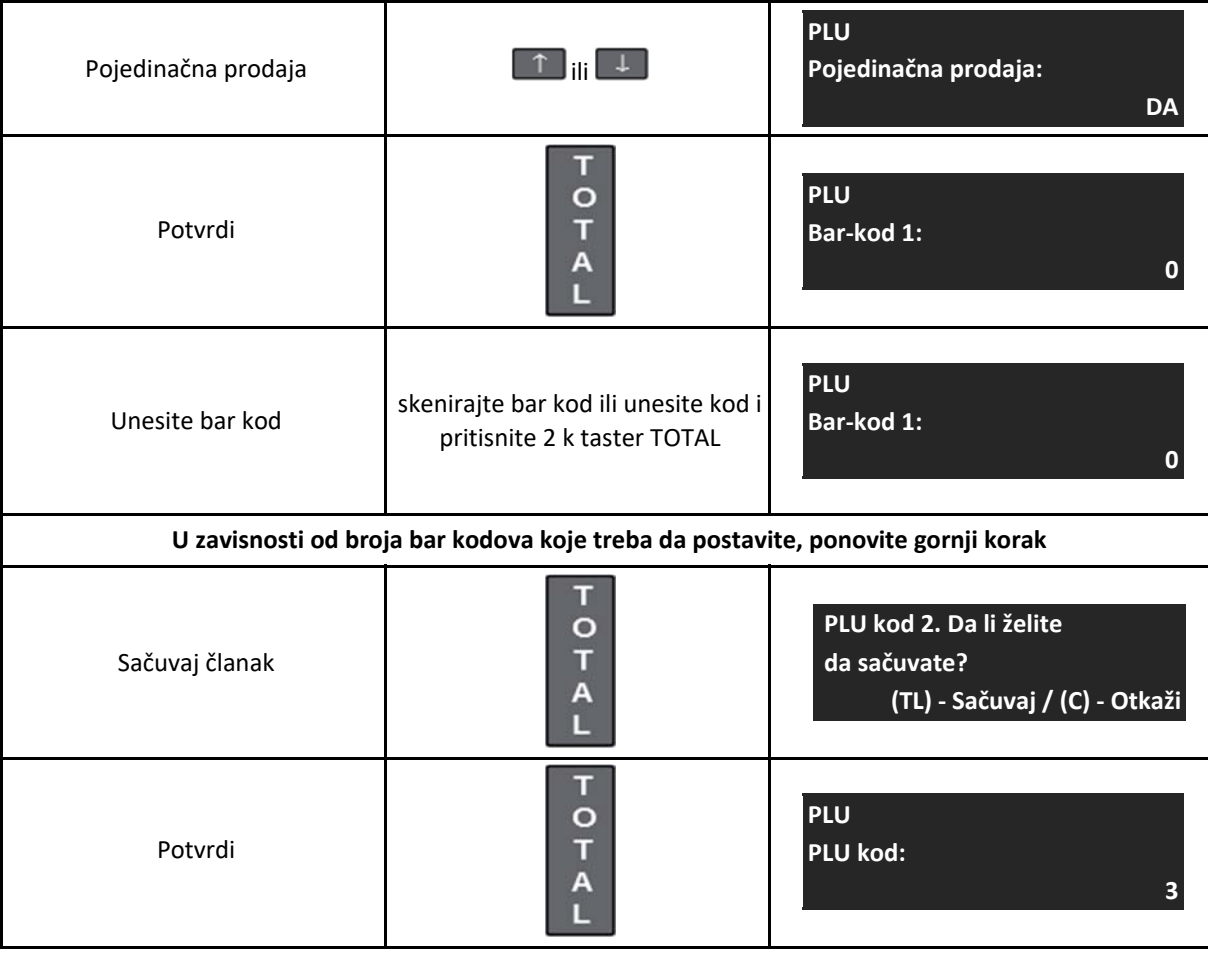

**7.2 Brisanje artikala** 

Brisanje PLU artikala se odvija u režimu programiranja PLU artikala. Brisanje artikala iz baze može se izvršiti neposredno nakon dnevnog izveštaja i nuliranja prometa artikla.

Sledeća tabela prikazuje proceduru za brisanje PLU‐a.

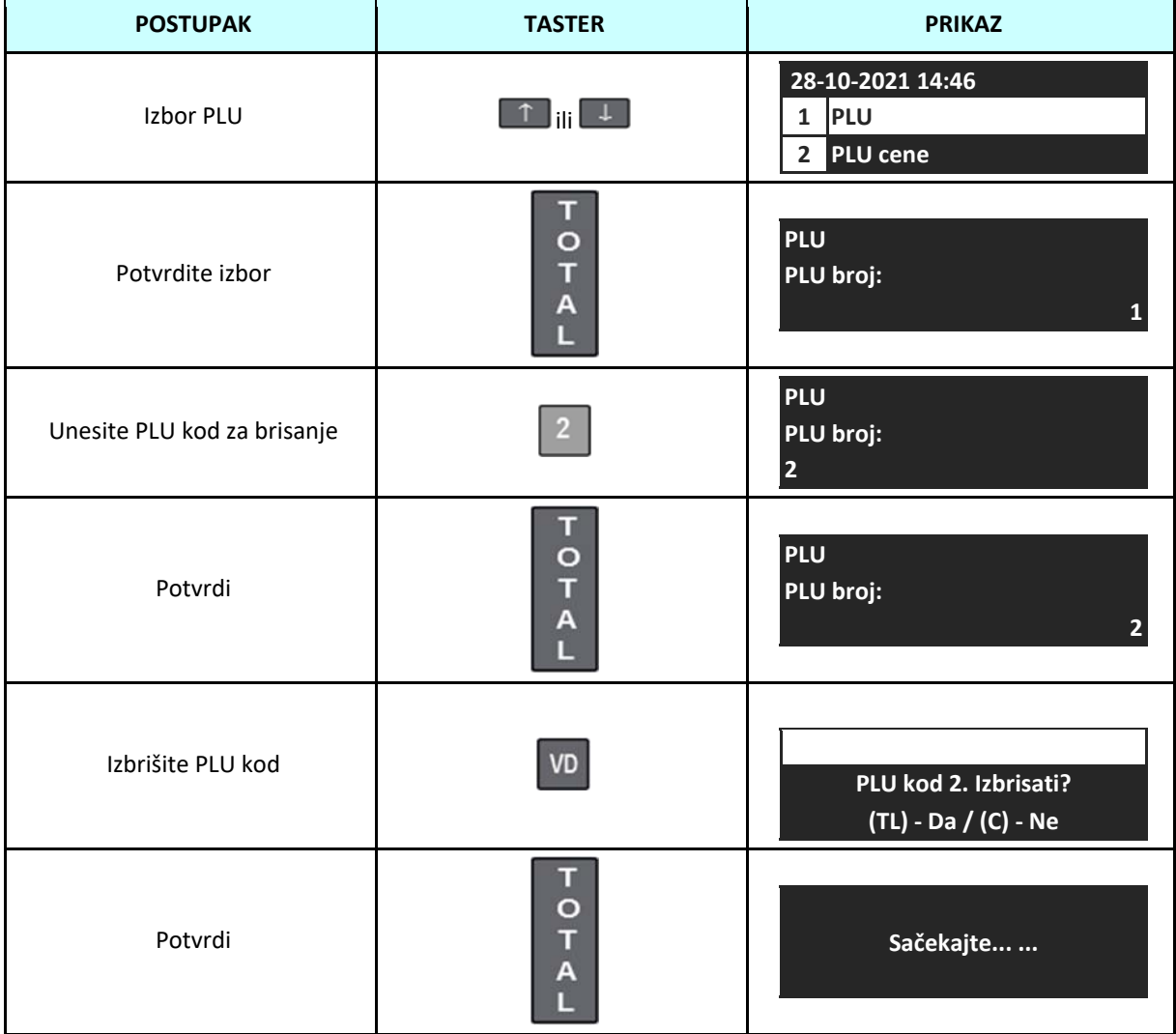

## **7.3 Promena cena**

Dodata je funkcija promene cene da bi se omogućilo da se cene mogu brzo menjati bez potrebe da se prolazi kroz sve korake programiranja artikala.

Sledeća tabela prikazuje proceduru promene cena PLU artikala.

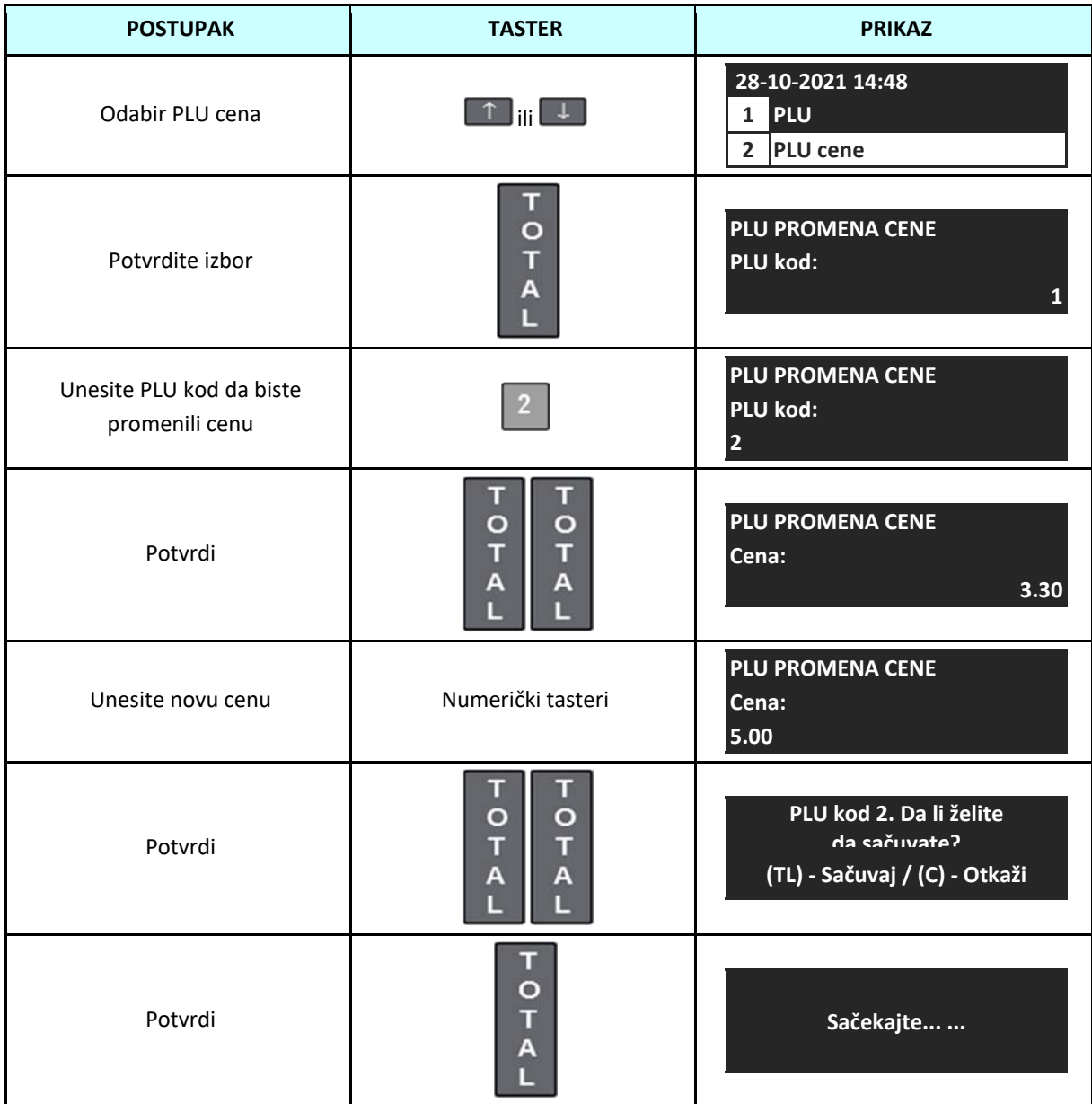

## **7.4 Unos kupaca**

U sledećoj tabeli su prikazani parametri klijenata.

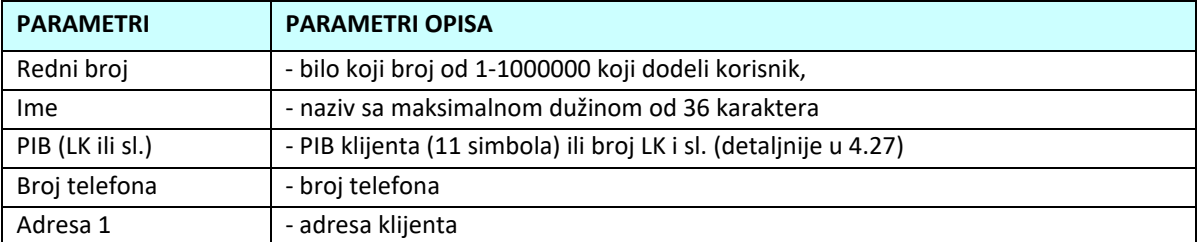

#### Sledeća tabela prikazuje proceduru za programiranje klijenata.

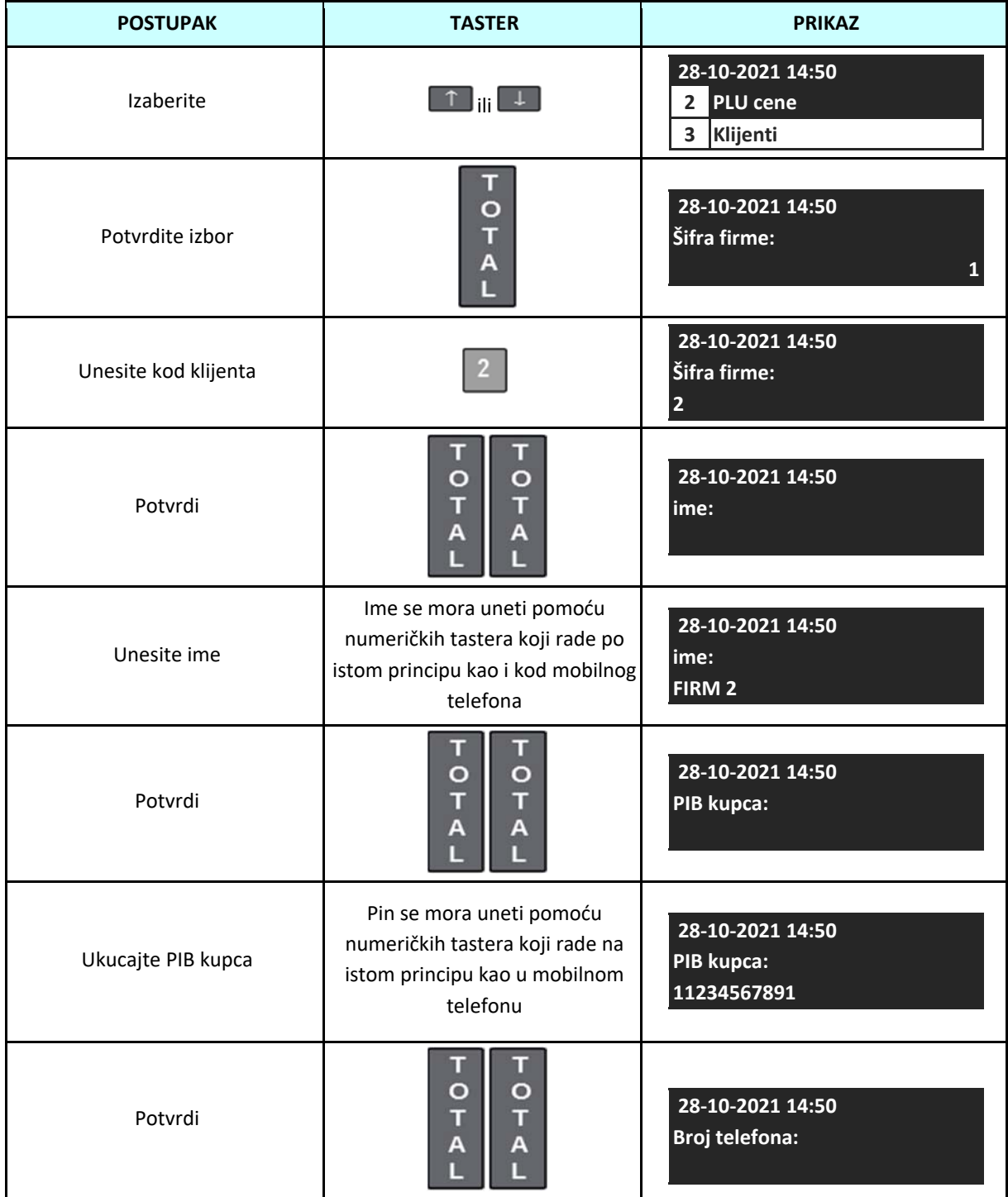

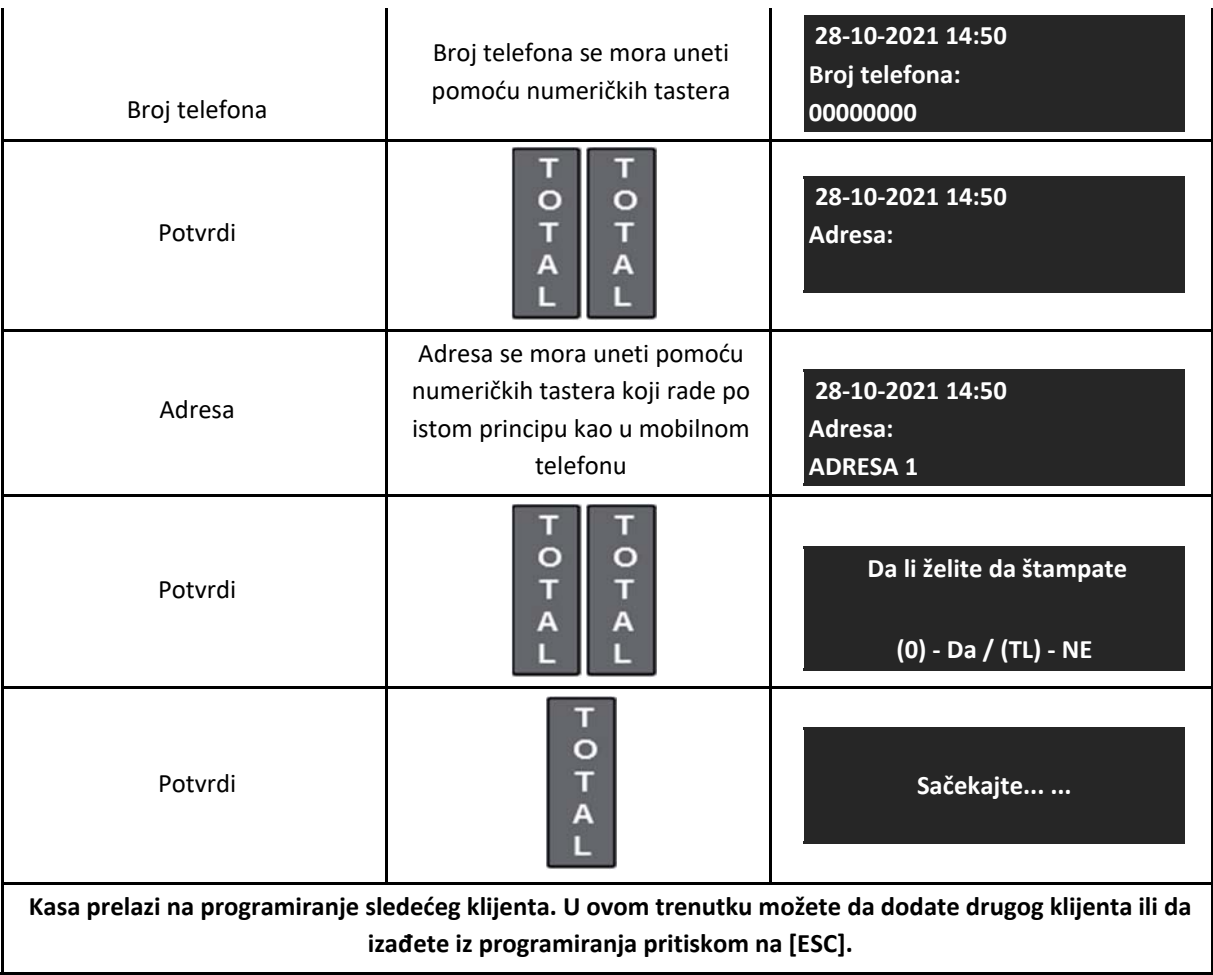

# **7.5 Unos operatera**

Kasa ima mogućnost da podrži 30 kasira. Možete koristiti fabrički OPERATOR 1 ‐ OPERATOR 30 ili možete programirati svoje ime za svakog kasira, koje može odštampati na računu. Ime operatera može imati do 16 alfanumeričkih znakova. Svakom operateru je dodeljena jedinstvena lozinka. Pristup raznim funkcijama kase zavisi od broja kasira, detaljno opisanog u poglavlju 3. POKRETANjE ERK.

Sledeća tabela prikazuje proceduru za programiranje operatora.

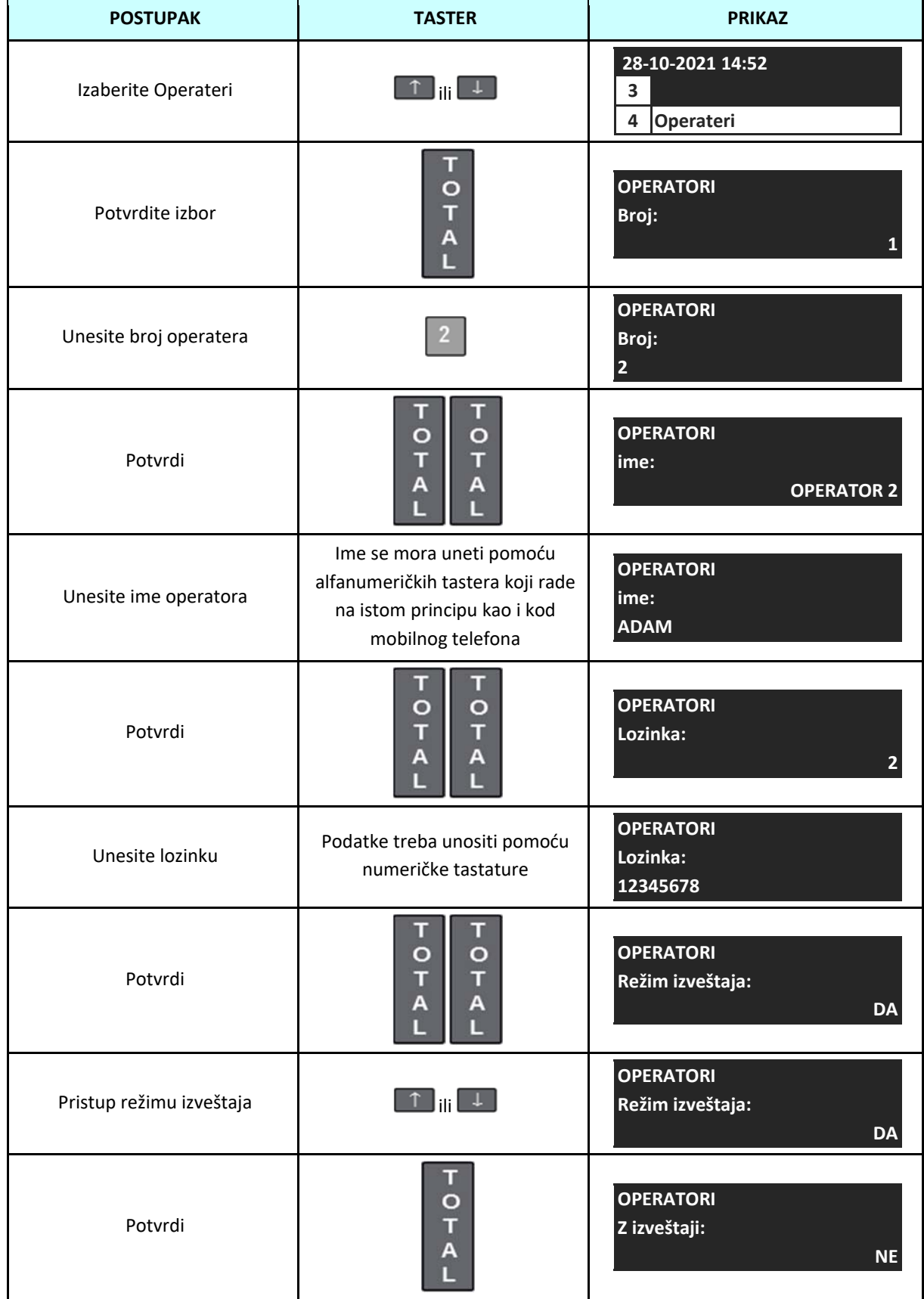
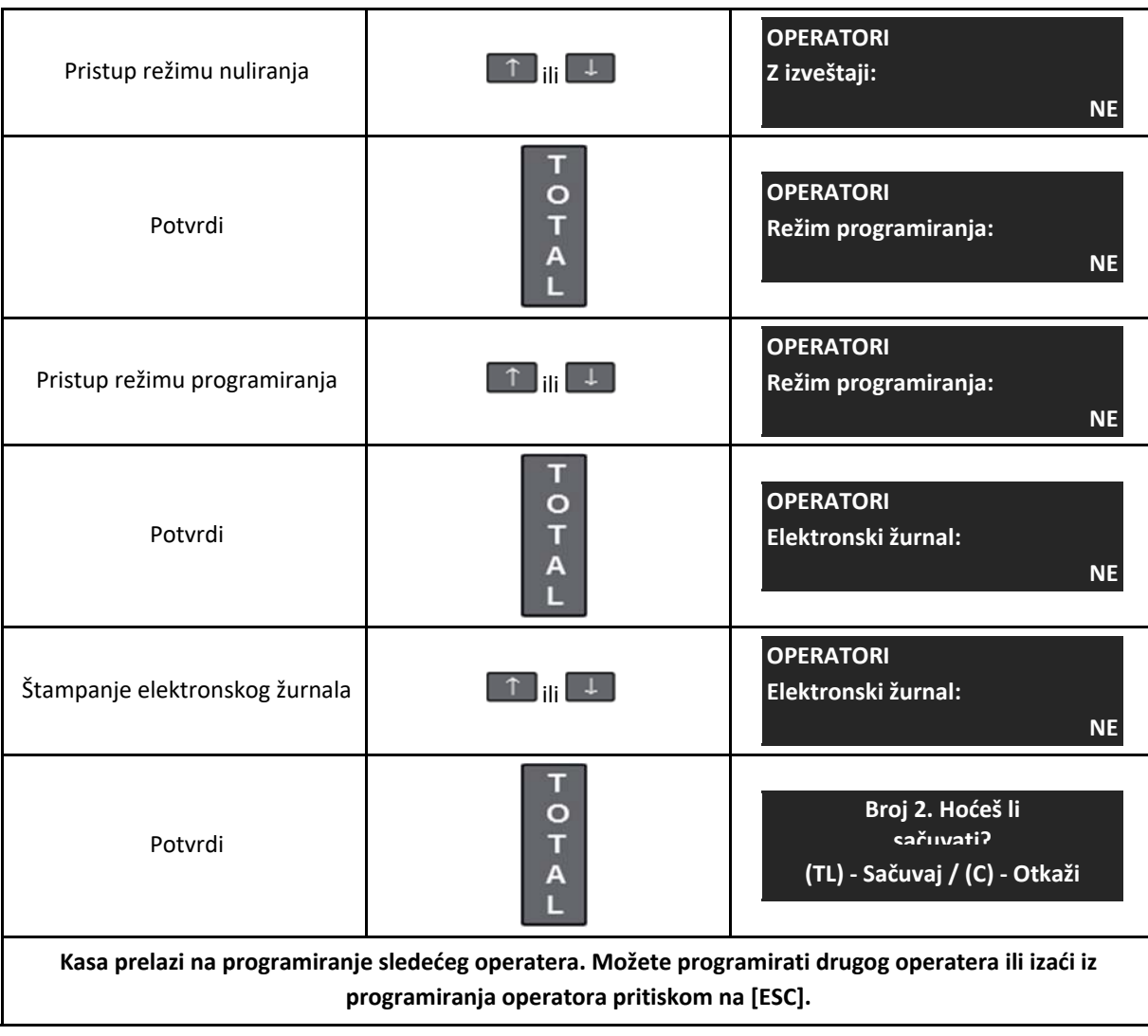

**7.6 Ručno podešavanje vremena** 

Kasa ima automatsku sinhronizaciju vremena sa NTP serverom i ne zahteva podešavanje časovnika.

 Ako je duži period off‐line (bez interneta) ledeća tabela prikazuje proceduru za podešavanje vremena.

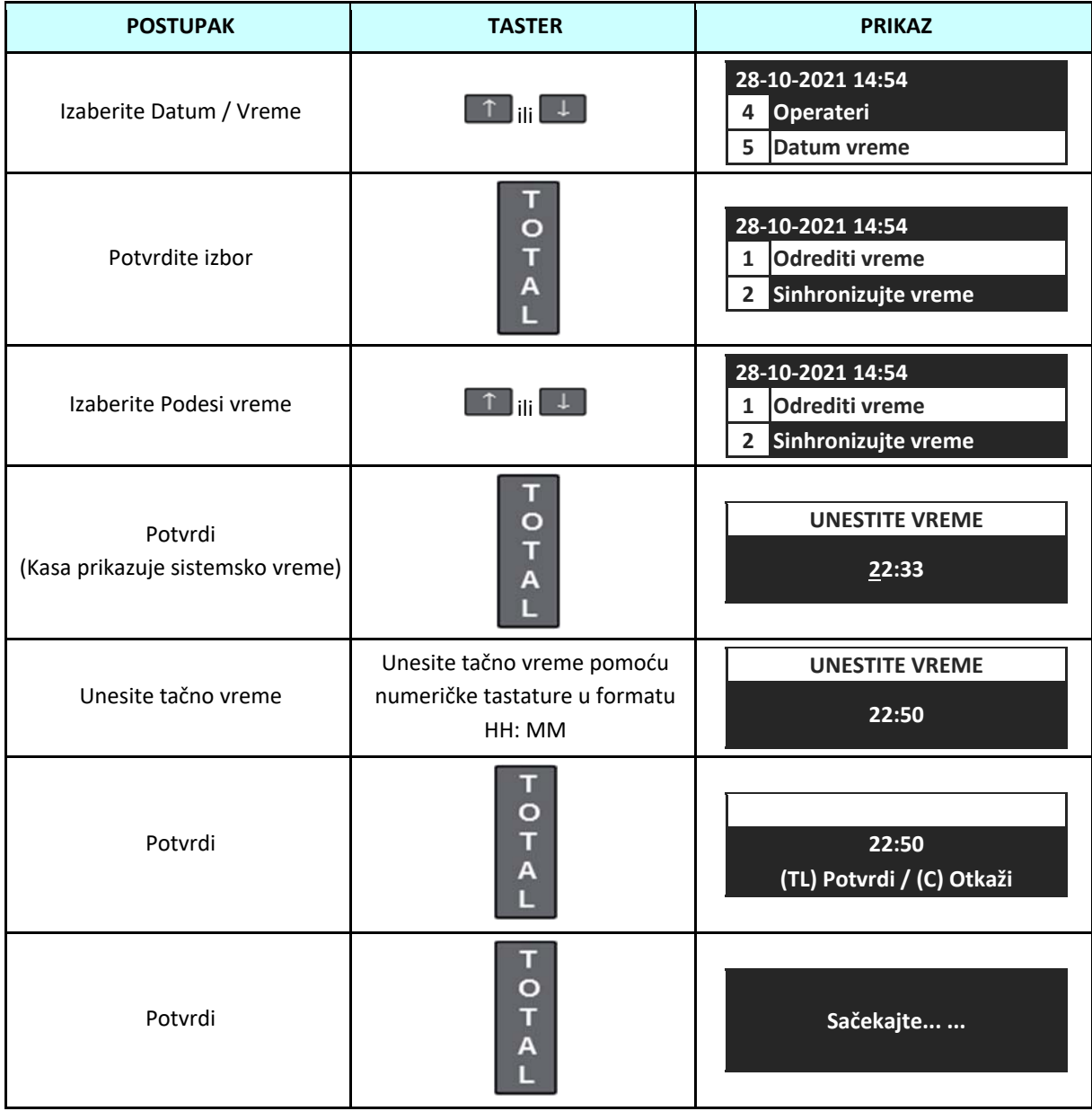

**PAŽNjA!**  Kasa ima automatsku promenu vremena iz zime u leto i iz leta u zimu. Prilikom prelaska na letnje ili zimsko računanje vremena kasa će tražiti potvrdu.

## **7.7 Sinhronizacija vremena**

Kasa vam omogućava da sinhronizujete vreme na mreži. Da biste izvršili sinhronizaciju vremena potrebna je aktivna internet veza.

Sledeća tabela prikazuje proceduru za programiranje vremena.

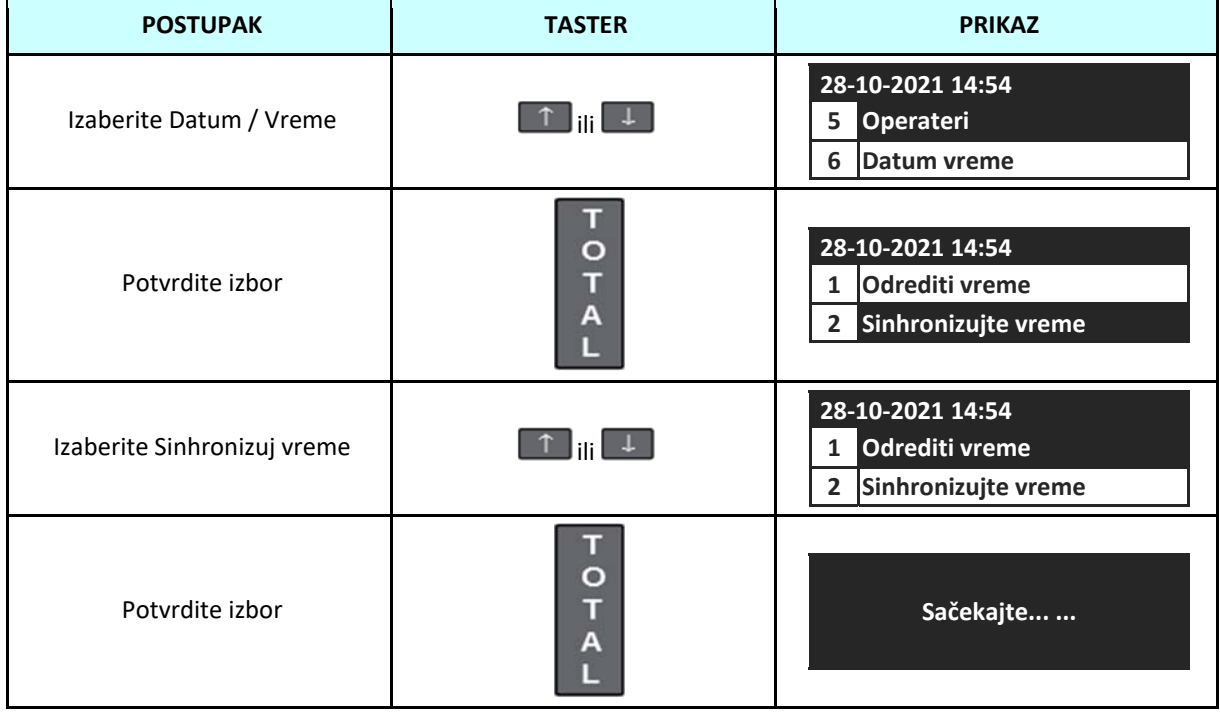

## **7.8 Programiranje težinskog barkoda**

Težinski kodovi se koriste za prodaju artikala na merenje, očitavanjem barkoda sa vage . Šifra sadrži težinu ili cenu robe i PLU kod. Nakon očitavanja takvog koda, kasa ga prepoznaje kao poseban bar kod, zatim čita težinu ili cenu artikla i PLU broj, što rezultira automatskom prodajom artikla.

Koristi se 10 tipova težinskih kodova u rasponu 20 ‐ 29. U zavisnosti od prefiksa, kod može da skladišti PLU kod, cena ili masu sa različitim brojem cifara dodeljenih masi ili ceni (3‐7).

Sledeća tabela prikazuje proceduru za programiranje specijalnih kodova.

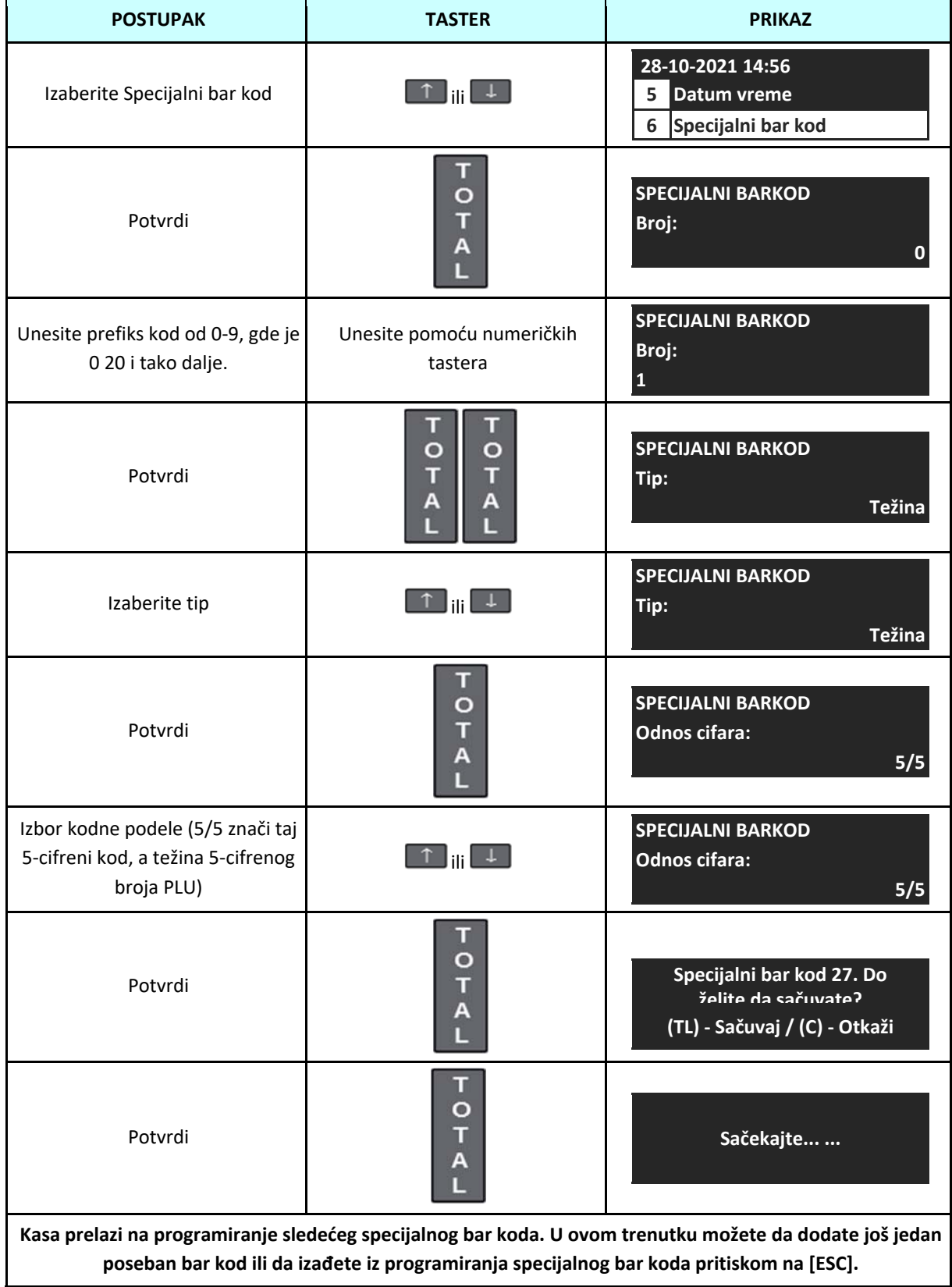

## **7.9 Konfiguracija**

## **7.9.1 ERK parametri**

Opšte opcije konfiguracije su svi parametri kase koji ne uključuju prodaju. Da biste izvršili izmene, uđite u proceduru podešavanja i odobrite promene.

Ispod je opis funkcija dostupnih u konfiguraciji.

| Funkcija                 | <b>Opis</b>                                                                             |
|--------------------------|-----------------------------------------------------------------------------------------|
| Logički broj             | Ovo je broj sistema kase odštampan na svim dokumentima koje štampa kasa.                |
|                          | Broj može imati vrednost između 1-999.                                                  |
| Korišćenje lozinki       | Potreba da se operateri prijave u svaki režim. Prijava operatera se može                |
|                          | onemogućiti postavljanjem opcije na Ne. U tom slučaju kasa ne zahteva lozinke           |
|                          | samo se odmah prebacuje u izabrani režim.                                               |
|                          | Moguća podešavanja:                                                                     |
|                          | Da - potrebno je da se prijavite                                                        |
|                          | Ne - onemogućeno prijavljivanje.                                                        |
| Štampanje operatera      | Svaki operater ima svoje ime, ova funkcija određuje da li se dato ime štampa na         |
|                          | računu ili ne.                                                                          |
|                          | Moguća podešavanja:                                                                     |
|                          | Da - ime operatera je odštampano na računu                                              |
|                          | Ne - naziv operatera se ne ispisuje na priznanici, samo se ispisuje tekst               |
|                          | OPERATOR i odgovarajući broj.                                                           |
| Auto logout              | Ova funkcija određuje da li će kasa odjaviti operatera nakon štampanja računa.          |
|                          | Moguća podešavanja:                                                                     |
|                          | Da - kasa će automatski odjaviti operatera nakon računa,                                |
|                          | Ne - kasa će ostati u režimu registracije.                                              |
| Kontrast štampe          | Može imati bilo koju vrednost između 0-20. Unesite vrednosti ili numeričku              |
|                          | tastaturu za odabir pomoću [↓] [个].                                                     |
|                          | 0 - bledi otisak na računu,                                                             |
|                          | 20 - veoma tamni otisak na računu.                                                      |
|                          | Što je tamniji otisak više struje se izvlači iz baterije i skraćuje vek glave štampača! |
| Automatsko isključivanje | Određuje vreme mirovanja nakon kojeg će se kasa automatski isključiti. Ova              |
|                          | funkcija uštedi energiju kako biste mogli da napravite što više otisaka dok radite      |
|                          | na bateriji.                                                                            |
|                          | Moguće podešavanje:                                                                     |
|                          | Ne - kasa se neće isključiti,                                                           |
|                          | 1-15 - vreme mirovanja u minutima, nakon čega se kasa sama isključuje.                  |
|                          | Ova funkcija ne radi u režimu: PC veza.                                                 |
| pozadinsko<br>Automatsko | Određuje vreme mirovanja nakon kojeg će kasa automatski isključiti pozadinsko           |
| osvetljenje              | osvetljenje ekrana. Ova funkcija štedi energiju.                                        |
|                          | Moguća podešavanja:                                                                     |
|                          | Ne - pozadinsko osvetljenje se nikada ne isključuje,                                    |
|                          | 1 - 5 - vremena mirovanja u minutima nakon čega kasa isključuje pozadinsko              |
|                          | osvetljenje displeja.                                                                   |
| Isključite<br>nakon<br>Z | Određuje da li se kasa automatski isključuje nakon Dnevnog fiskalnog izveštaja.         |
| izveštaja                | Moguća podešavanja:                                                                     |
|                          | Da - kasa se isključuje,                                                                |
|                          | Ne - kasa se ne isključuje.                                                             |

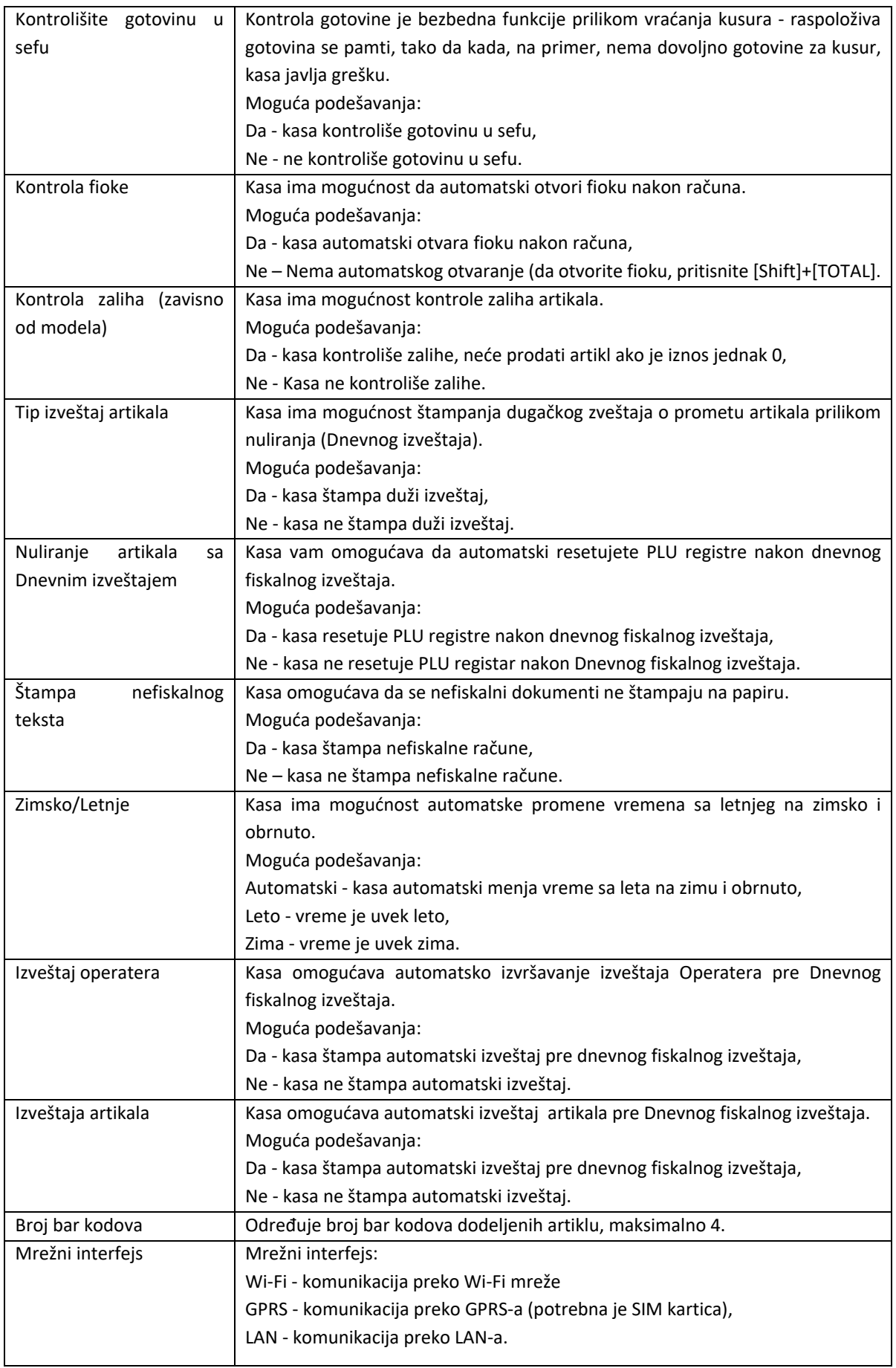

Sledeća tabela prikazuje proceduru za konfigurisanje ECR parametara.

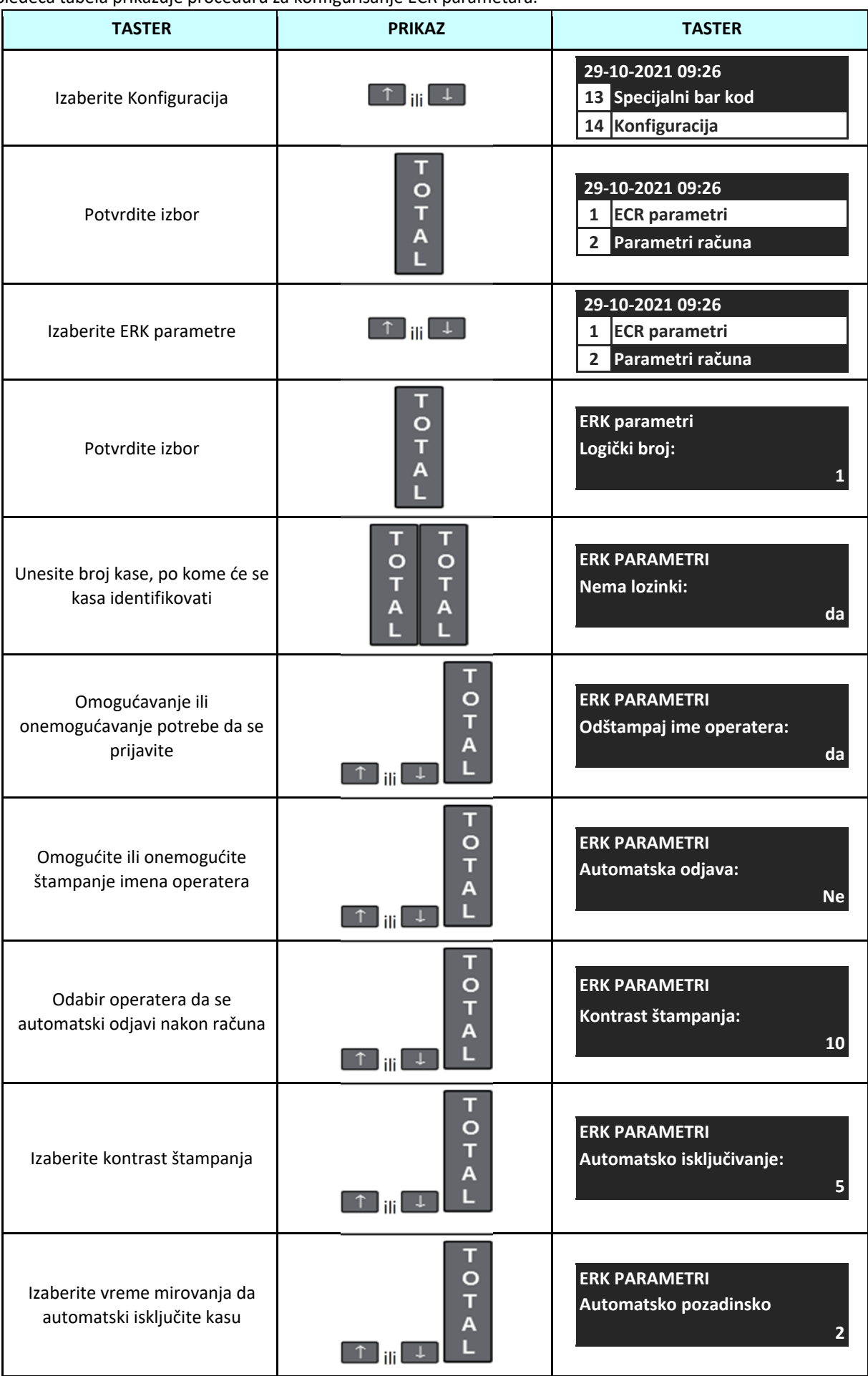

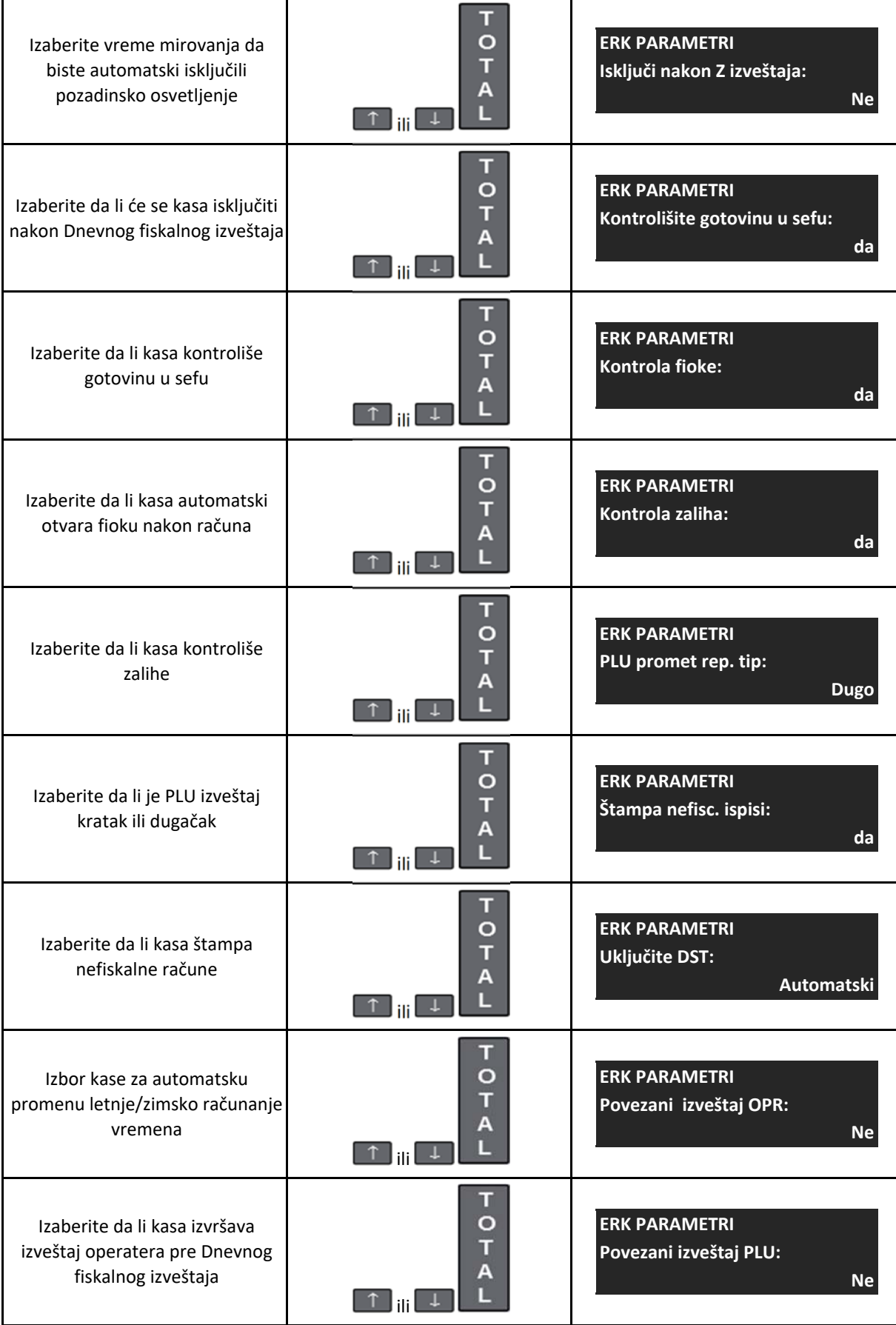

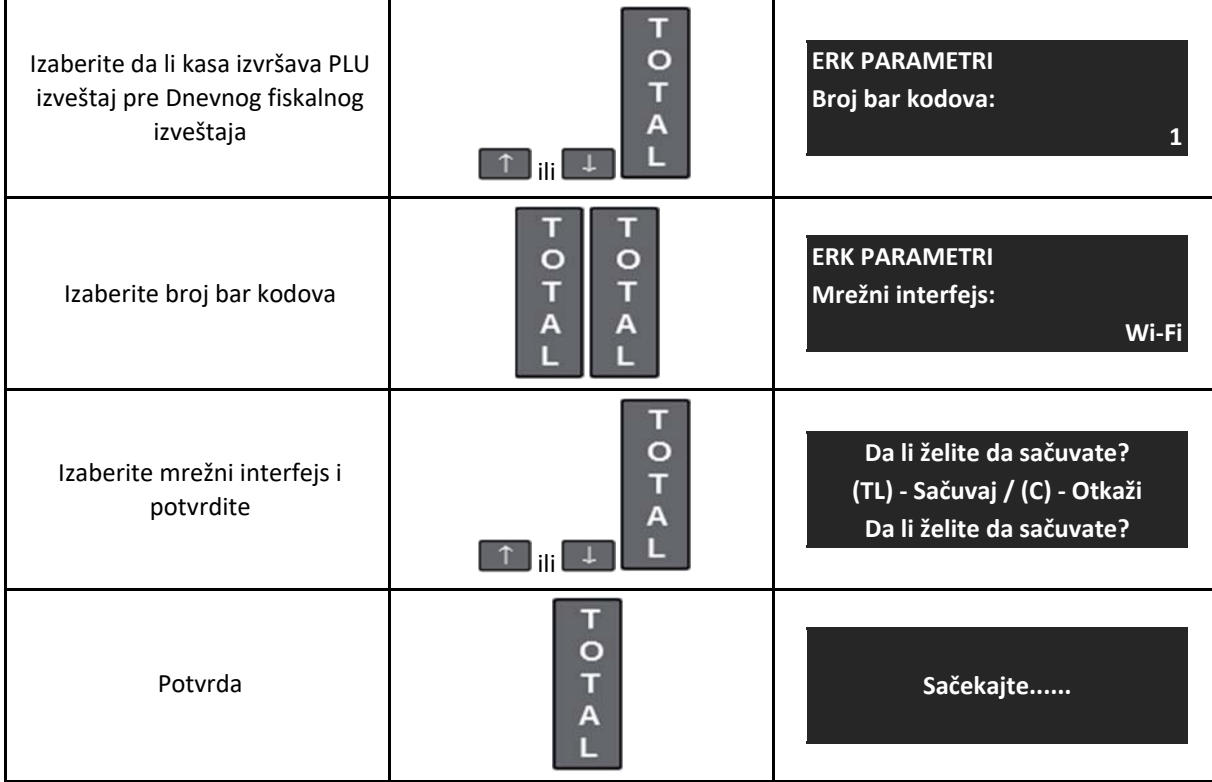

**7.9.2 Parametri računa** 

Parametri računa omogućavaju konfiguraciju računa.

Sledeća tabela prikazuje opis svakog parametra.

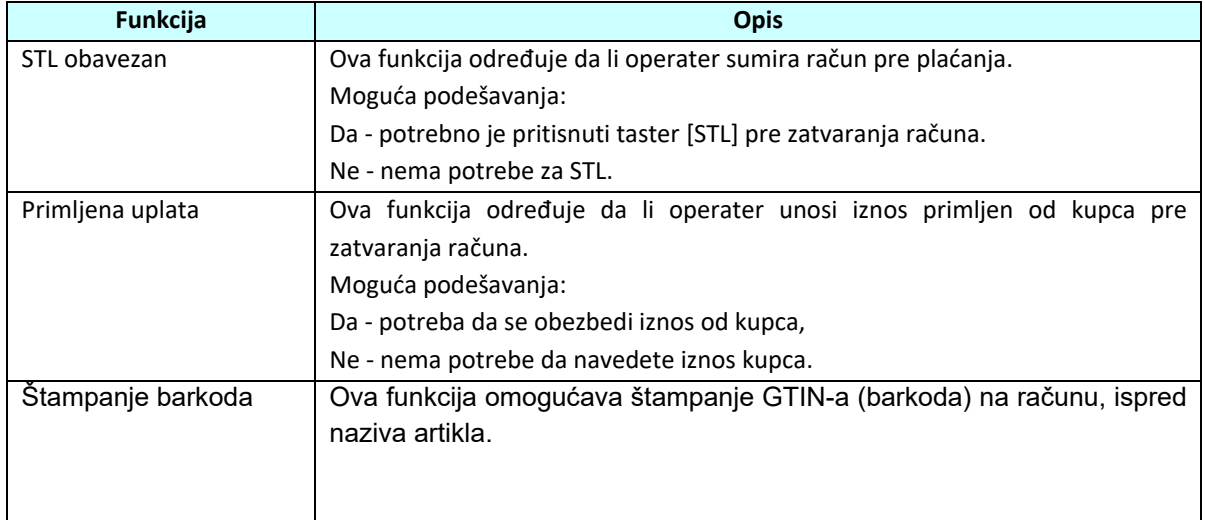

Sledeća tabela prikazuje proceduru za konfigurisanje parametara prijema.

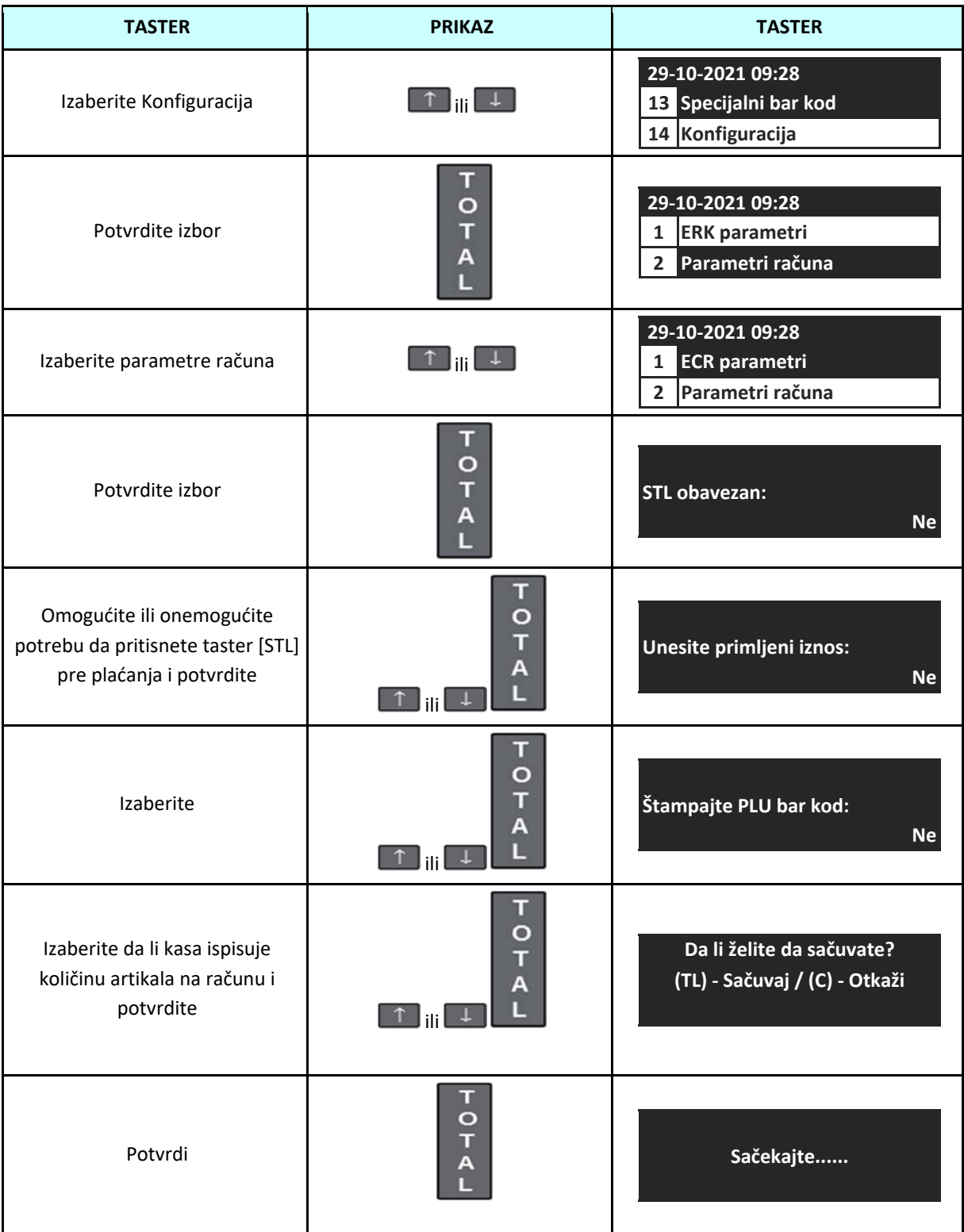

### **7.9.3 Tasteri PLU1‐PLU8**

Kasa vam omogućava da bilo koji artikal iz robne baze dodelite tasteru za brzu prodaju [DP1] ‐ [DP8].

Sledeća tabela prikazuje proceduru za programiranje PLU ključeva za brzu prodaju.

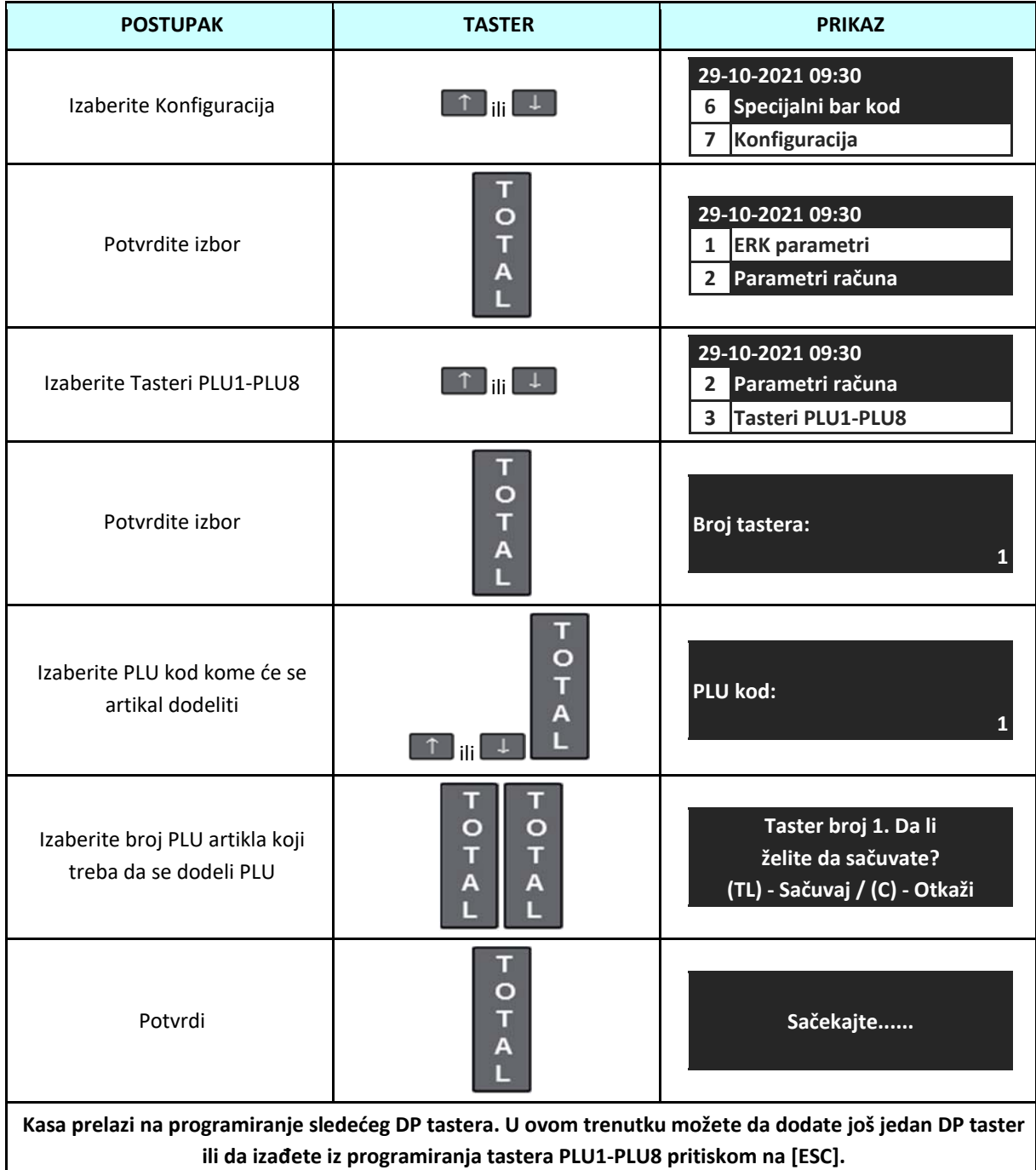

#### **7.9.4 Komunikacija**

Programiranje komunikacija omogućava konfigurisanje svih funkcija komunikacije sa spoljnim uređajima.

#### **7.9.4.1 Periferija**

 U konfiguraciji perifernih uređaja možete podesiti kasu da komunicira sa barkod čitačima, elektronskim vagama ili terminalima za plaćanje. Tokom konfiguracije izaberite uređaj sa kojim će kasa raditi i brzinu komunikacije.

 Elektronske vage su povezane preko RS‐232. Kasa može da radi sa svakim sa elektronskim vagama protokolom ANGEL (CAS). Preporučuje se podešavanje brzine komunikacije na 9600 i protokol ANGEL AP‐1.

Sledeći parametri koji se moraju podesiti.

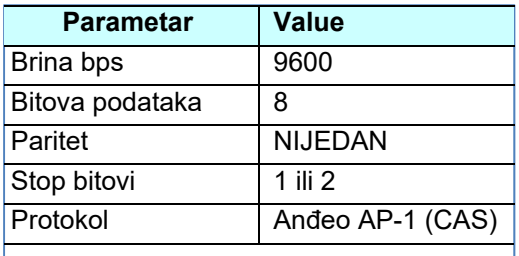

Sledeća tabela prikazuje proceduru za programiranje COM porta.

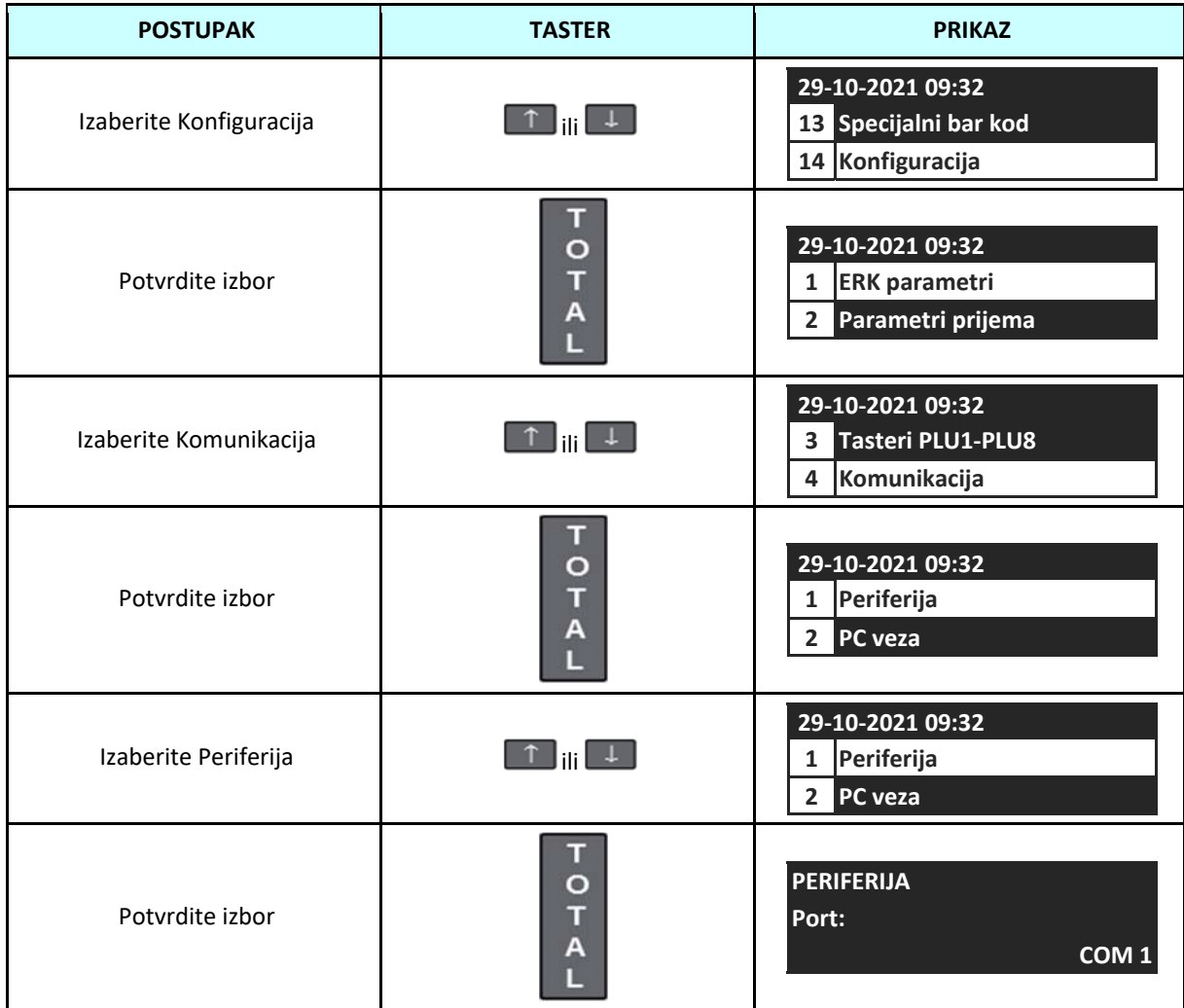

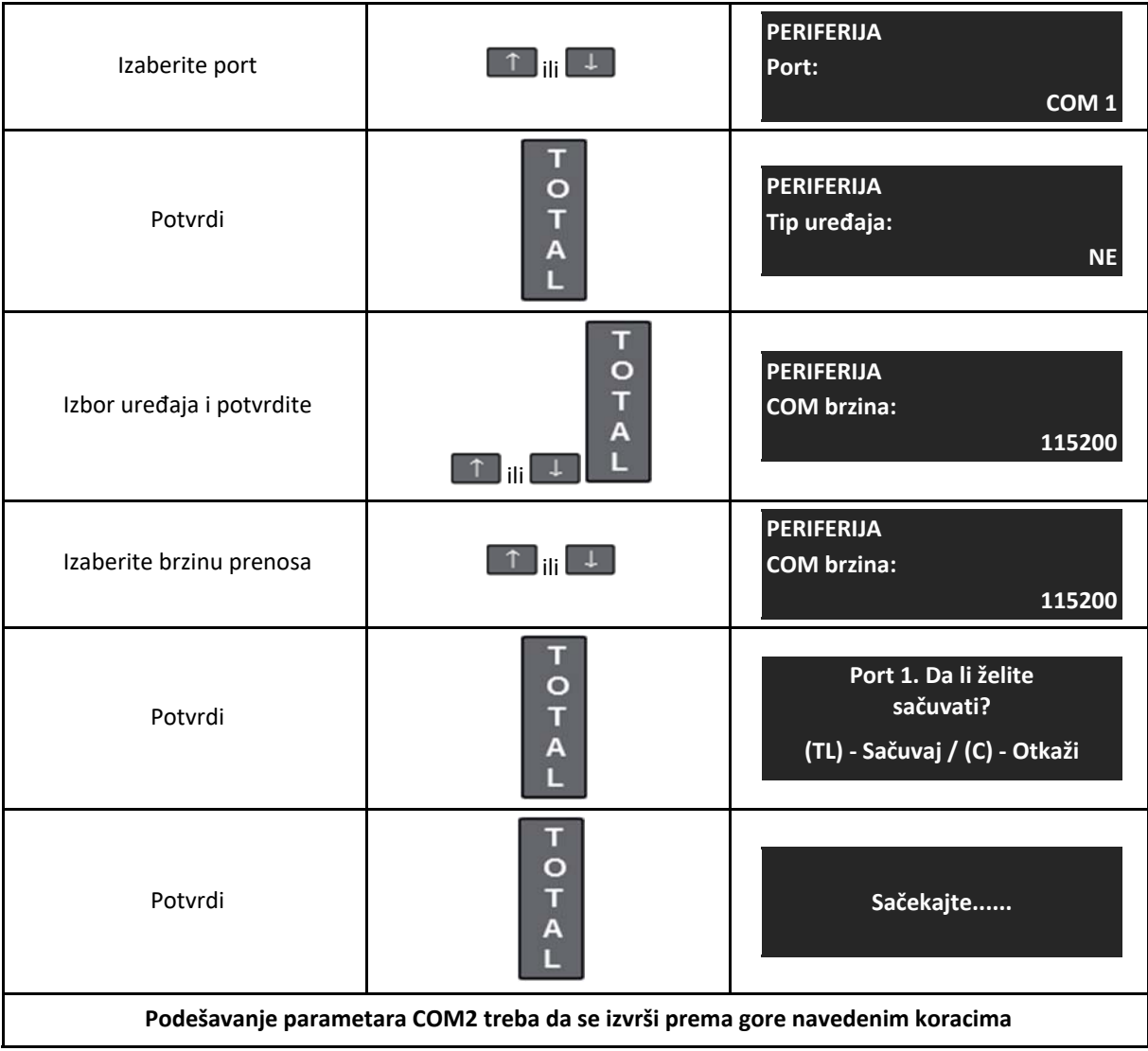

Kasa može da radi sa bilo kojim čitačem bar kodova opremljenim RS‐232 interfejsom. Ako čitač povežete preko konektora [BCR], onda port COM2 mora biti konfigurisan za povezivanje sa čitačem. Port [BCR] obezbeđuje čitač napon napajanja od 5V. Preporučuje se korišćenje eksternog napajanja za čitač ako strujno opterećenje prelazi 200mA. Čitač se može priključiti i preko COM1 i COM2, u kom slučaju čitač mora biti opremljen eksternim napajanjem, jer kasa ne daje napon na ovim konektorima.

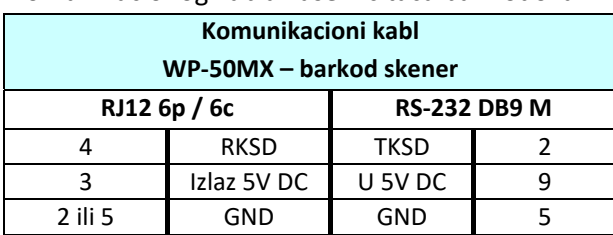

Ispod je dijagram komunikacionog kabla kase – čitača bar kodova.

**7.9.4.2 PC veza** 

Kasa može da komunicira sa računarom preko RS‐232, USB‐a, LAN‐a, Wi‐iFi‐a ili Bluetooth‐a (opciono). Programiranje komunikacijeje isto, samo što se pri programiranju RS‐232 dodaje još jedan parametar za brzinu komunikacije.

Ispod je dijagram komunikacionog kabla RS‐232.

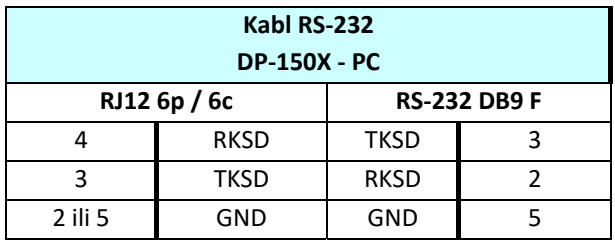

Sledeća tabela prikazuje proceduru za podešavanje RS232 za komunikaciju sa računarom.

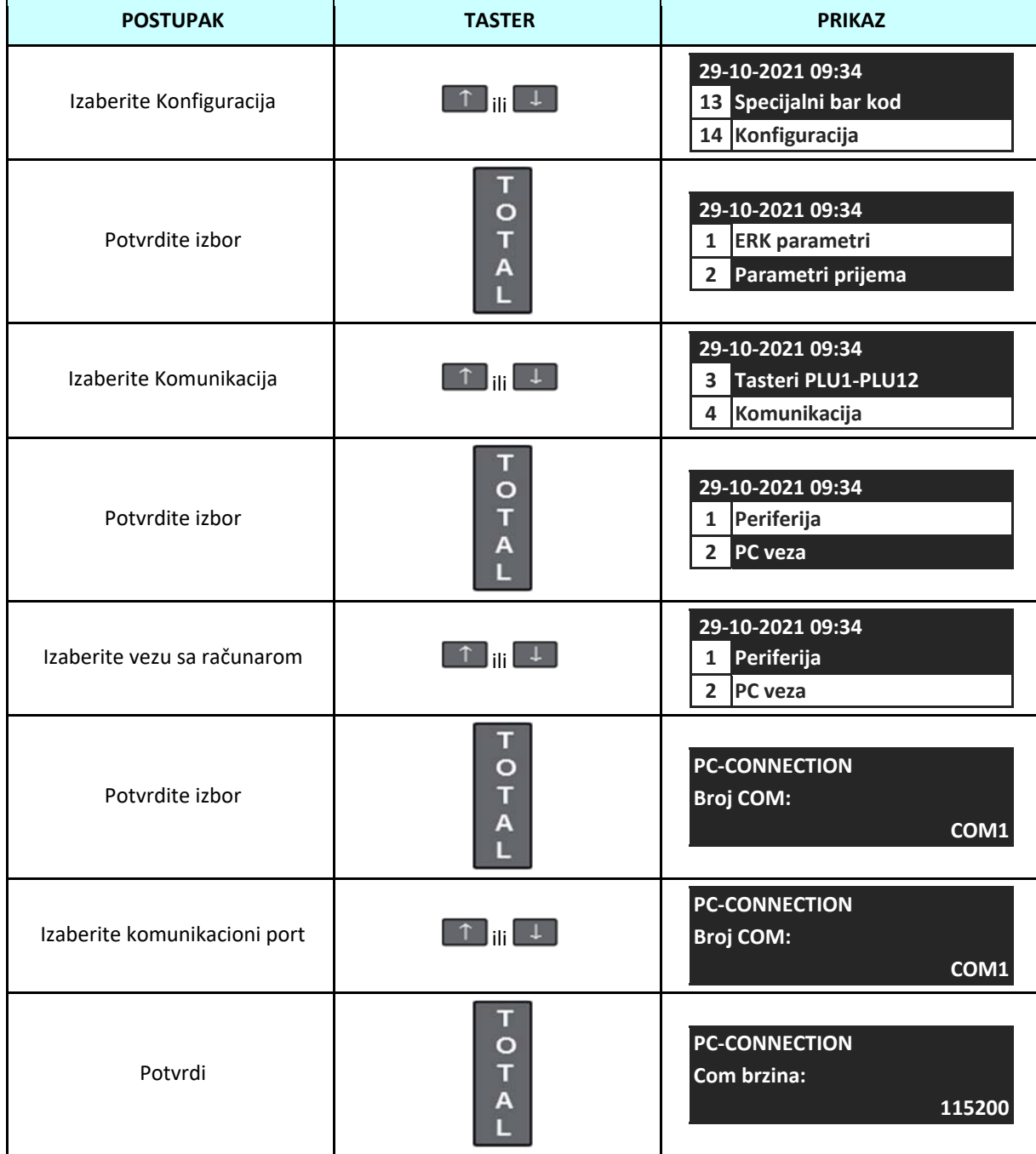

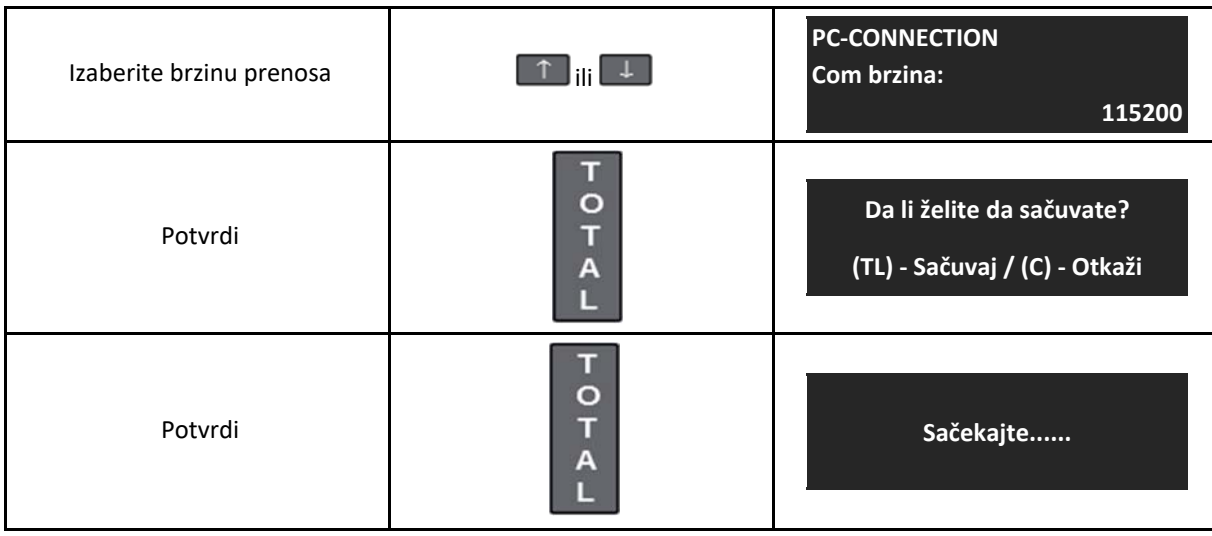

## **7.9.4.3 Bluetooth (opciono)**

Kasu je moguće povezati sa drugim Bluetooth uređajima: računarom ili barkod sekenerom opremljenim Bluetooth‐om, na primer DBS‐55. Omogućava programiranje, očitavanje podataka iz kase kao i prodaje preko barkod skenera.

PAŽNjA! Bluetooth povezivanje je opcija. Ukoliko kasa nema fabrički ugrađen Bluetooth modul moguće je kupiti ovaj modul!

**7.9.4.3.1 Opcije** 

Fabrička Bluetooth komunikacija je isključena. Da biste aktivirali komunikaciju, izvršite sledeću proceduru.

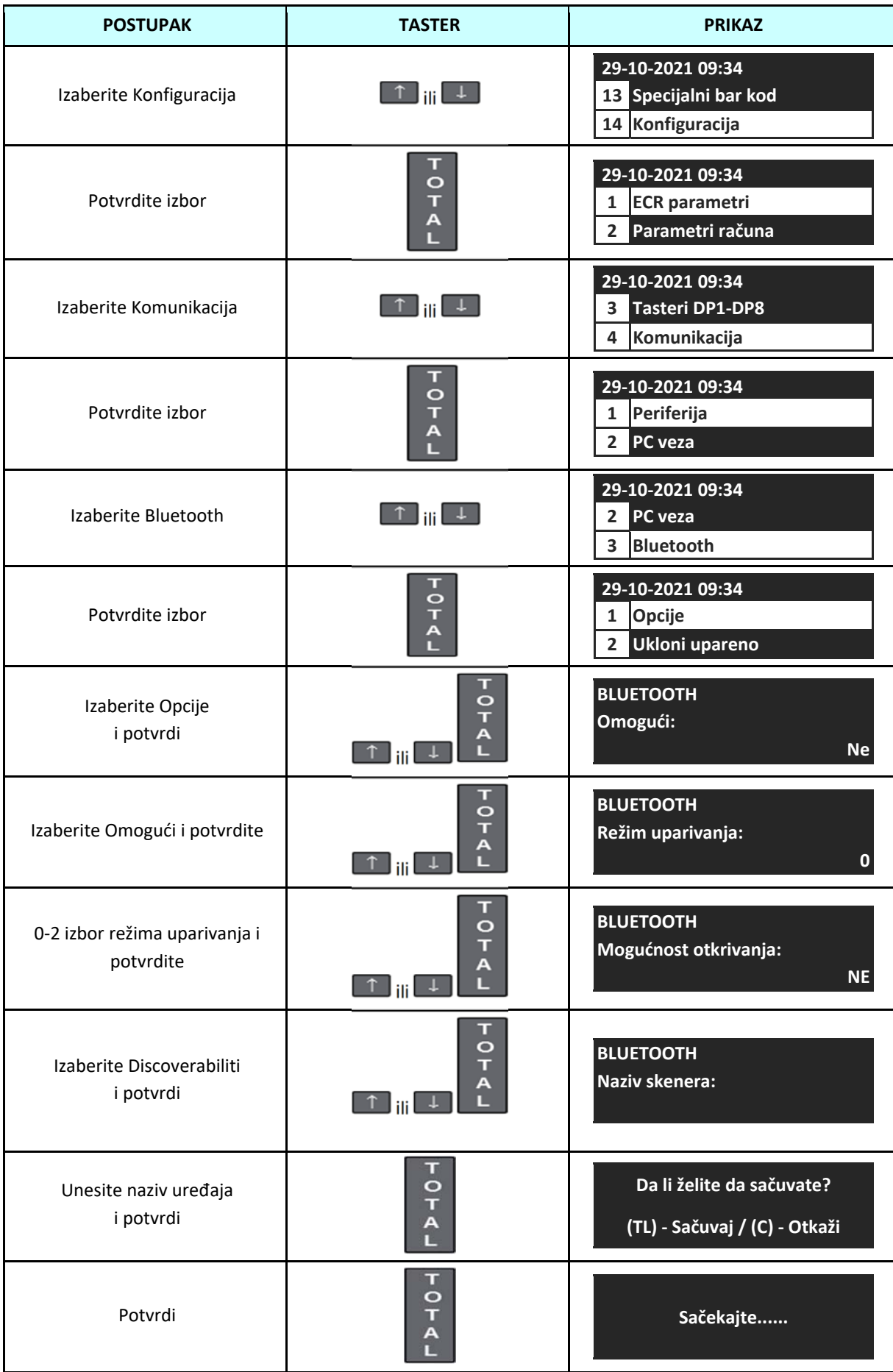

## **7.9.4.3.2 Uklonite upareni uređaj**

Ova funkcija se koristi za uklanjanje uspostavljene Bluetooth veze. Sledeća tabela prikazuje proceduru za brisanje Bluetooth veze.

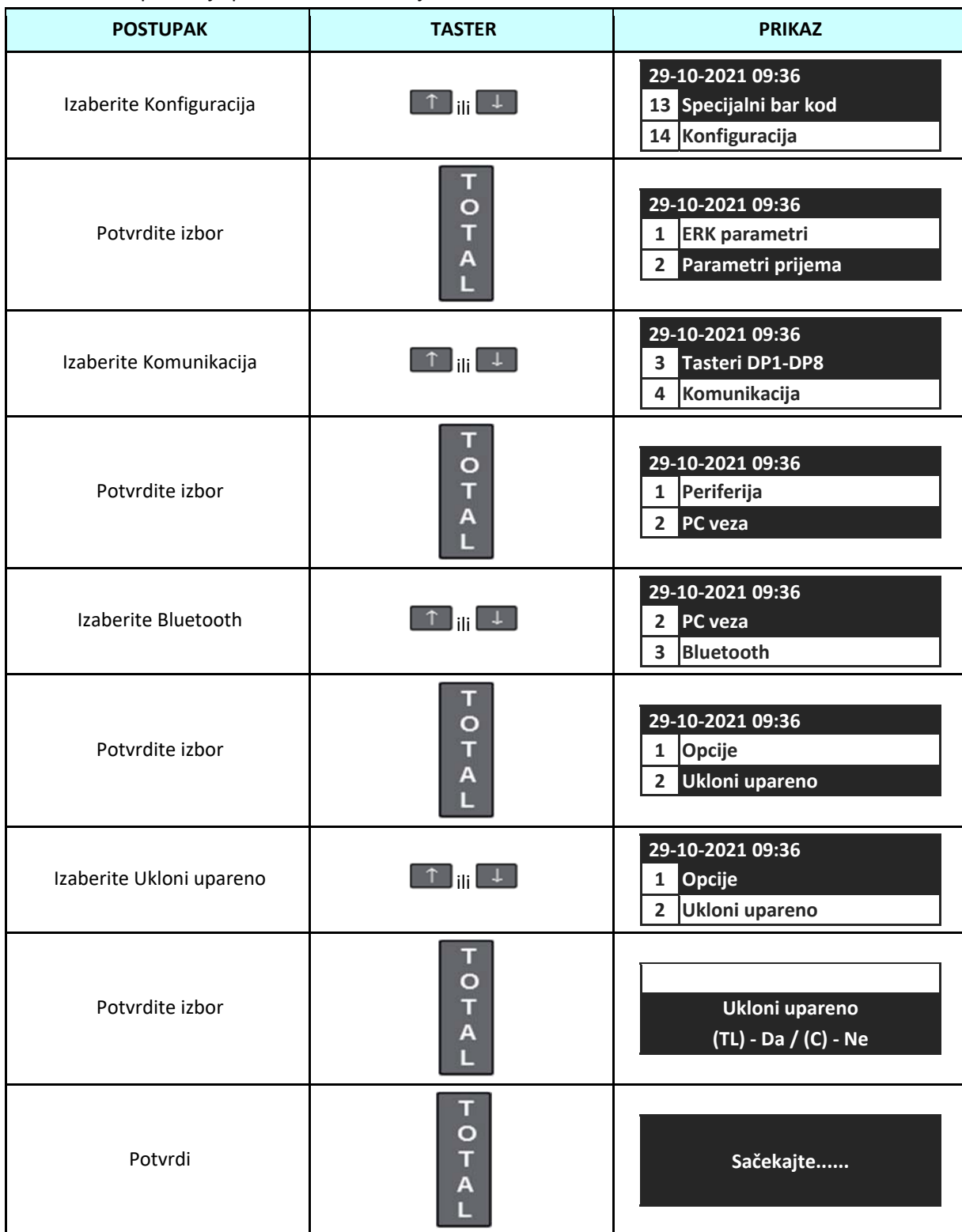

## **7.9.4.3.3 Uparite skener**

Kasa omogućava komunikaciju sa bar kod čitačem opremljenim Bluetooth‐om na primer Datecs DBS55, Zebek Z‐3090BT.

Sledeća tabela prikazuje proceduru za povezivanje sa čitačem bar kodova DBS55.

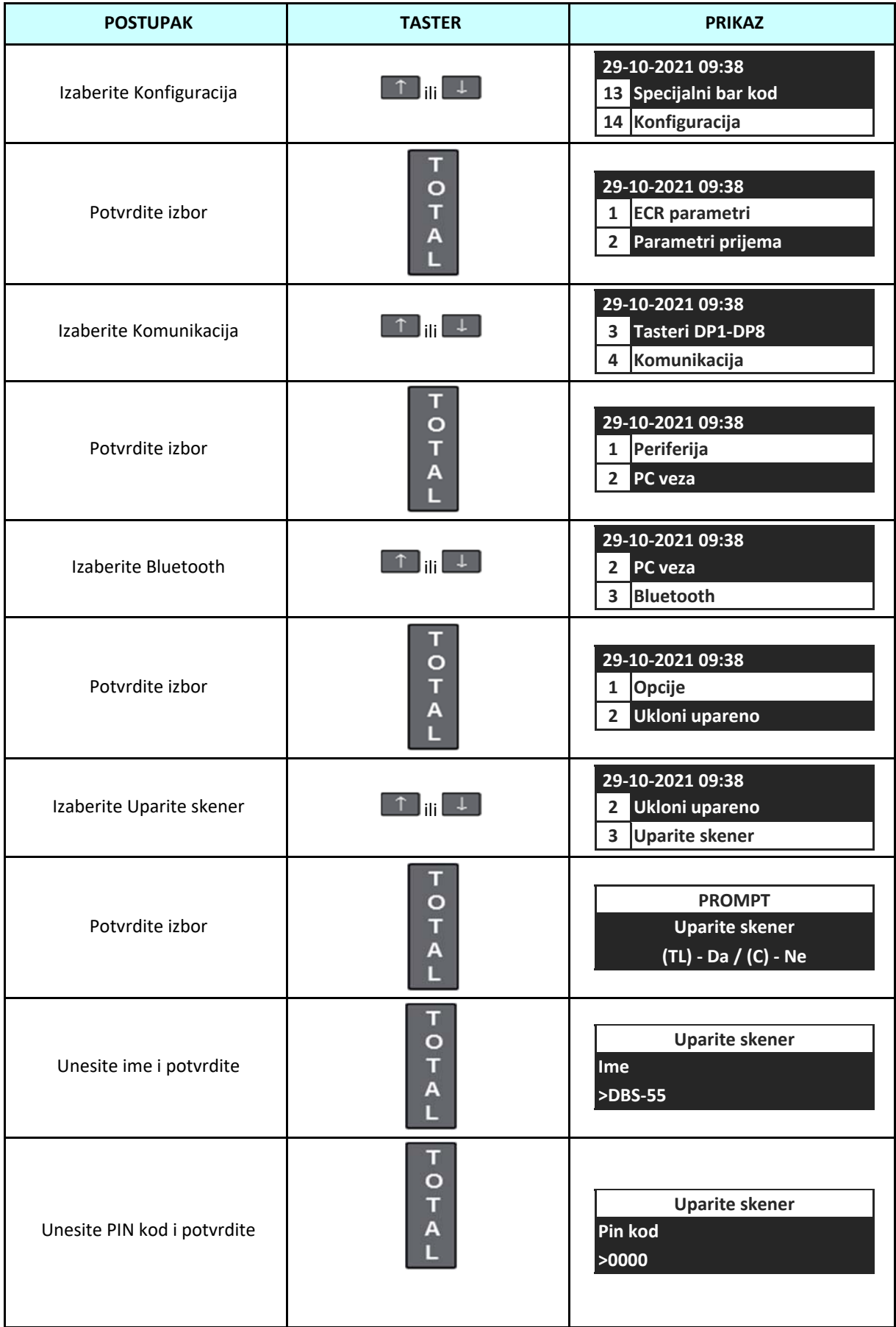

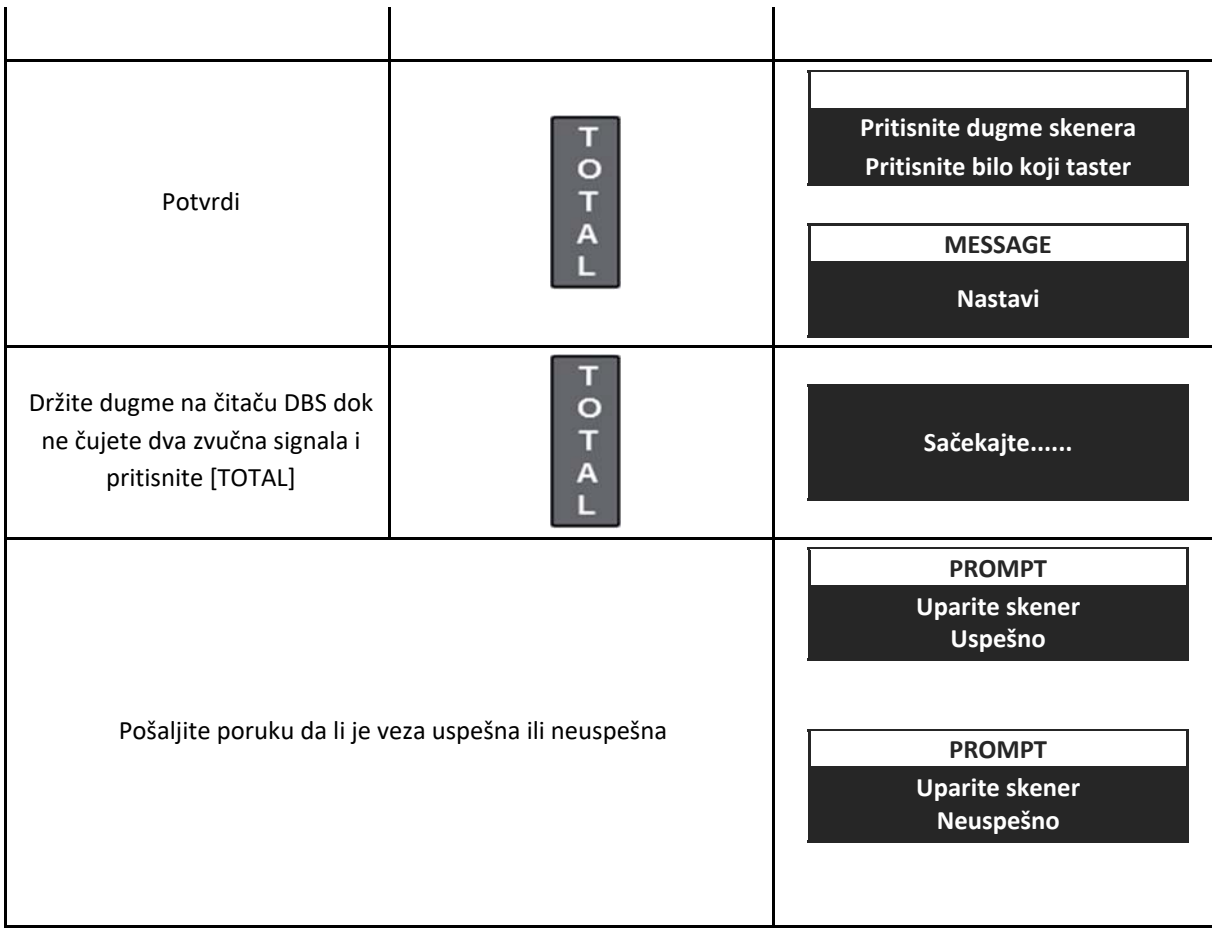

**7.9.4.4 LAN** 

Da biste omogućili LAN komunikaciju, definišite parametre mreže na koju će se kasa povezati i definisati parametre komunikacije (IP adresa, podmreže, itd. ili omogućiti DHCP).

Za podešavanje komunikacionih parametara LAN koristite sledeću proceduru.

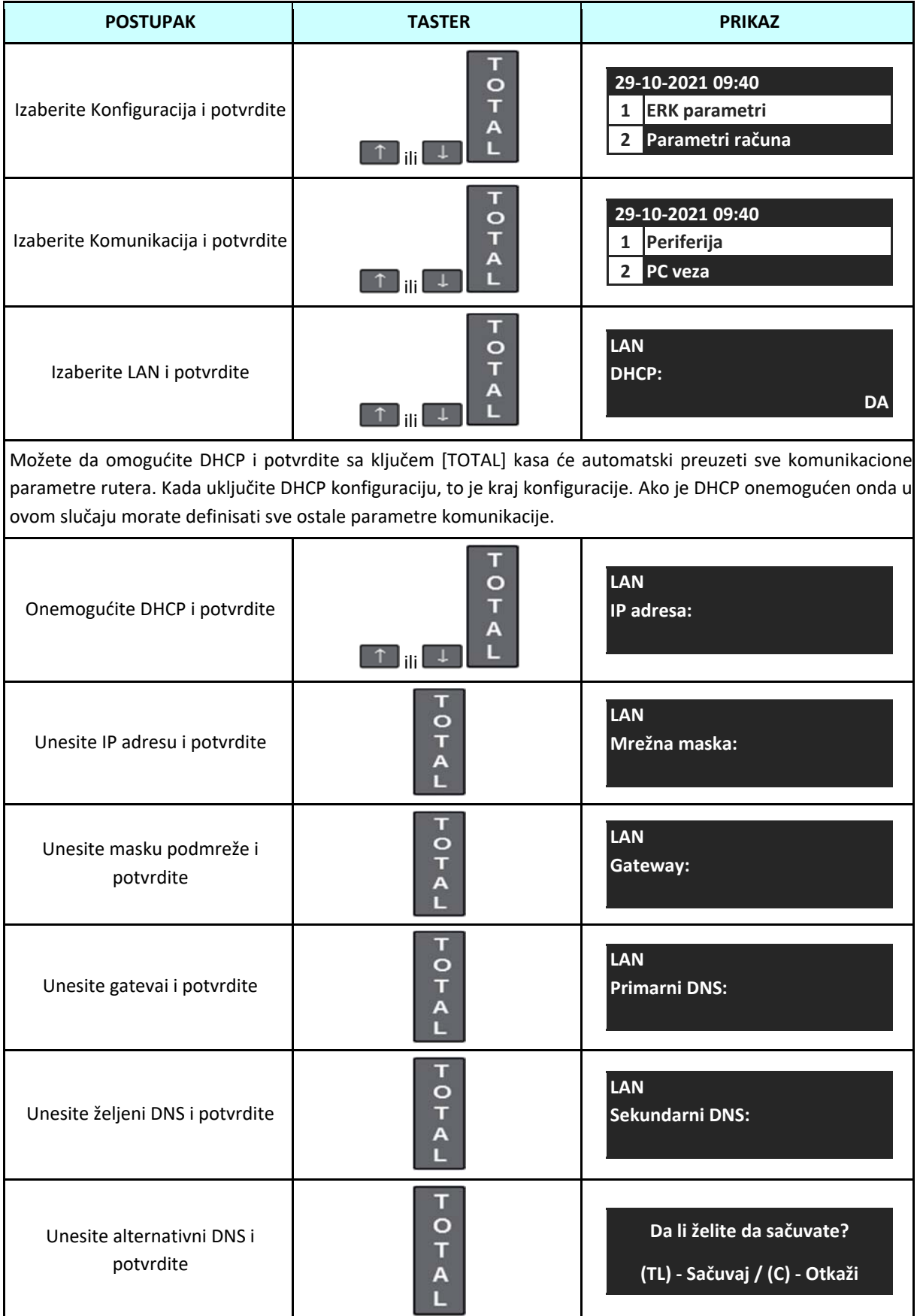

## **7.9.4.5 Wi‐iFi (opciono)**

Da biste omogućili WI‐‐Fi komunikaciju, uključite Wi‐Fi, definišite parametre mreže na koju će se kasa povezati i definisati parametre komunikacije (IP adresa, Subnet Mask, itd. ili omogućiti DHCP) ili koristiti režim pretrage.

Sledeća tabela prikazuje proceduru za konfigurisanje parametara pristupne tačke.

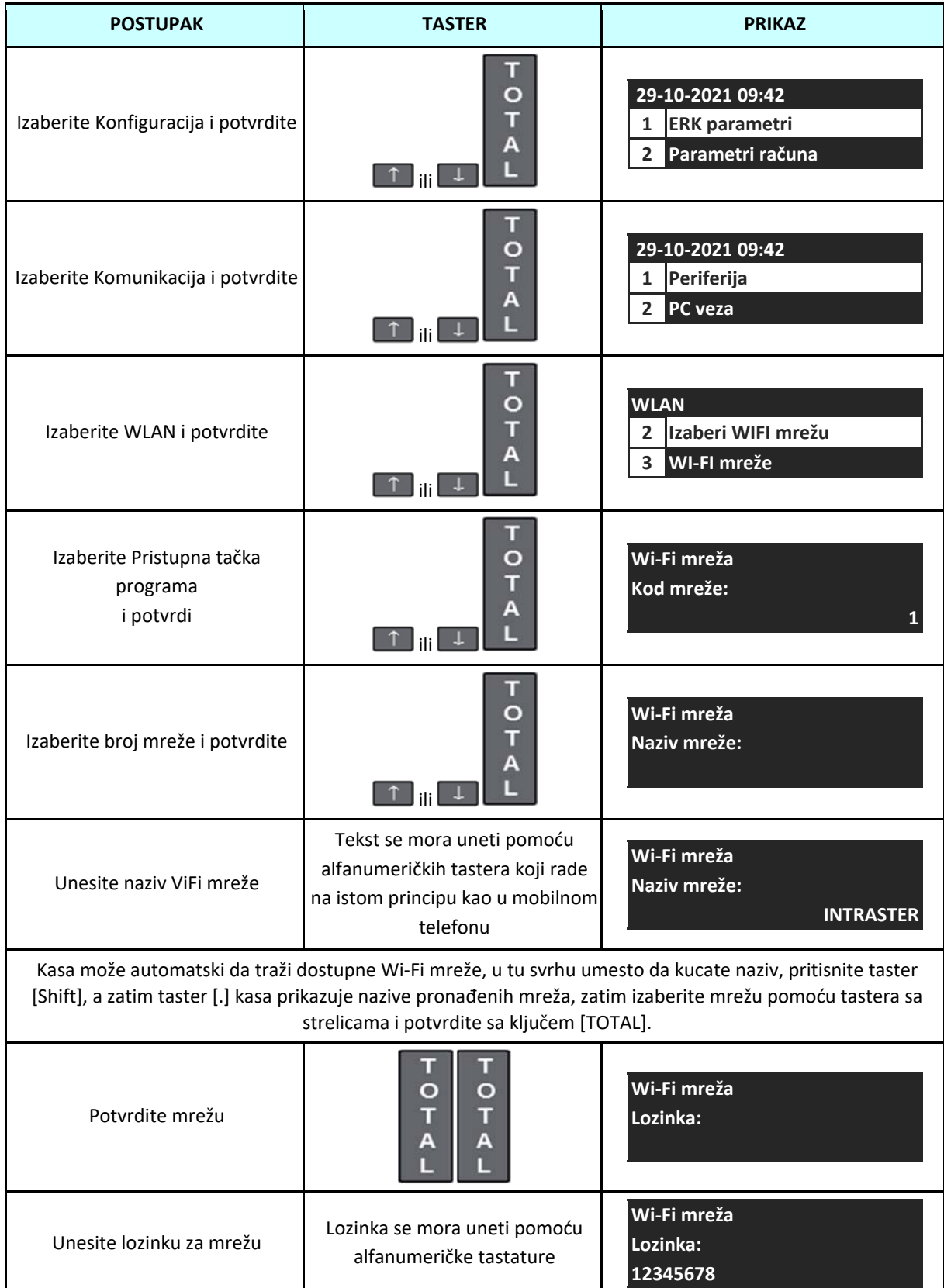

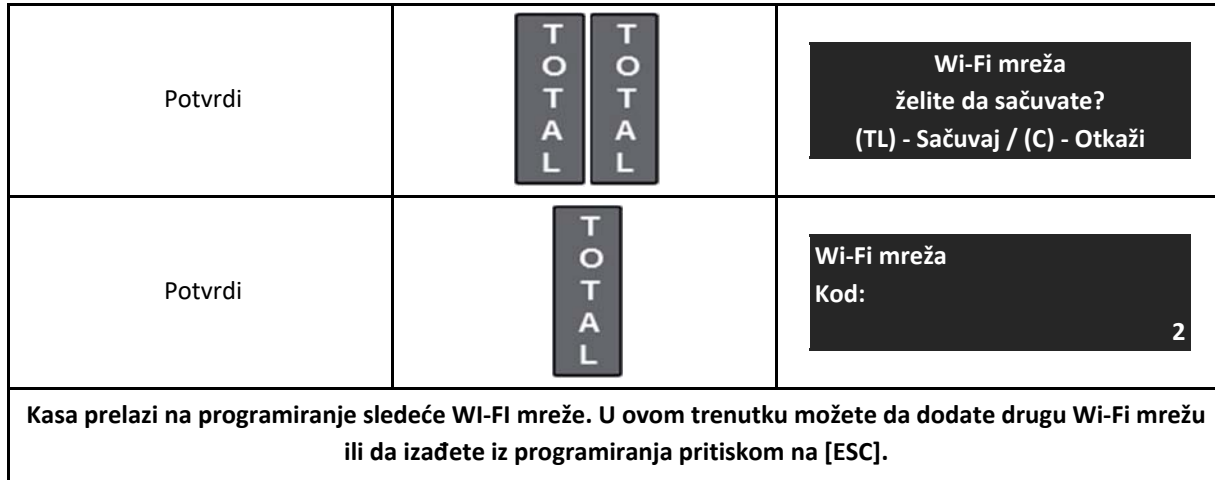

Za skeniranje Wi‐Fi mreža, izvršite sledeću proceduru.

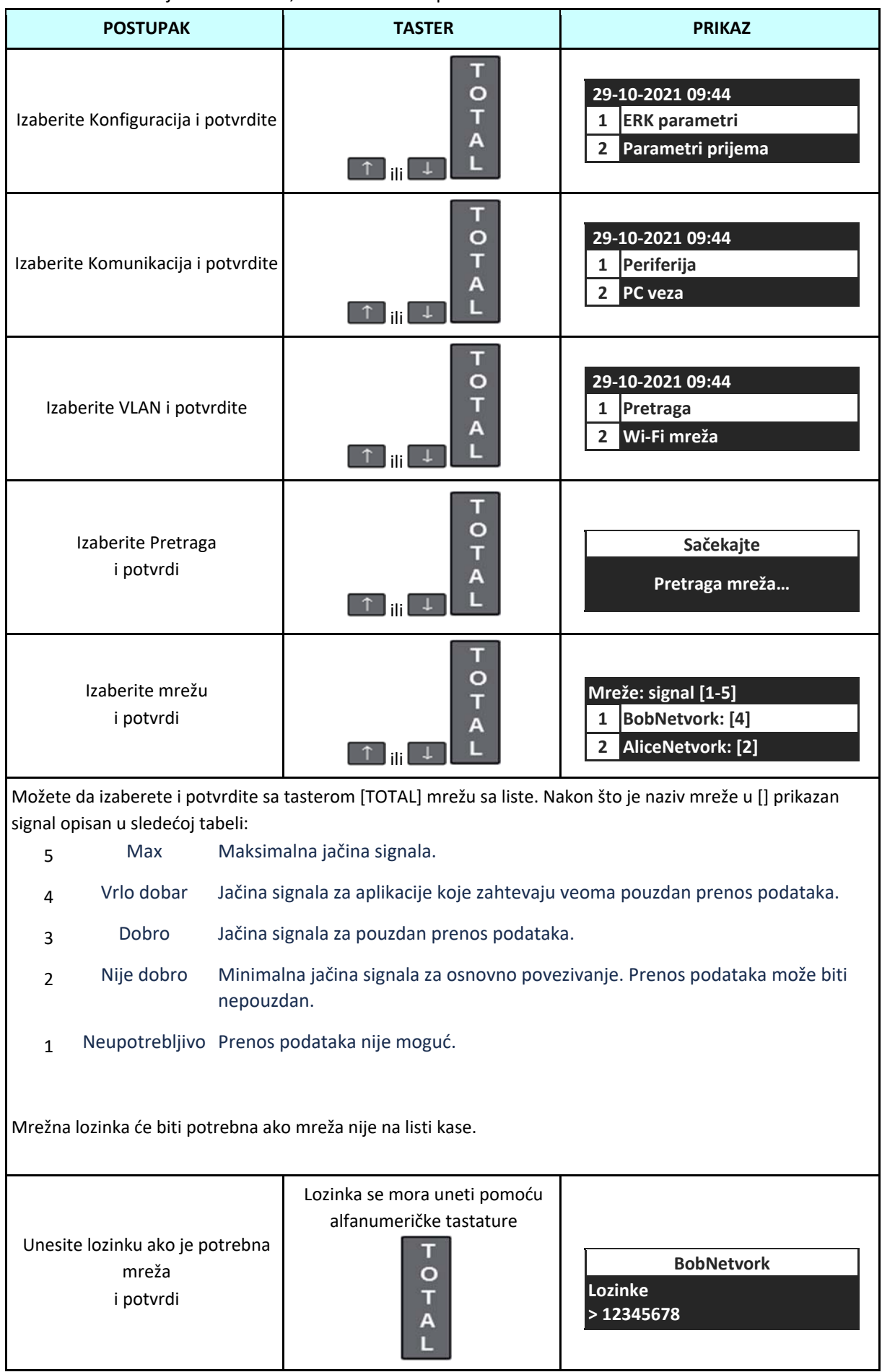

Da biste uklonili mreže sa liste, pratite sledeće korake.

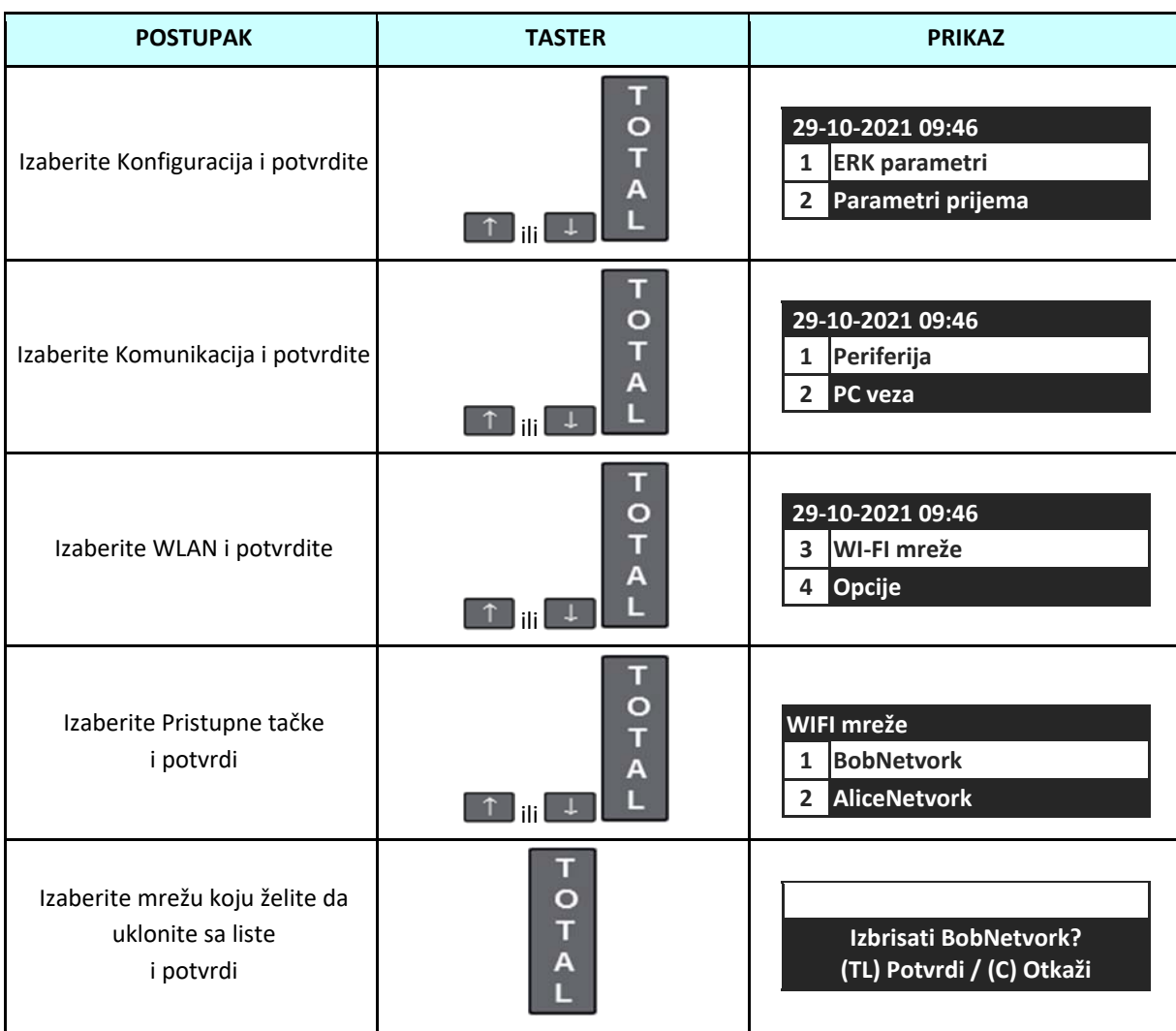

Da biste podesili parametre Wi‐Fi veze, izvršite sledeću proceduru.

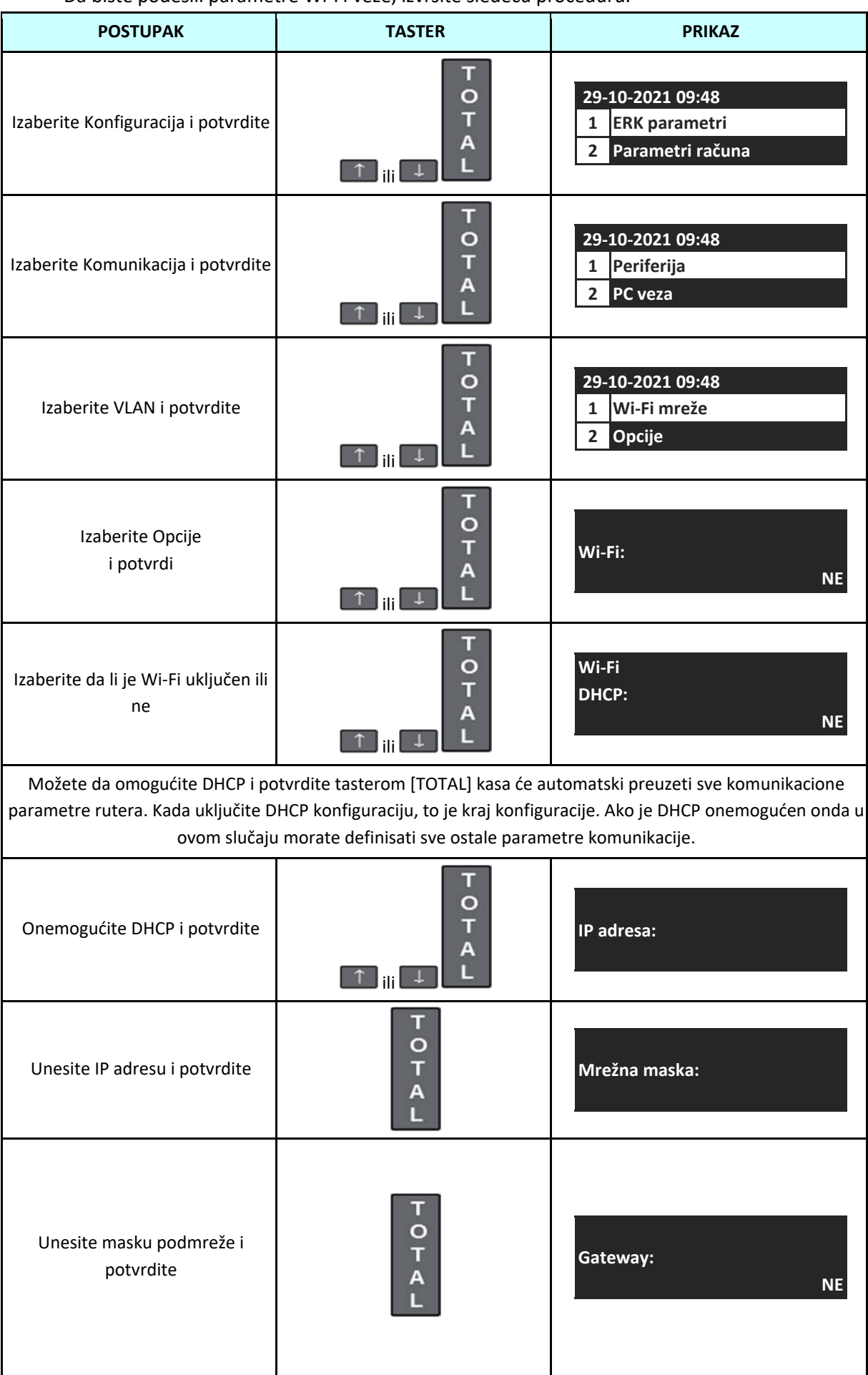

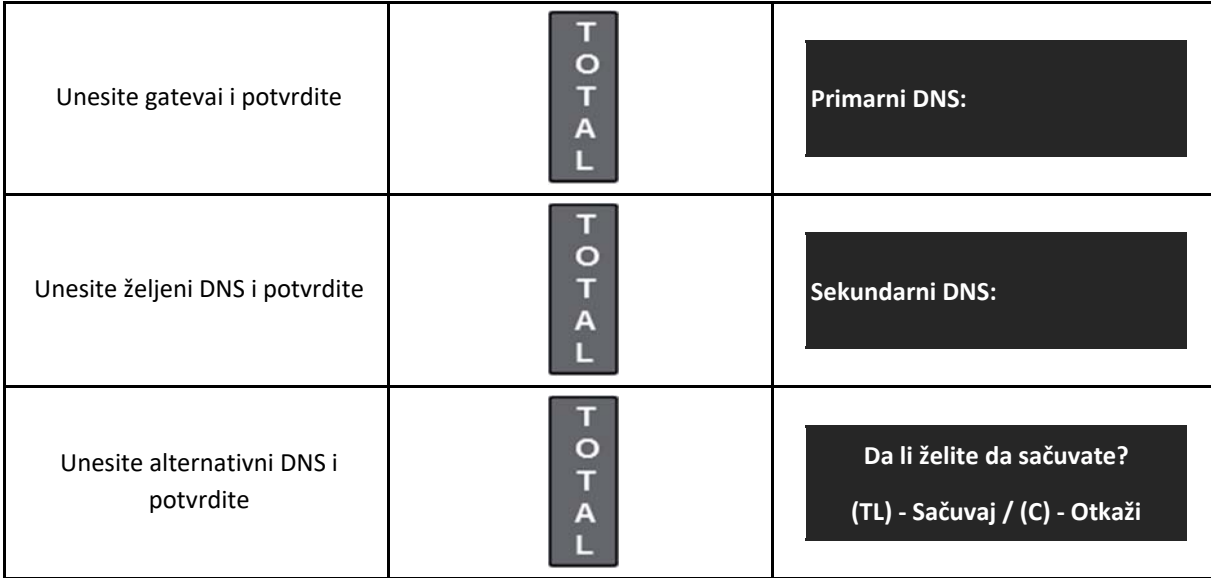

## **7.9.4.6 Sef za novac**

Kasa WP‐50MX može da radi sa fiokom za novac preko komunikacionog interfejsa.

Kasa kontroliše otvaranje fioke bez priključenog glavnog napajanja, ali nivo baterije može uticati na pravilno otvaranje fioke, zato se preporučuje povezivanje sa napajanjem.

Otvaranje fioke je uvek na kraju računa ili bilo kog oblika plaćanja prilikom. Da biste otvorili fioku van transakcije, obavezno pritisnite [Shift], a zatim [TOTAL]. Evo kako da se povežete sa fiokom za gotovinu. Polaritet nije važan.

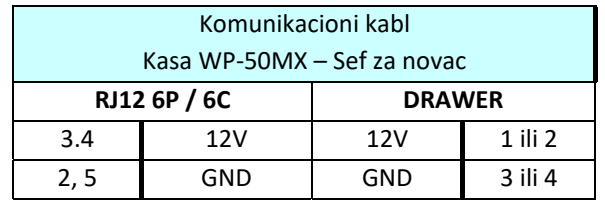

**8 LPFR REŽIM**

U ovom režimu kasa predstavlja Lokalni procesor fiskalnih računa. Da bi funkcionisala u ovom režimu kasa mora biti povezana na u lokalnu računarsku mrežu preko nekog od dostupnih mrežnih interfeisa.

**U ovom modu nije moguće koristiti tastaturu kase za kreiranje računa.** 

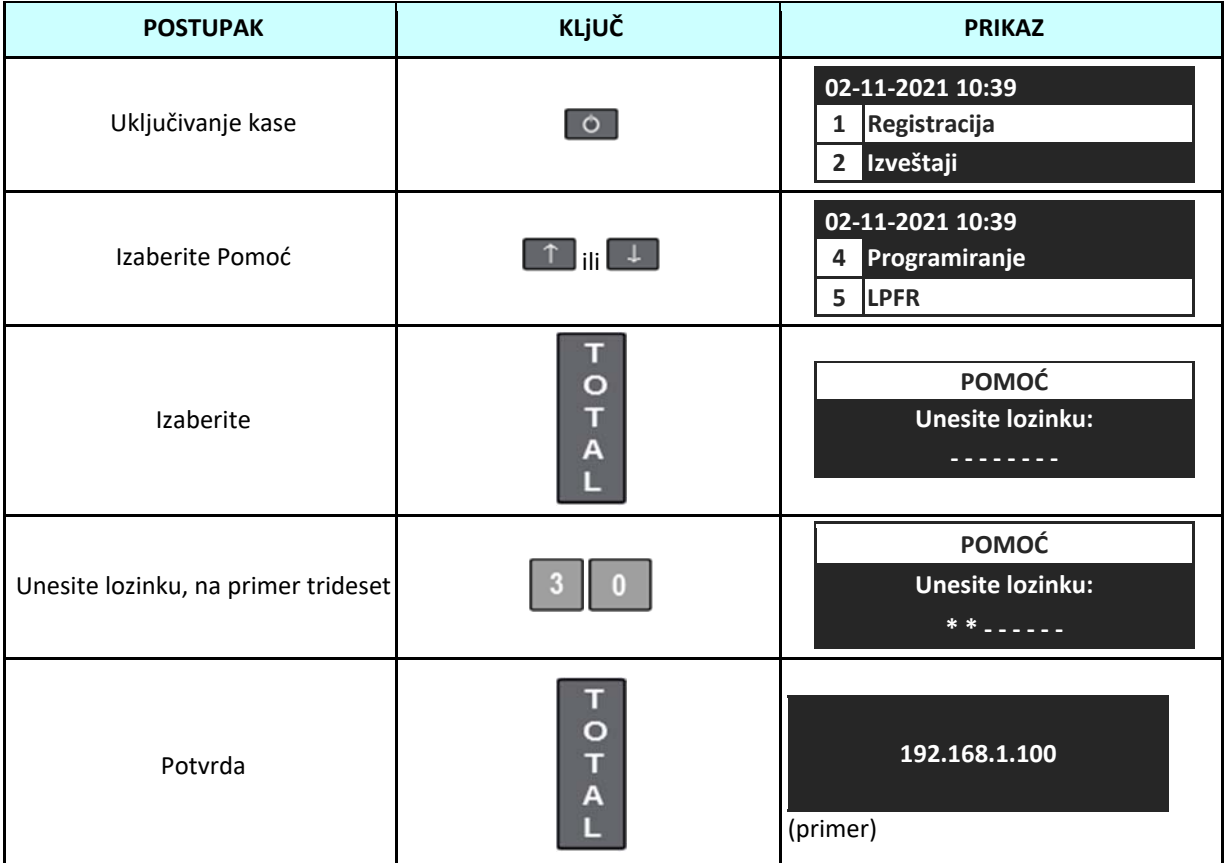

Izlazak iz ovog režima moguć je pritiskom na taster [Esc].

#### Obrada zahteva sa ESIR‐a:

Korisničke POS aplikacije (ESIR) u ovom modu komuniciraju preko DP‐150 LPFR sa serverom Poreske uprave (SUF). Komunikacioni protokol izmedju ESIR‐a i DP‐150 LPFR je standardizovani HTTP protokol.

Zahtevi sa fiskalnim računima koje ESIR upućuje DP‐150 LPFR‐u izvršavaju se po redu pristizanja, bez povratnog uticaja na rad ESIR‐a.

JSON fajlovi moraju biti formatirani u skladu sa zahtevima propisanim u "Tehničkom vodiču" Poreske uprave.

DP‐150 LPFR nakon pristizanja zahteva ESIR‐a verifikuje strukturu primljenih podataka, obrađuje podatke – izračunava iznose poreza, formira paket za slanje ka bezbednosnom elementu, šalje ka BE prvo PIN kod, a nakon uspešno poslatog PIN koda zahtev za potpisivanje računa, prima povratne informacije sa BE i verifikacioni QR kod, a sve u skladu sa "Tehničkim vodičem".

Pre nego ESIR‐u vrati odgovor, DP‐150 PFR obrađuje i enkriptuje svojim proizvoljnim AES ‐256 ključem fiskalne račune i čuva ih u \\*JID\* folderu na spoljnoj memoriji. Za svaki tip računa koje kreira ESIR (Promet, Avans, Kopija, Obuka i Predračun) DP‐150 LPFR kreira odgovarajući fajl ‐audit paket pod nazivom "JID-JID-Redni\_broj.json"

Ukoliko neki od podataka nije u skladu sa ovim zahtevom LPFR će odbiti zahtev i ESIR‐u vratiti opis sa kodom greške u skladu sa "Tehničkim vodičem".

Najčešće greške u JSON fajlovima koje LPFR opbrađuje:

- *‐ Oznake poreskih stopa koje nisu validne za konkretnog poreskog obveznika*
- *‐ Netačan datum i/ili vreme, tj. datum i vreme nisu usklađeni sa NTP serverom*

Greške definisane od strane DP‐150 LPFR ‐a:

*9220 Certificate.CNMissing 9221 Certificate.PACMissing 9222 InvoiceAmount.Lower 9923 ExternalStorage.missing 9924 Auditfolder.missing 9925 Auditfolde.missing\_or\_full 9926 Error.ReadingCERT 9927 Error.DateElapsed 9928 SocketError* 

Na kraju ove procedure ESIR‐u se prosleđuje odgovor (response) koji sadrži elemente neophodne za štampu fiskalnog računa: JID, datum i vreme, brojač računa, 2‐slovnu oznaku tipa računa, oznake poreskih stopa sa vrednostima, verificationURL, podatke o izdavaocu računa, proizvodjački kod-MRC i eventualno broj referentnog dokumenta, u skladu sa "Tehničkim vodičem".

#### Bezbednosni element:

Na Bezbednosnom elementu su zapisani (bez mogućnosti brisanje ili izmene) podaci o poreskom obvezniku koje LPFR koristi u svom radu: PIB, JID – jedinsteveni identifikator, naziv poreskog obveznika, naziv prodajnog mesta, adresa, opština.

Prilikom komunikacije sa SUF‐om kroz internet vezu, sertifikatom sa BE se od servera zahteva token za pristup API servisu SUF‐a i dalje nastavlja komunikacija. Sve komande od SUF‐a pristigle tokom komunikacije se izvršavaju automatski.

#### Internet isčitavanje

U LPFR režimu rada prenos fajlova ‐ AUDIT (isčitavanje) se obavlja automatski kad se detektuje internet veza. Dok traje isčitavnje DP‐150‐LPFR je aktivan za prijem novih fiskalnih računa. Prilikom internet isčitavanja, DP‐150‐LPFR prvo šalje pakete za koje nema dokaza da su ranije poslati.

*Promena smart kartice tokom isčitavanja neće zastaviti pokrenuto isčitavanje, bez obzira na tip isčitavanja !* 

## **9 TESTOVI**

Kasa ima test funkcije pomoću kojih možete proveriti sve glavne komponente uređaja, kao što su displeji, štampač, tastatura, memorija itd.

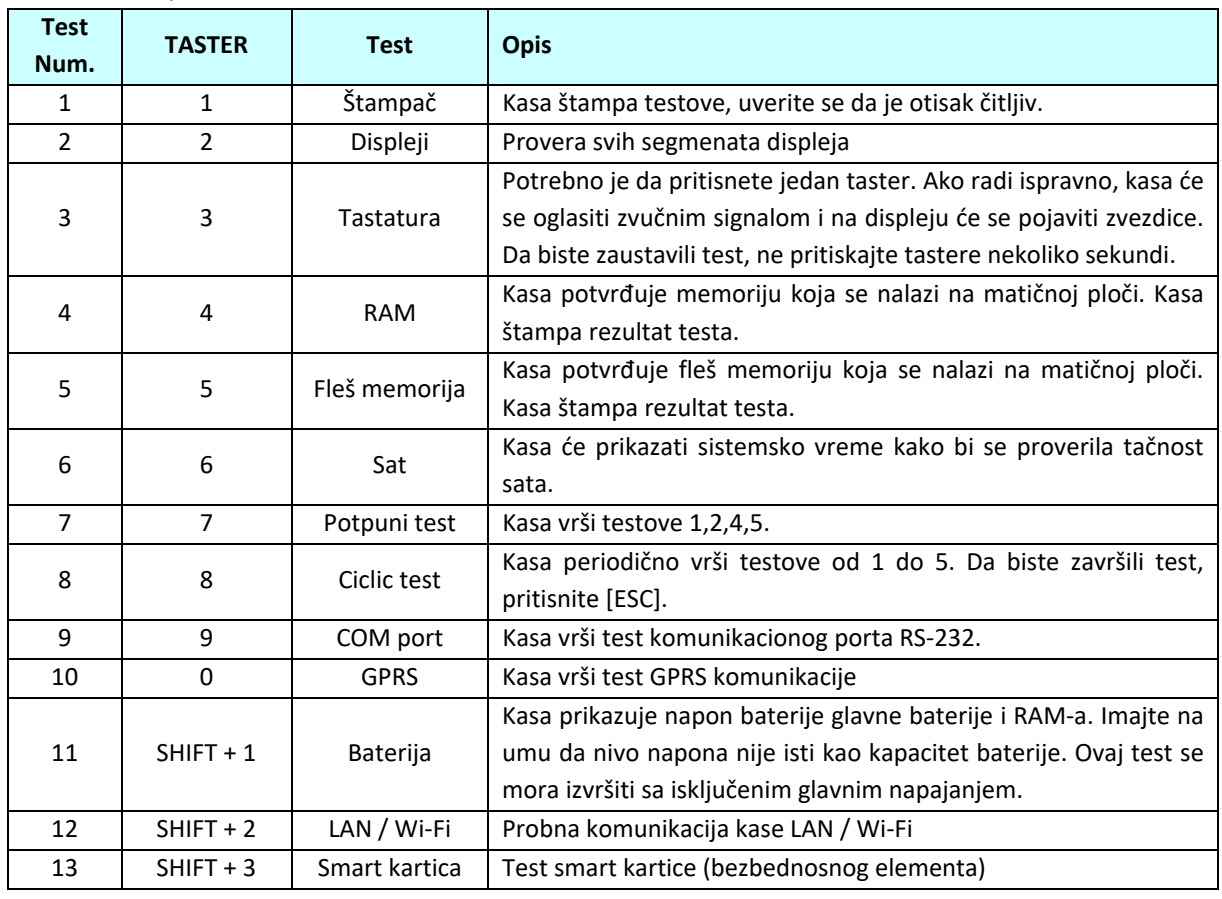

Sledi opis testova.

Da biste izvršili test COM porta, povežite COM1 i COM2 portove kao što je prikazano ispod.

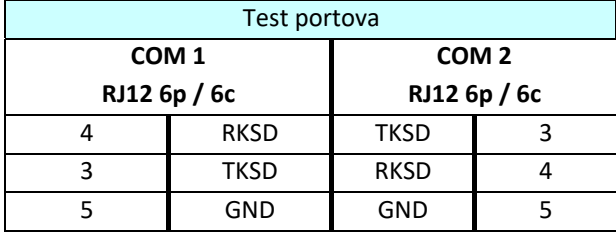

## **10 POMOĆ**

Pomoćne funkcije se koriste za informisanje o statusu kase, trenutnoj konfiguraciji, kao i za izvršavanje nekih funkcija LPFR‐a.

## **10.1 PC veza**

Nakon odabira veze sa računarom, ECR je u režimu "PC veza".

U ovom režimu kasa komunicira sa PC računarom preko USB/RS232 kabla i u ovom režimu moguće je administriranje baze artikala.

Sledeća tabela pokazuje proceduru na koju treba da idete u režimu "PC veza"

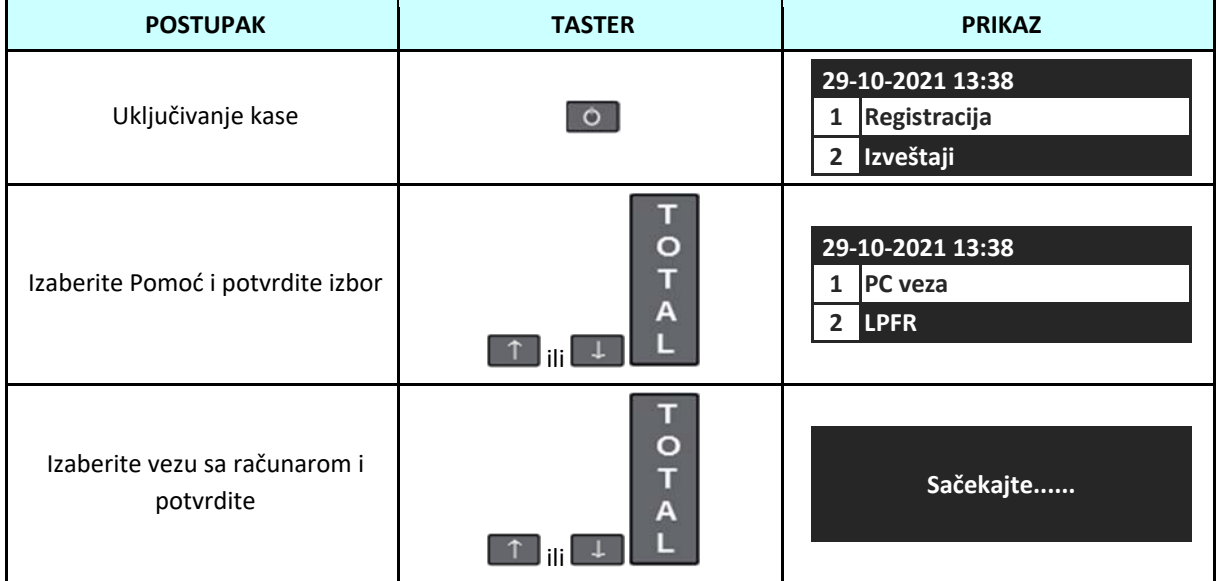

## **10.2 LPFR**

Nakon odabira LPFR, moguć je izbor više opcija koje se odnose na rad LPFR delom. Sledeća tabela prikazuje proceduru:

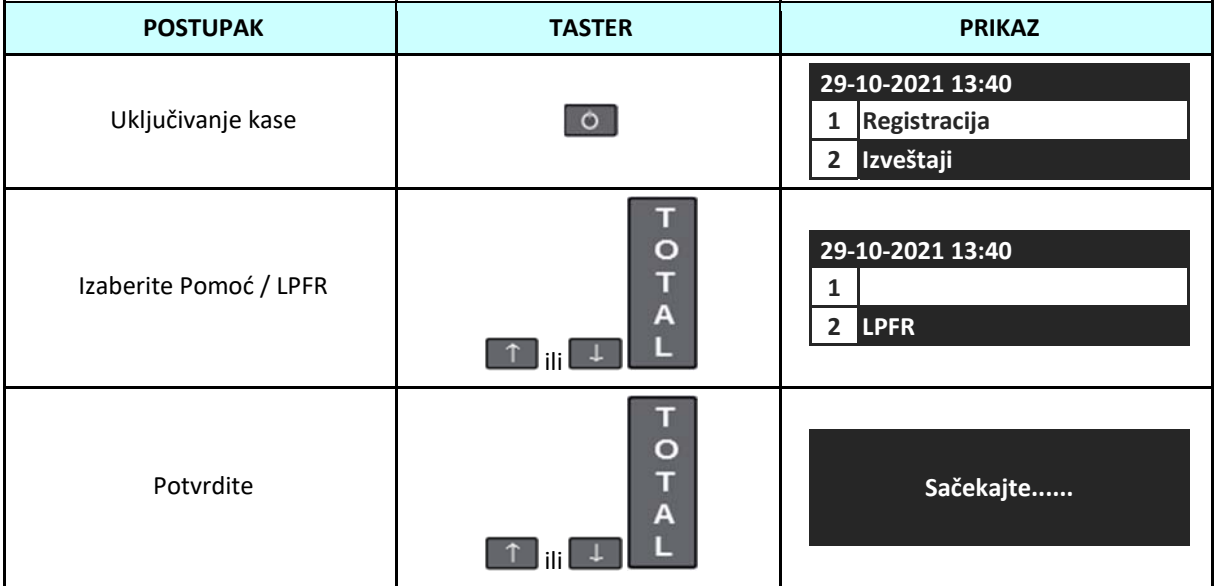

#### **10.2.1 Status**

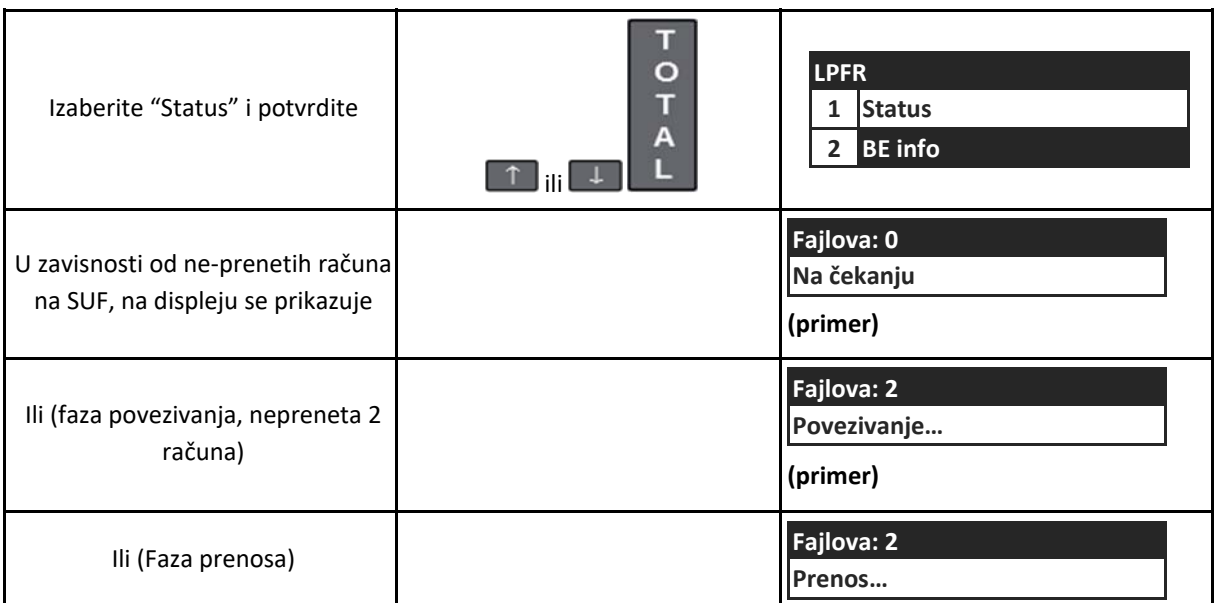

Kasa će na displeju prikazati koliko ima neposlatih računa na SUF i da li je prenos možda u toku. Nakon izlaska na taster ESC na traci će biti odštampan detaljan status LPFR-a: "LPFR spreman", Popunjenost memorije za isčitavanje, Oznake i vrednosti poreskih stopa, NTP server i Verifikacioni URL.

#### **10.2.2 BE Info**

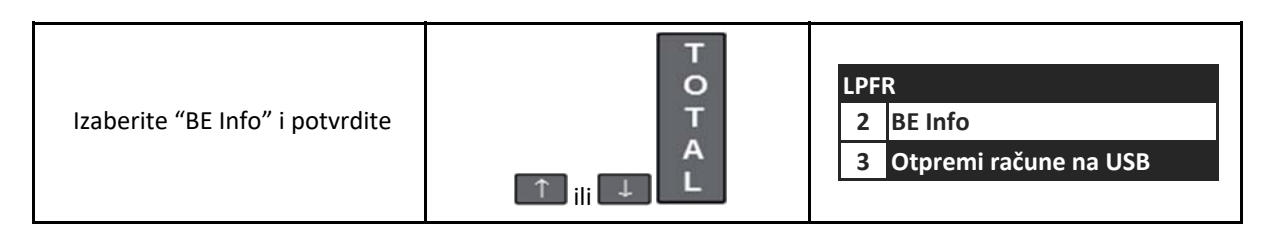

Kasa će odštampati na traci statusne informacije sa Bezbednosnog elementa.

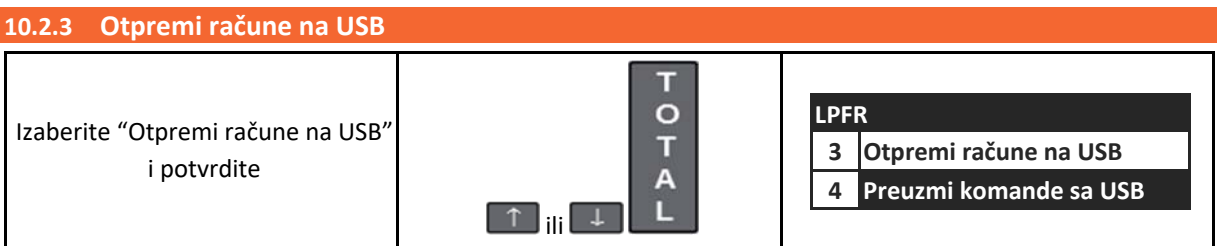

U slučaju da kasa ne može da se poveže na internet, a nakon 5 (pet) dana, korisnik je u obavezi da izvrši ručni prenos računa na SUF.

Izborom ove opcije vrši se prenos svih neposlatih računa sa kase na USB flash.

Na spoljnoj memoriji biće automatski kreiran folder sa nazivom \*JID\*. U ovom folderu se čuvaju računi, tzv. Audit paketi, koji se prenose na server Poreske uprave. U ovom folderu se, pored enkriptovanih fiskalnih računa, nalazi \*JID\*.ARP fajl koji sadrži podatke vezane za pokretanje Audita. Na memoriji kapaciteta 1 GB može da stane preko 25000 fiskalnih računa.

Korisniku je ZABRANJENO brisanje ili izmena ovih fajlova – brisanje će DP 25 LPFR automatski sprovesti nakon dobijanja "Dokaza o isčitavanju" sa SUF-a i upisivanja istog na bezbednosni element.

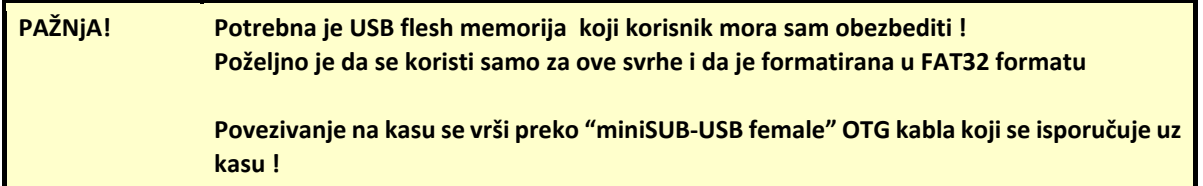

Nakon ovog prenosa, korisnik treba da pristupi svojim sertifikatom na web‐portal Poreske uprave i tamo učita prenete fajlove sa USB flesh memorije.

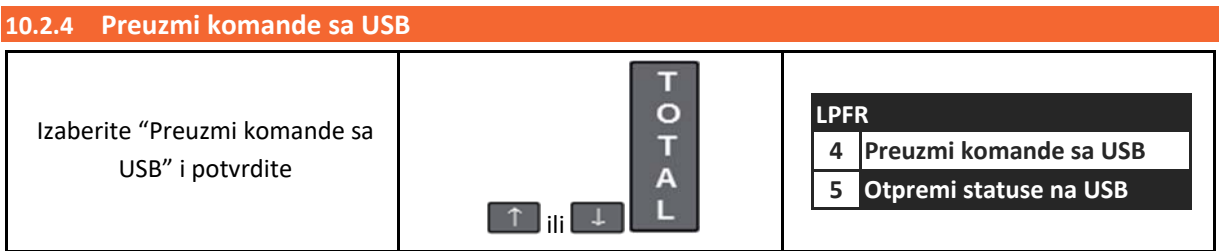

U slučaju da kasa ne može da se poveže na internet duže od 5 dana, korisnik treba da pristupi svojim sertifikatom na web‐portal Poreske uprave i tamo preuzme fajl sa komandama, snimi ga u root‐u USB flash memorije gde se nalazi \*JID\* folder i u obavezi da učita komande u kasu izborom ove opcije.

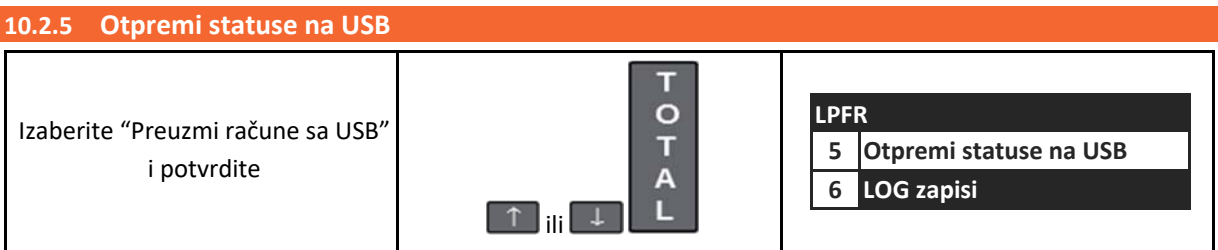

Nakon izvršavanje preuzetih komandi sa USB flesh memorije, kasa će izborom ove opcije generisati i otpremiti statuse izvršenih komandi. Korisnik je u obavezi da ove statuse ručno učita na svom web‐ portalu Poreske uprve.

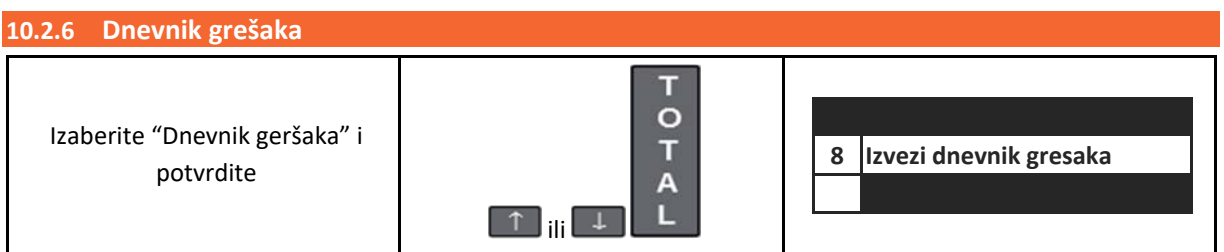

LPFR u svom radu beleži sve događaje i generiše LOG zapis koji sadrži opis događaja i status izvršavanja, sa datum i vremenom nastanka.

Izborom ove opcije možete snimiti LOG.TXT fajl na USB flash memoriju

LOG zapise kasa čuva 30 dana, nakon čega se najstariji zapisi prepisuju novim.

## **10.3 Aktuelne stope poreza**

Sledeća tabela prikazuje proceduru za štampanje aktuelnih stopa poreza.

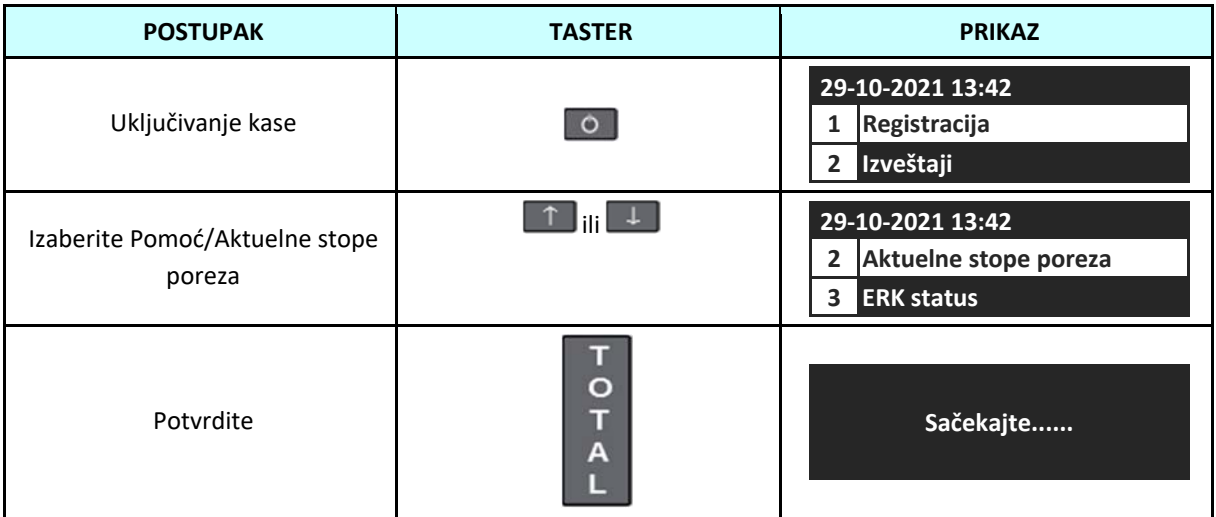

Na traci će biti odštampane oznake i vrednosti aktuelnih poreskih stopa za korisnika čiji Bezbednosni element DP‐150 LPFR koristi.

Ove oznake i vrednosti poreskih stopa DP‐150 LPFR preuzima u postupku inicijalizacije sa SUF‐ om i/ili izvršavanjem komandi sa SUF‐a, bilo automatski ili ručno. Datum od kada važe poreske grupe može biti i u budućnosti.

U režimu LPFR, ove podatke ESIR dobija od DP‐150 LPFR a (komandom GET STATUS) i mora ih koristiti u procesu kreiranja računa.

Ako ESIR šalje zahteve sa oznakama poreskim stopa koje nisu važeće u momentu slanja, ovi zahtevi biće odbijeni od strane DP‐150 LPFR‐a sa odgovarajućim kodom greške.

Ako se koriste validne oznake‐labele poreskih stopa, tada se na svaki pojedinačni artikal na fiskalnom računu primenjuje poreska stopa naznačena za taj artikal.

Sume se zaokružuju na 4 decimale, u skladu sa "Tehničkim vodičem".

# **10.4 ERK status**

Izborom ove opcije kasa će odštampati na traci sve statusne informacije o sebi: proizvođački kod, naziv i verziju softvera i hardvera, checksum‐ u, jedinstveni serijski broj i sl.

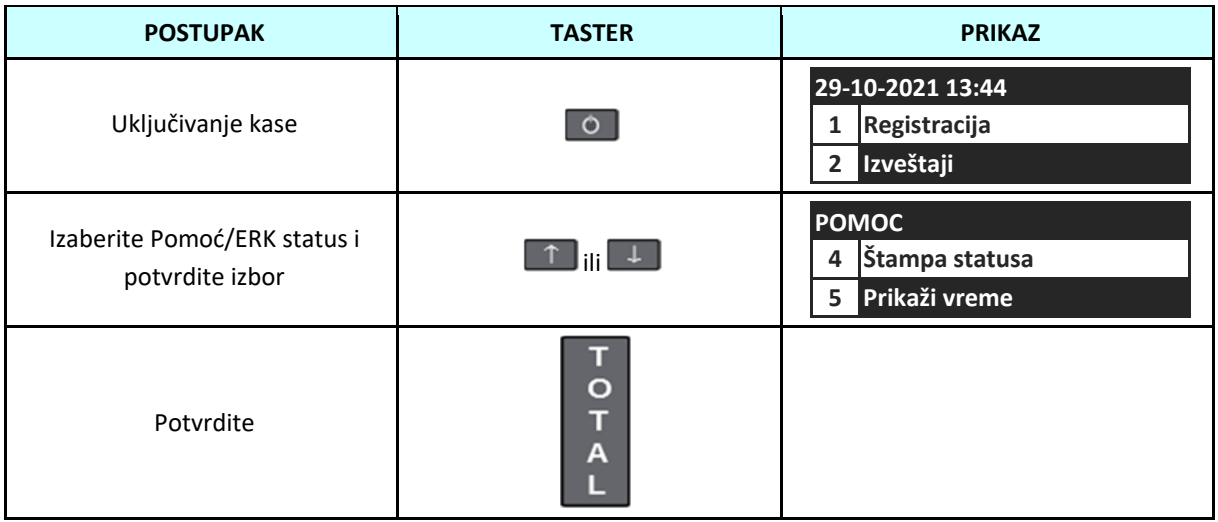

## **10.5 Prikaz vremena**

Izborom ove opcije, kasa prikazuje trenutni datum i vreme.

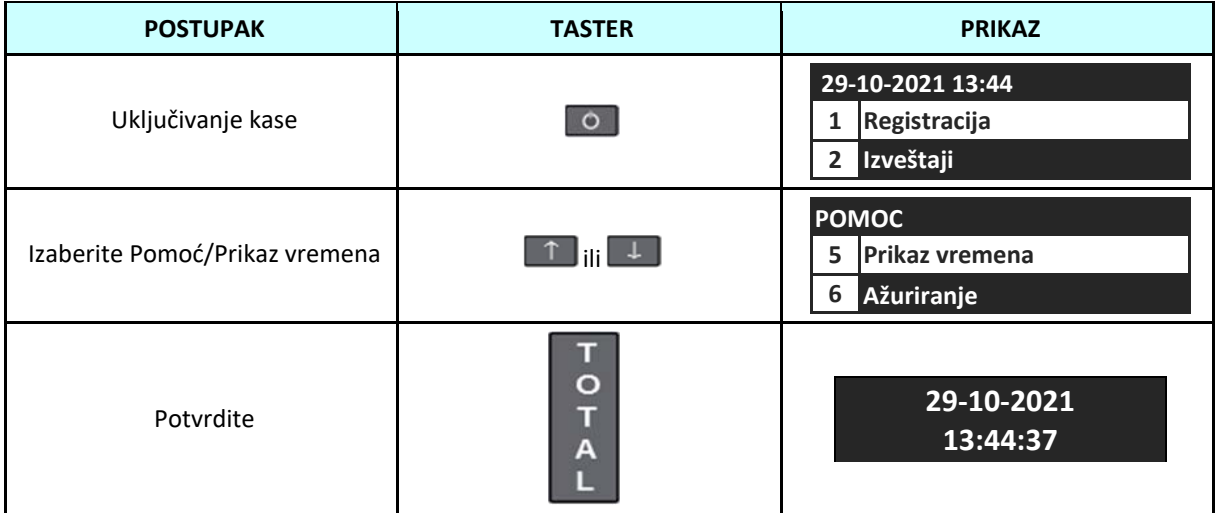

## **10.6 Ažuriranje**

Ova funkcija se koristi za proveru dostupnosti nove verzije firmvera kase.

## Pratite ovu proceduru da biste proverili da li postoje ažuriranja.

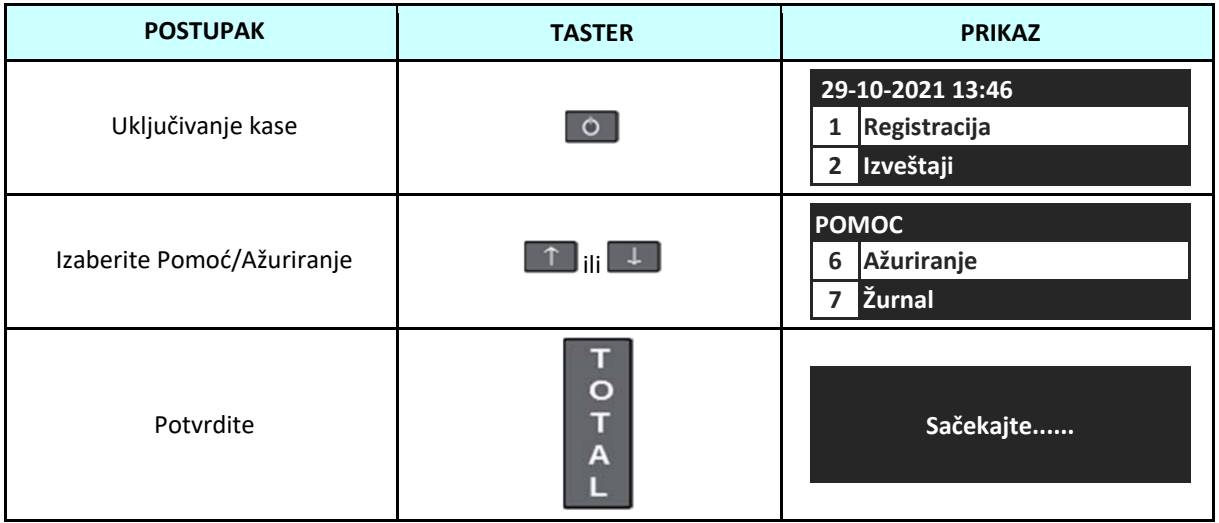

Provera kase za ažuriranja na serveru. Ako je nova verzija dostupna, kasa će početi da se preuzima ili ako je nova verzija već preuzeta tražiće ažuriranje.
**11 ŽURNAL** 

Pratite ovu proceduru da biste pregledali elektronski žurnal.

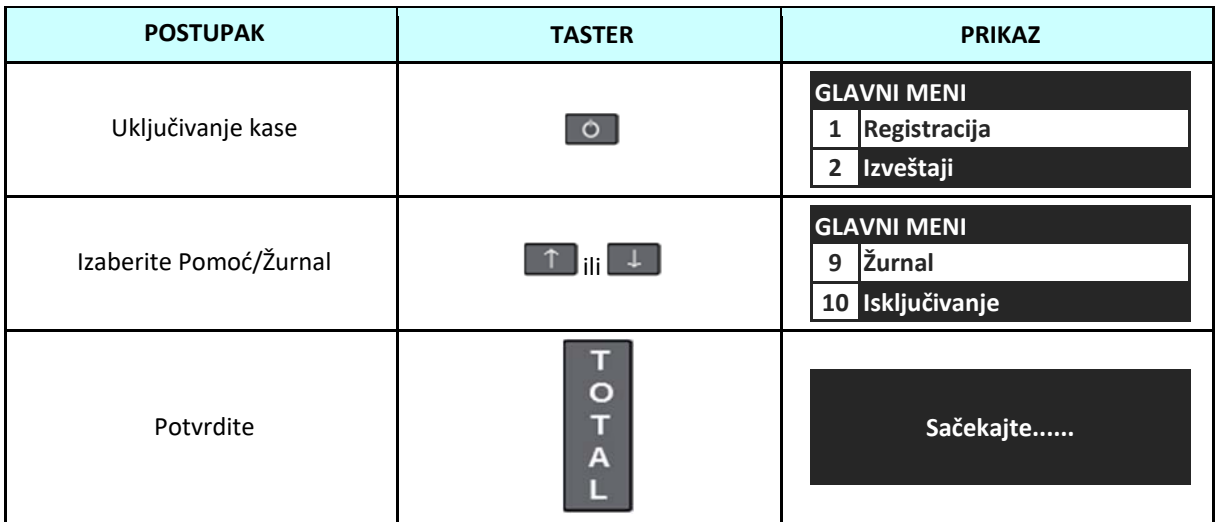

Aktiviranjem ove opcije dobićete mogućnost prelgeda i štampe izdatih računa, najmanje 30 dana unazad.

**12 NAJČEŠĆE GREŠKE I MOGUĆI UZROCI** 

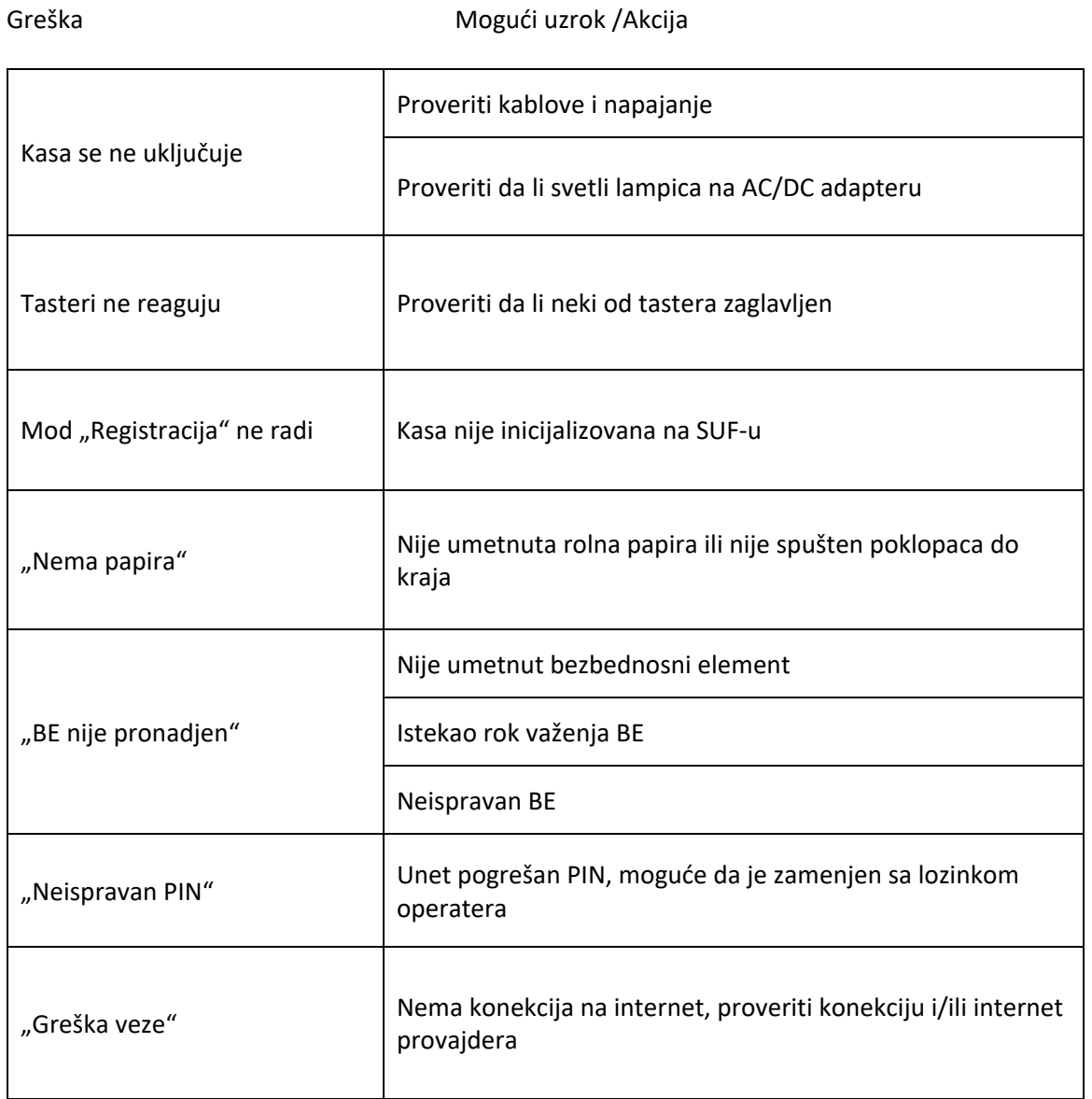

## **PRILOG 1 – INSTALIRANJE BEZBEDNOSNOG ELEMENTA**

## PAŽNJA! Za rad kase neophodan je BEZBEDNOSNI ELEMENT – Smart kartica. Korisnik mora obezbediti BE od Poreske uprave R.Srbije i njegovu ugradnju u kasu ! **IZRIČITA PREPORUKA PROIZVOĐAČA JE DA OVU OPERACIJU IZVODI OVLAŠĆENI SERVIS JER SKIDANJEM GARANCIJSKOG ŽIGA SA KASE KUPAC GUBI PRAVO NA GARANCIJU I RIZIKUJE OŠTEĆENJE KASE!**

Isključite kasu iz napajanja i otvorite gornji poklopac odvrtanjem 2 zavrtanja sa gornje strane i jednog zavrtnja sa donje strane.

Unutar kase ‐ na matičnoj ploči se nalazi slot za BEZBEDNOSNI ELEMENT.

Bezbednosni element – smart karticu, microSIM formata veličine potrebno je ubaciti u ovaj slot, sa kontaktima okrenutim nadole.

Vratite gornji poklopac i zavrtnje, zatim uključite kasu.

## **PRILOG 2 – PODACI O DOBAVLJAČU**

Dobavljač: INT RASTER DOO Adresa: ul.Toše Jovanovića 11, 11030 Beograd, Srbija PIB: 103198263 Kontakt: **www.intraster.rs**